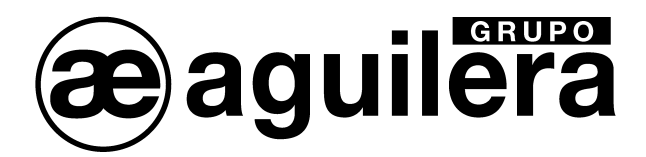

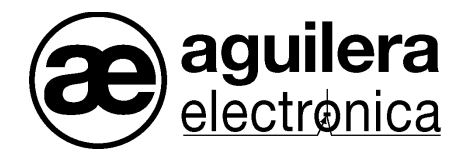

# CENTRALES ALGORÍTMICAS

# AE/SA-C8 – AE/SA-C2 – AE/SA-C1

# AE/SA-C83H – AE/SA-C23H

# MANUAL DE MANEJO

VERSION 1.7 DIC/13

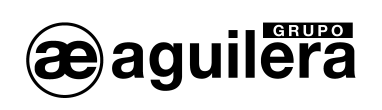

# **INDICE**

## PÁGINA

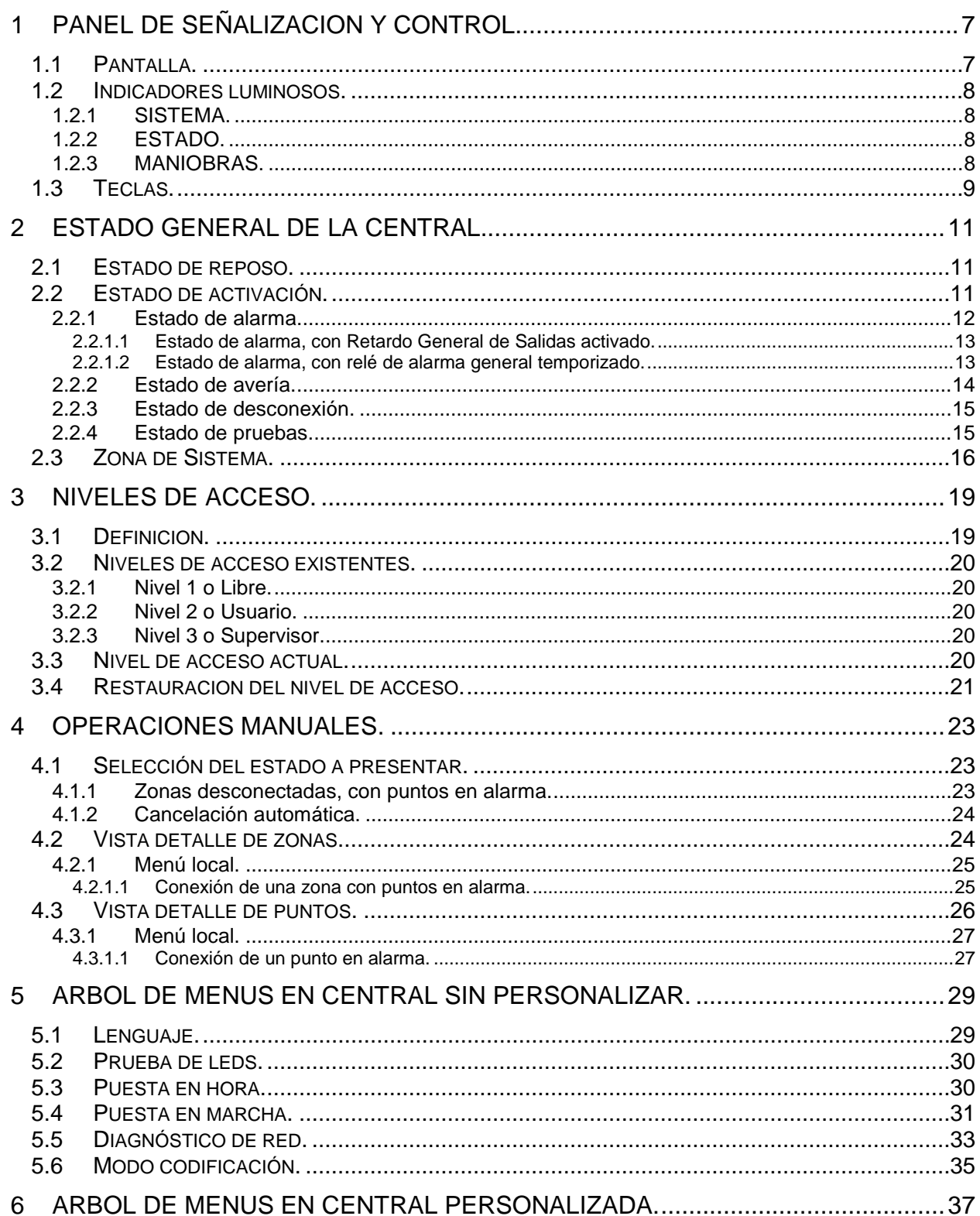

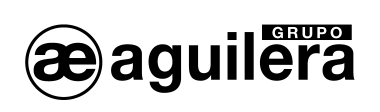

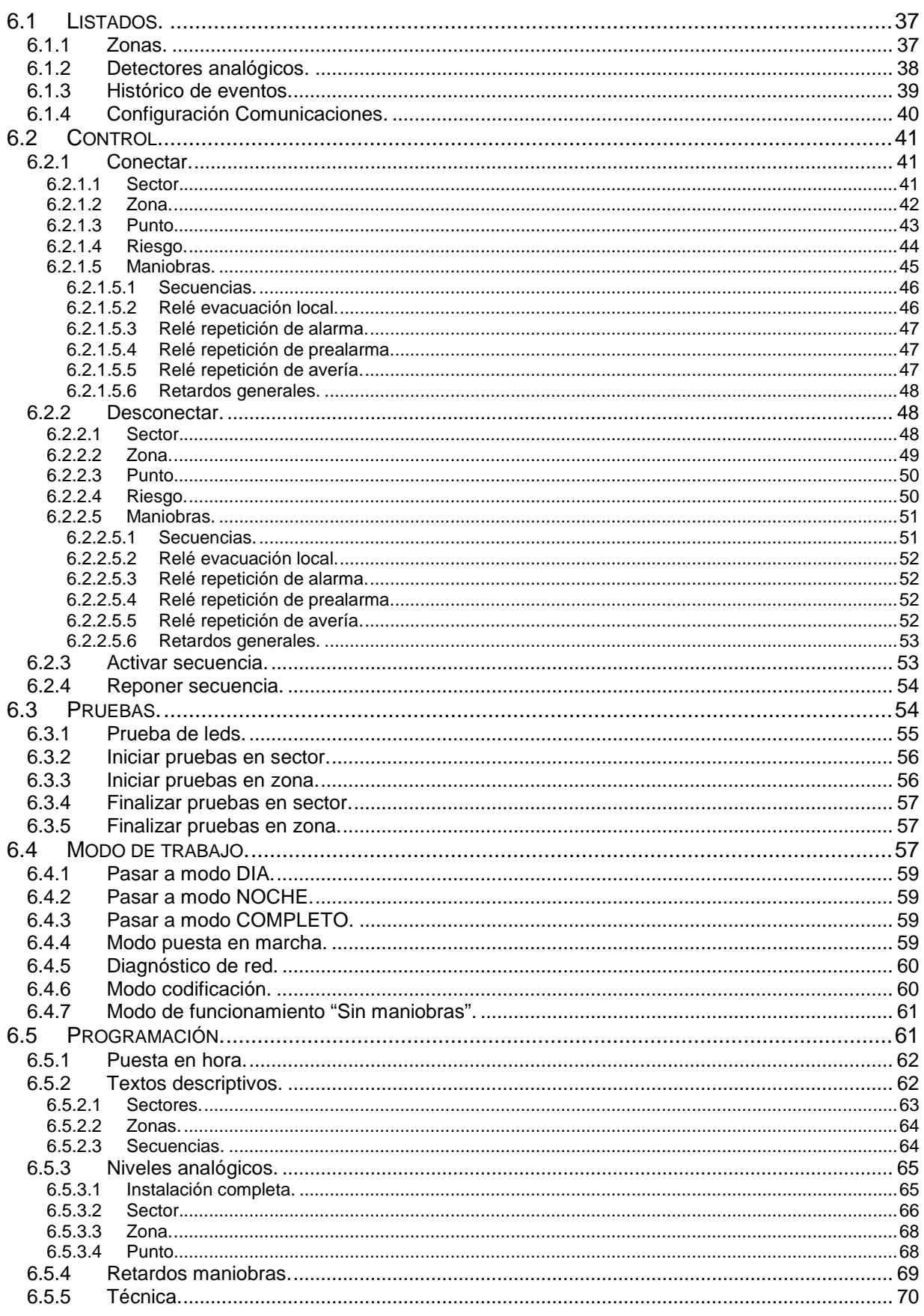

#### **MANUAL DE MANEJO**

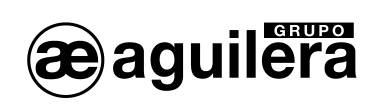

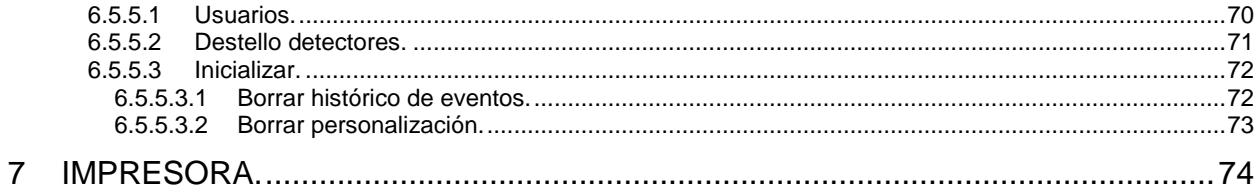

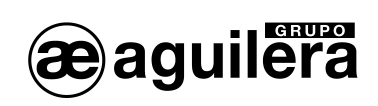

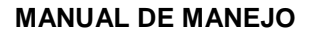

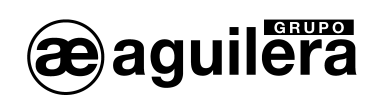

# <span id="page-6-0"></span>1 PANEL DE SEÑALIZACION Y CONTROL.

El manejo de la Central se realiza desde el frontal, que presenta el siguiente aspecto.

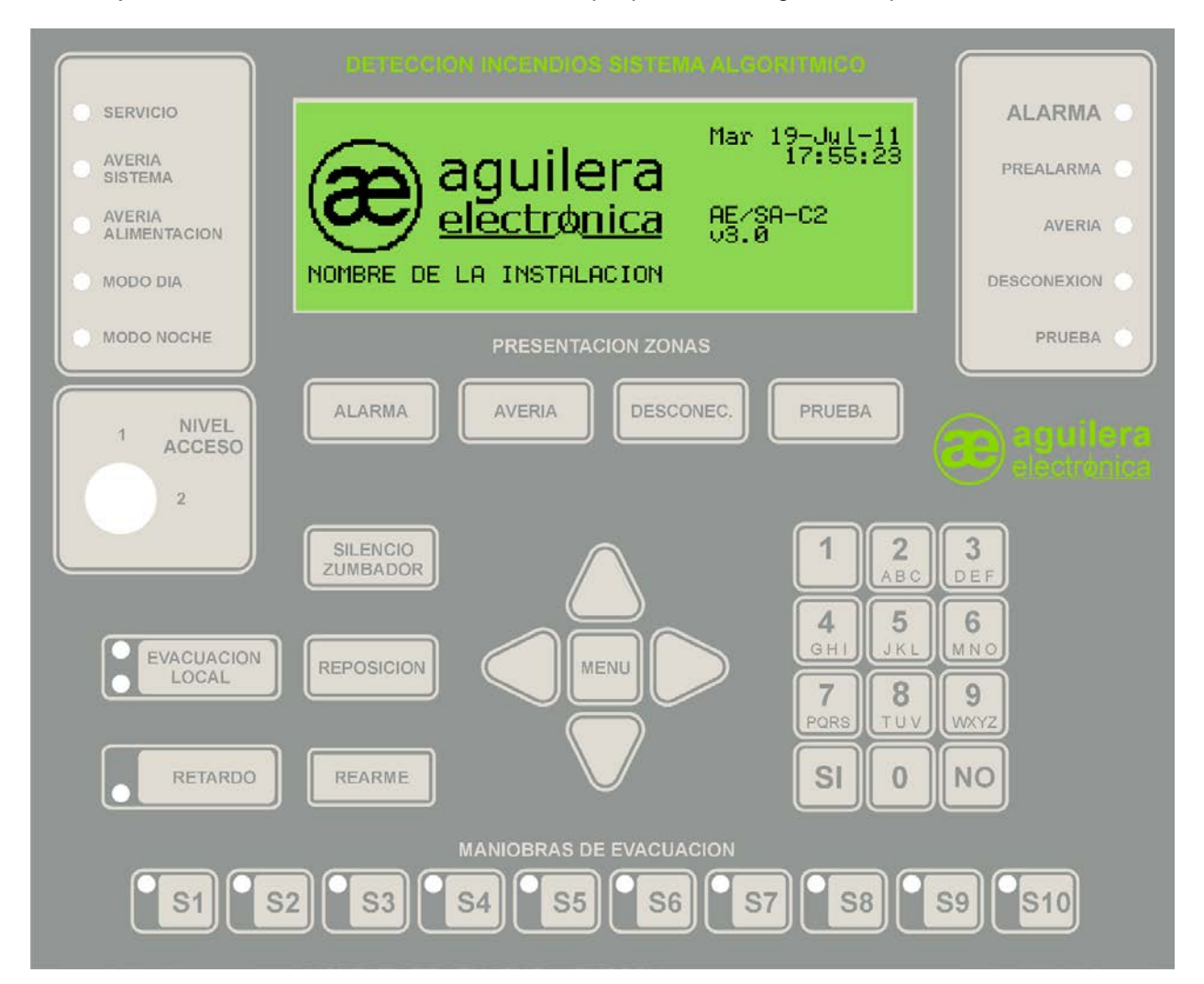

El frontal es el mismo para los dos modelos de Central AE/SA-C1, AE/SA-C2, AE/SA-C8, AE/SA-C23H y AE/SA-C83H.

Las Centrales AE/SA-C1RS, AE/SA-C2RS, AE/SA-C8RS, AE/SA-C23HRS y AE/SA-C83HRS son similares a las anteriores, pero con posibilidad de conexión a red AE2NET.

Todo el manejo explicado a continuación, es común para todos modelos de Centrales.

## <span id="page-6-1"></span>1.1 PANTALLA.

Incorpora una pantalla con un display gráfico LCD retroiluminado de 240x64 píxeles.

Cuando está operativo en modo texto, funciona con una resolución de 8 líneas de 40 caracteres, para la presentación de la información.

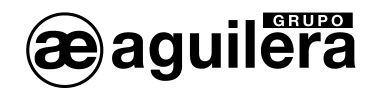

## <span id="page-7-0"></span>1.2 INDICADORES LUMINOSOS.

El frontal del panel tiene los siguientes indicadores luminosos:

#### <span id="page-7-1"></span>1.2.1 SISTEMA.

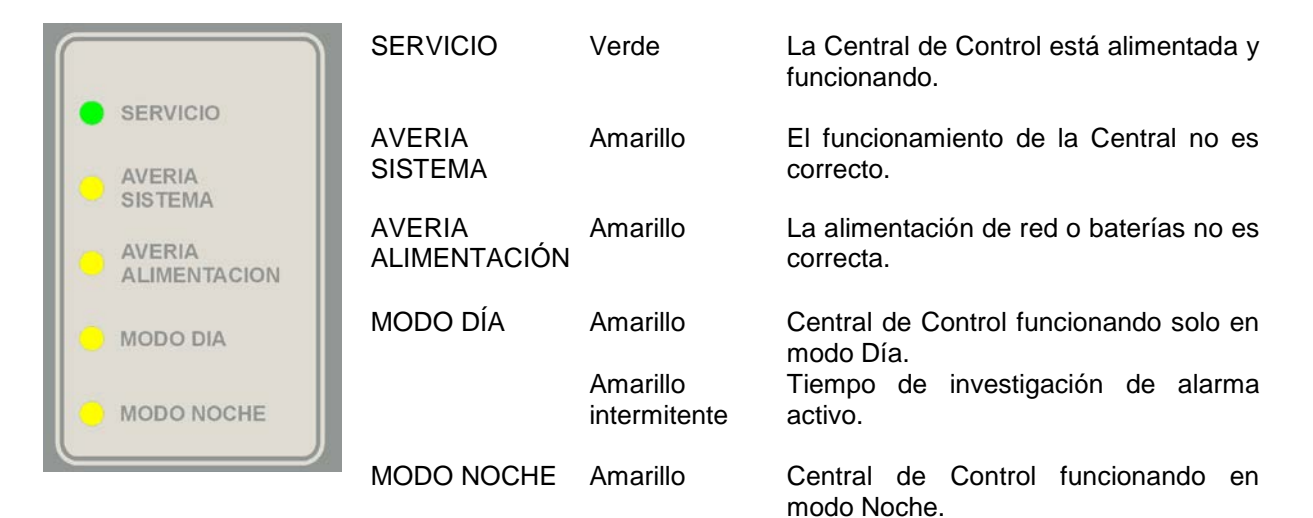

### <span id="page-7-2"></span>1.2.2 ESTADO.

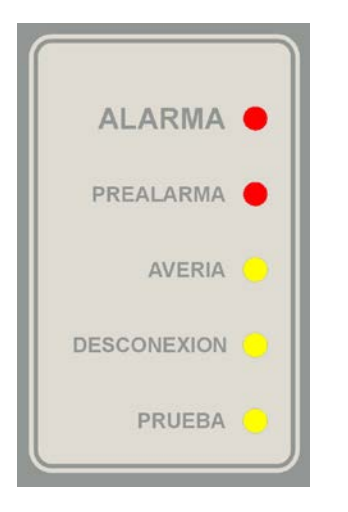

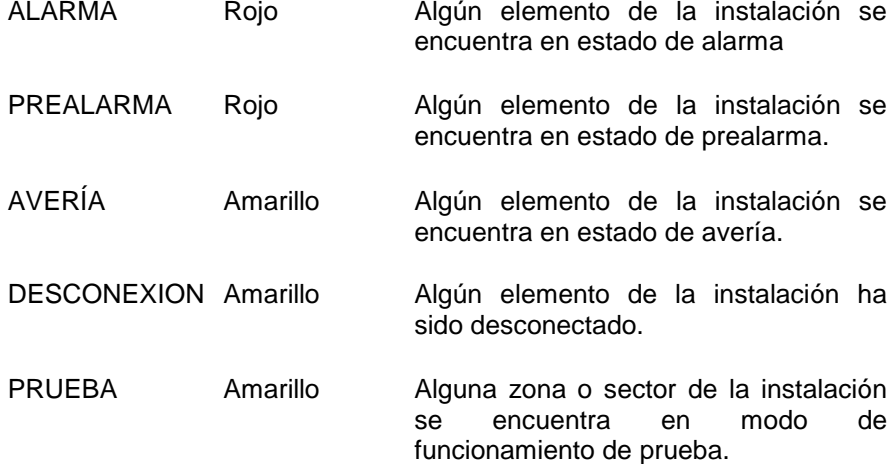

#### <span id="page-7-3"></span>1.2.3 MANIOBRAS.

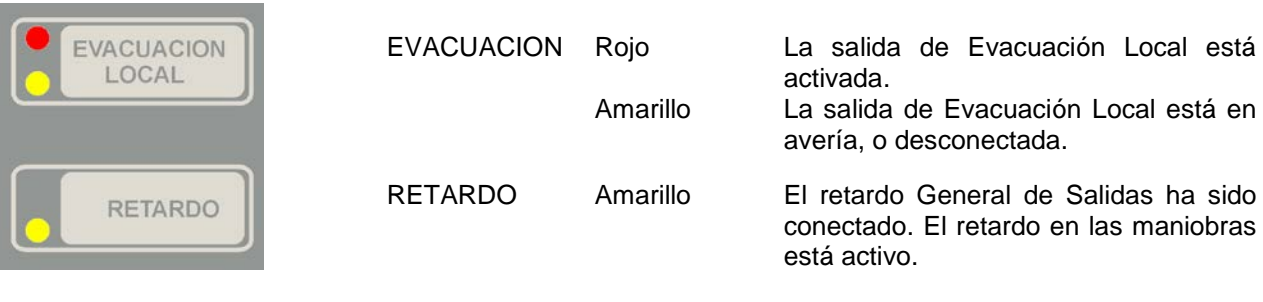

#### **MANUAL DE MANEJO**

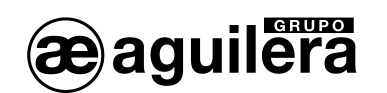

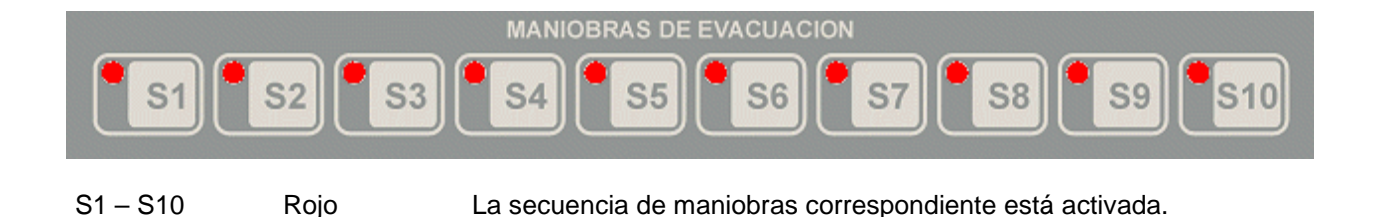

### <span id="page-8-0"></span>1.3 TECLAS.

El frontal del panel incorpora una serie de teclas de función, que ejecutan acciones o permiten el acceso a menús mostrados en pantalla.

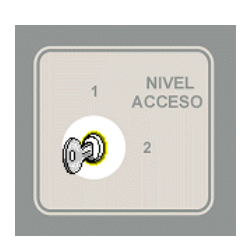

Cada función tiene asignada un nivel de acceso. Para que dicha función se ejecute el nivel de acceso actual en la Central tiene que ser igual o superior que el nivel de acceso de la función.

En el frontal existe una llave que permite determinar el nivel de acceso actual de la Central, como Nivel 1 o Nivel 2. Para una información más detallada, consultar el apartad[o 3](#page-17-0) Niveles de acceso.

Las teclas de función del frontal son (el nivel de acceso se indica entre paréntesis):

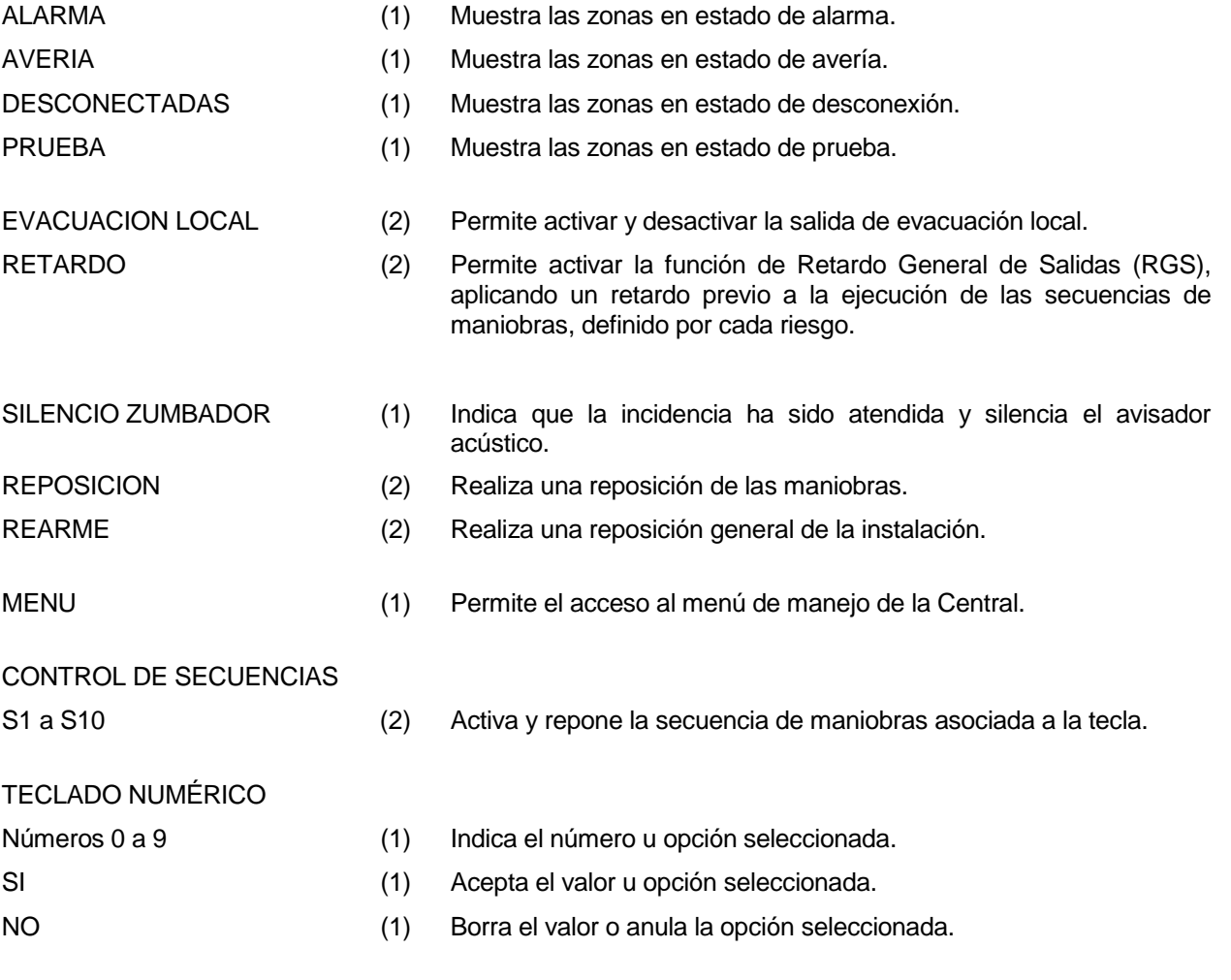

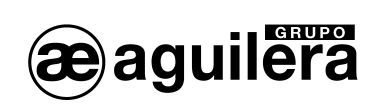

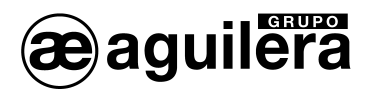

# <span id="page-10-0"></span>2 ESTADO GENERAL DE LA CENTRAL.

La central se encuentra en todo momento en un estado concreto. Este estado viene determinado por el estado en que se encuentran las zonas existentes en la personalización.

El estado de la central será uno de los dos siguientes.

#### <span id="page-10-1"></span>2.1 ESTADO DE REPOSO.

El estado de reposo es el estado inicial de la central tras arrancar y se mantiene mientras todas las zonas de la central permanezcan en reposo.

En este estado la pantalla de la central tiene el siguiente aspecto:

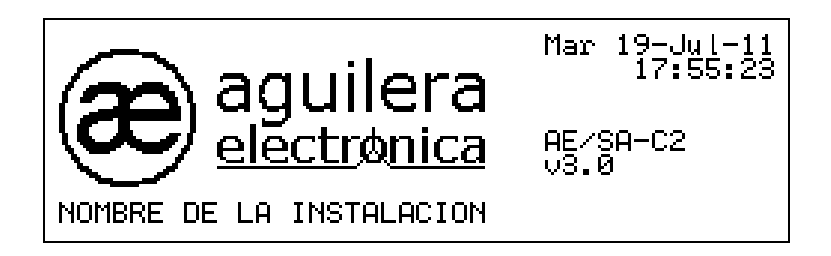

En la parte derecha se muestra la fecha y hora de la Central, y un poco más abajo el modelo de la Central y la versión del software.

En la parte izquierda, y ocupando la mayor parte de la pantalla, se muestra un logotipo, que es un "bitmap" en blanco y negro con un tamaño de 144x56 píxeles. El empleado por defecto es el de Aguilera Electrónica, pero puede seleccionarse cualquier otro desde el programa Personalizador de Instalaciones.

Bajo el logotipo, se puede personalizar un texto de 24 caracteres.

El único indicador luminoso activado será el de "Servicio", de color verde, y opcionalmente uno de los de modo de funcionamiento "Día" o "Noche", de color amarillo indicando el modo de funcionamiento actual, y el de "Retardos", si estos se han activado manualmente.

#### <span id="page-10-2"></span>2.2 ESTADO DE ACTIVACIÓN.

Cuando una zona cualquiera de la instalación abandona el estado de reposo, se fuerza un cambio de estado general en la central.

Los estados de activación posibles son los siguientes:

- Alarma.
- Avería.
- **Desconexión.**
- Pruebas.

La central puede encontrarse en varios de estos estados, incluso en todos ellos a la vez. Como sólo muestra la información relativa a un único estado, existe un mecanismo de prioridades mediante el cual, la central decide que estado es el más importante y, consecuentemente, es el que muestra en la pantalla de forma automática.

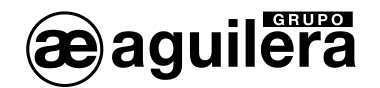

Cada uno de estos estados tiene un led asociado. Dicho led permanecerá encendido mientras el estado representado esté activo.

En los siguientes apartados detallaremos la información presentada en cada uno de estos estados, que será examinada en orden decreciente de prioridad.

#### <span id="page-11-0"></span>2.2.1 ESTADO DE ALARMA.

La central se encuentra en el estado de alarma general cuando al menos una zona está en prealarma o alarma.

En estas condiciones, la pantalla de la central tiene el siguiente aspecto:

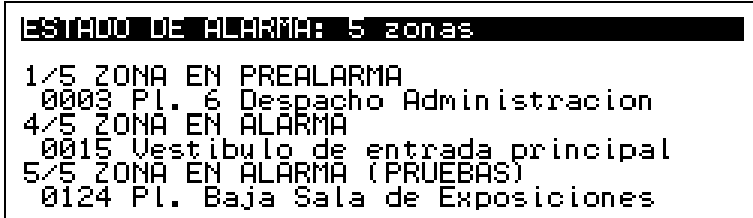

- La primera línea de la pantalla, en video inverso, indica el estado que se está presentando y el número de zonas de la instalación que actualmente se encuentran en ese estado.
- La segunda línea del display se emplea como separación y siempre está en blanco.
- La tercera y cuarta línea muestran la información de la primera zona que pasó a alarma. En la primera línea se muestra un contador que indica <numero de incidencia>/<total> y el estado de la zona. En la segunda línea se muestra el número de zona en la instalación, y su texto descriptivo para una fácil localización. En el ejemplo se trata de un paso a prealarma de la zona 3.
- La quinta y sexta línea presentan, siempre que existan tres o más zonas en alarma, la penúltima zona de la instalación que pasó a alarma. En el ejemplo se muestra el paso a alarma de la zona número 15.
- Las dos últimas líneas de la pantalla se emplean para mostrar la información de la zona que ha pasado a alarma más recientemente, siempre que existan dos o más zonas en alarma. En el ejemplo es un paso a alarma de una zona que está en pruebas.

El sistema empleado para la presentación de las incidencias es común para todos los estados posibles de la central.

Los indicadores luminosos de "Alarma" y/o "Prealarma" estarán activados de color rojo. El indicador de "Evacuación Local" también se activará de color rojo, activando la su salida. El aviso acústico de la Central se activa de modo continuo.

Opcionalmente se pueden activar indicadores de Secuencias de Maniobras, dependiendo de la programación realizada en la Personalización de la instalación, y si estas se han asociado a las teclas del frontal de la Central.

Acciones básicas a realizar:

- Para silenciar el aviso acústico, pulsar la tecla "Silencio Zumbador".
- Para reponer las maniobras, pulsar la tecla "Reposición".
- Para rearmar la instalación, pulsar "Rearme".

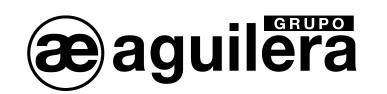

#### <span id="page-12-0"></span>2.2.1.1 ESTADO DE ALARMA, CON RETARDO GENERAL DE SALIDAS ACTIVADO.

El indicador luminoso de "Retardos" está activado, indicando que esta función está operativa.

La función de Retardo General de Salidas (RGS) puede activase:

- De forma manual, actuando sobre la tecla "Retardo", iluminándose el indicador amarillo.
- De forma manual, a través del menú de Control de Conexión de Maniobras.
- De forma automática, al cambiar el modo el funcionamiento a modo Día, habiendo programado que la función RGS obedezca al modo de funcionamiento de la Central.

La presentación del estado de alarma es la misma que se ha explicado anteriormente, con las mismas indicaciones en pantalla, pero se aplican los tiempos de retardo programado en el riesgo del punto que ha originado el estado de alarma, para la ejecución de las siguientes funciones:

- Activación de la Evacuación Local.
- Activación automática de las Secuencias de Maniobras programadas.

El tiempo de Retardo General se aplicará en las Secuencias de Maniobras, antes del tiempo programado para la ejecución de la primera maniobra programada, sumándose ambos tiempos.

El tiempo de Retardo General puede cancelarse, actuando sobre al tecla "Retardo", apagando el indicador luminoso. La Evacuación Local se activará inmediatamente, y en las Secuencias de Maniobra se tendrá en cuenta el tiempo programado para la ejecución de la primera maniobra programada.

 Los retardos generales de salidas se definen por riesgos, y pueden ser editados en la propia Central. La normativa EN 54-2 especifica que el tiempo definido para la activación de salidas por señales de pulsadores de alarma sólo debe ser usado en circunstancias excepcionales.

#### <span id="page-12-1"></span>2.2.1.2 ESTADO DE ALARMA, CON RELÉ DE ALARMA GENERAL TEMPORIZADO.

La presentación del estado de alarma es la misma que se ha explicado anteriormente.

Si en la personalización de la instalación se ha definido el modo de funcionamiento del Relé de Alarma General como retardado, pueden darse dos casos:

- Si la función de Retardo General de Alarma está desactivada, el relé de Alarma general se activará de manera instantánea al producirse una alarma.
- Si la función de Retardo General de Alarma está activada, se inicia el proceso de activación retardado.

Al producirse la alarma, se muestra en la línea superior del display, de modo intermitente, un contador con el tiempo restante para la activación del relé.

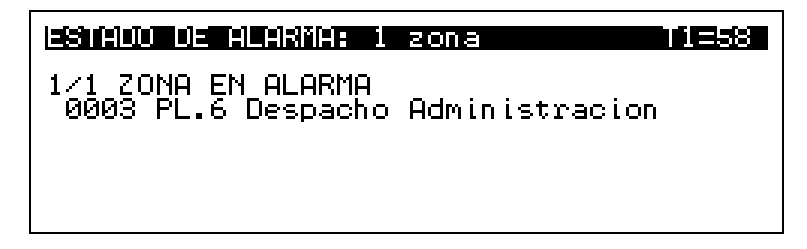

La indicación T1 corresponde al tiempo de reconocimiento de alarma. Si pasado este tiempo, el operador de la Central no pulsa la tecla "SILENCIO ZUMBADOR", como muestra de haber atendido la alarma, el relé de Alarma General se activará.

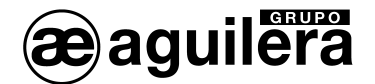

Al pulsar la tecla "Silencio", se inicia el proceso de investigación de la alarma.

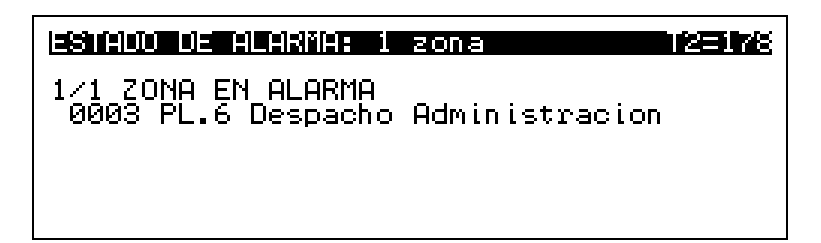

La indicación T2 corresponde al tiempo restante de investigación de alarma, y la Central emite un aviso acústico periódico, que puede ser configurado en la personalización. El indicador luminoso de Modo Día de activa de forma intermitente.

Antes de que finalice este tiempo, el operador puede:

- Forzar la activación inmediata del Relé de Alarma General, desconectando los Retardos, pulsando la tecla "Retardo". Esto afectará también al resto de salidas, cancelando los retardos programados.
- Cancelar la activación del relé de Alarma General pulsando la tecla "Silencio", pidiéndose confirmación en pantalla.

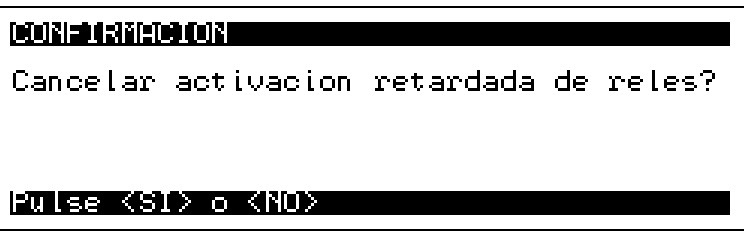

Esta acción cancelará únicamente la activación del Relé de Alarma General. El resto de salidas correspondientes a la Salida de Evacuación Local y Secuencias de Maniobras se activan en función de los tiempos programados.

• Rearmar la instalación.

#### <span id="page-13-0"></span>2.2.2 ESTADO DE AVERÍA.

La central se encuentra en el estado de avería general cuando al menos una zona está en avería.

La presentación de información en este estado es similar al estado de alarma anterior.

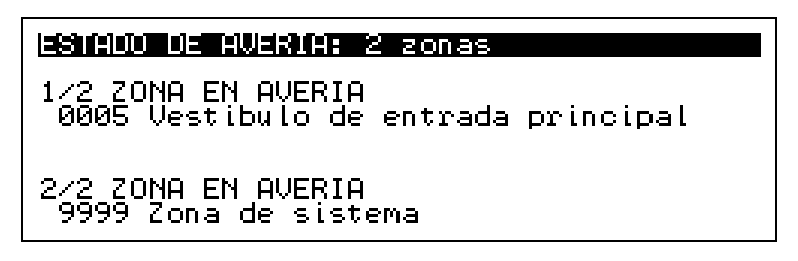

Como puede observarse, en este ejemplo la quinta y sexta línea de la pantalla están en blanco. Esto es debido a que en este momento en la instalación sólo hay dos zonas en avería y por lo tanto, la penúltima zona en avería coincide con la primera, de ahí que no se muestre.

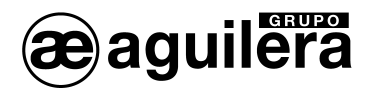

El indicador de "Avería" se ilumina de color amarillo. Opcionalmente puede activarse alguno de los indicadores de "Avería en Alimentación", o "Evacuación Local", si estos elementos se ven afectadas.

Acciones básicas a realizar:

• Para silenciar el aviso acústico, pulsar la tecla "Silencio Zumbador".

#### <span id="page-14-0"></span>2.2.3 ESTADO DE DESCONEXIÓN.

La central se encuentra en el estado de desconexión general cuando al menos una zona está desconectada.

En este estado se muestran todas las zonas desconectadas independientemente de que la desconexión se haya realizado de forma manual por una acción de usuario o automáticamente por un cambio de modo de trabajo de la central.

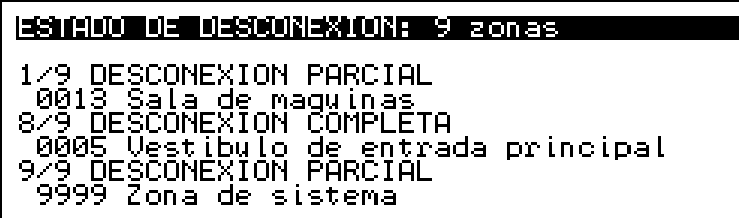

Este ejemplo ilustra los dos casos de desconexión que se pueden presentar en este estado:

- Desconexión parcial. En este caso, uno o varios, pero no todos los puntos de la zona indicada están desconectados.
- **Desconexión total.** Se da cuando todos los puntos de la zona indicada están desconectados.
- El indicador de "Desconexión" se ilumina de color amarillo.

#### <span id="page-14-1"></span>2.2.4 ESTADO DE PRUEBAS.

La central se encuentra en el estado de pruebas cuando al menos una zona está en pruebas.

A continuación se muestra un ejemplo de presentación de este estado.

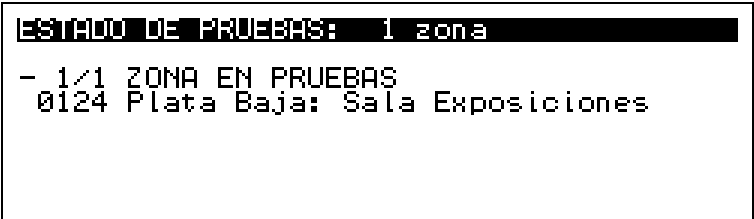

El indicador de "Pruebas" se ilumina de color amarillo.

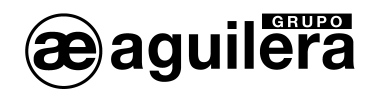

## <span id="page-15-0"></span>2.3 ZONA DE SISTEMA.

La zona de sistema es una zona especial que existe siempre en toda personalización, y aglutina distintas informaciones originadas de forma local en la propia central.

La zona de sistema no se puede crear, ni editar ni borrar con el programa personalizador de centrales. La propia central, en el momento de arrancar, crea esta zona de forma automática.

Esta zona siempre tiene como nombre descriptivo "**Zona de sistema**" y su número de zona es **9999**.

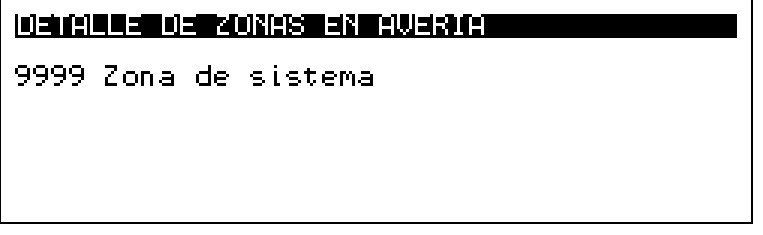

A la zona de sistema no se le pueden asignar ni sinópticos ni secuencia automática, ni puede formar parte de una condición de disparo.

La zona de sistema no se puede poner en modo de pruebas, ni admite una desconexión completa como las otras zonas. No obstante algunos de sus puntos si pueden desconectarse individualmente.

En la siguiente tabla se muestran los puntos que componen la zona de sistema.

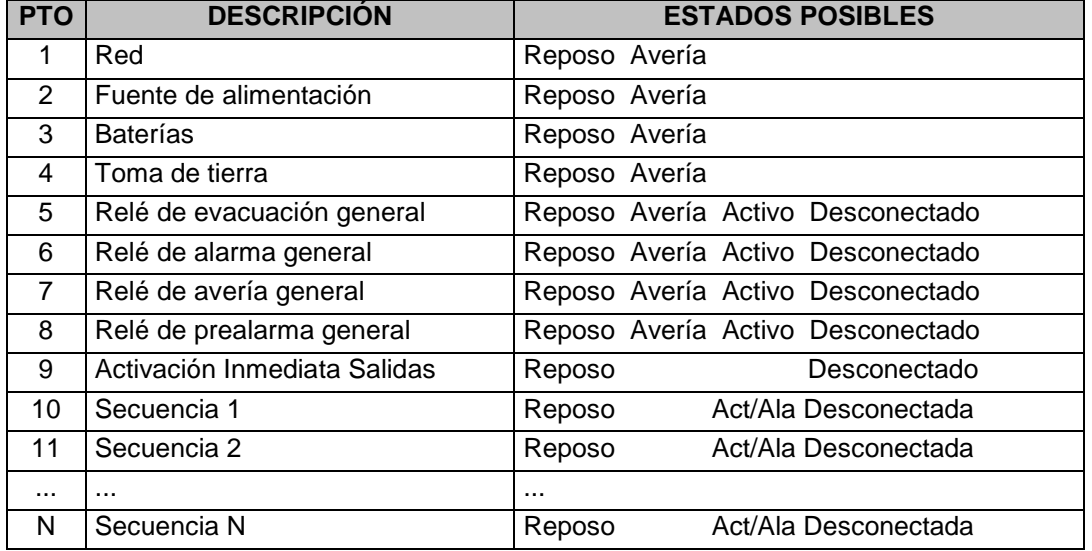

El detalle de puntos de la zona de sistema es mostrado en pantalla de la siguiente manera:

#### <u>IN SINGLE STATE AND NOTE THE BUILDING STATE OF THE SECOND.</u>

Baterias<br>Rele evacuacion local

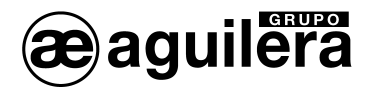

La zona de sistema puede estar en los siguientes estados:

- Desconexión Cuando un punto perteneciente a la zona de sistema se desconecta, la propia zona de sistema también pasa a estar desconectada tal y como sucedería en una zona normal.
- Avería Cuando un punto perteneciente a la zona de sistema pasa a avería, la propia zona de sistema también pasa a avería tal y como sucedería en una zona normal.
- Alarma Los únicos puntos de la zona de sistema que tienen la capacidad de pasar a alarma son las secuencias personalizadas como tipo "alarma". El resto de puntos y las secuencias personalizadas como tipo "maniobra" nunca pasan a alarma.

<span id="page-17-0"></span>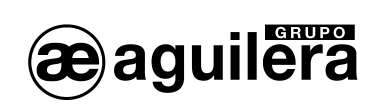

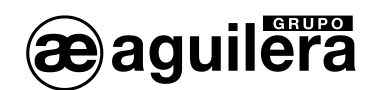

# <span id="page-18-0"></span>3 NIVELES DE ACCESO.

### <span id="page-18-1"></span>3.1 DEFINICION.

Los niveles de acceso implantan un mecanismo de seguridad para impedir que personas no autorizadas puedan llevar a cabo determinadas acciones en la central.

Estos niveles de acceso están definidos por la normativa EN 54-2.

De esta forma, todas las opciones del árbol de menús de la central, así como determinadas funciones accesibles directamente mediante las teclas del frontal tienen asociado un nivel de acceso determinado.

Al realizar la personalización de la instalación con el Programa AGE42, se pueden definir hasta 8 usuarios diferentes, fijando su nivel de acceso 2 ó 3, y su clave de 4 dígitos para poder acceder al manejo de la Central.

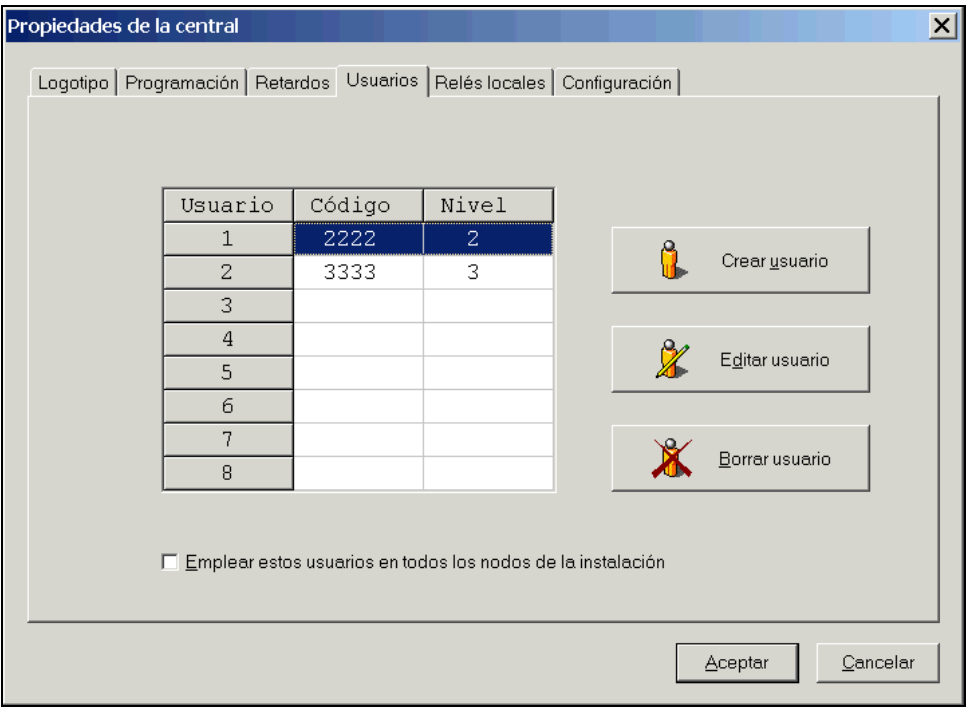

Los usuarios definidos, su código de acceso y nivel definido, no pueden verse ni consultarse posteriormente en la propia Central, por motivos de seguridad.

Solamente se permite editar el código de acceso y el nivel de un usuario previamente definido en la personalización, pero no se permite crear nuevos usuarios.

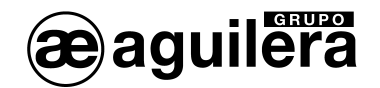

### <span id="page-19-0"></span>3.2 NIVELES DE ACCESO EXISTENTES.

La central gestiona tres niveles de acceso distintos.

#### <span id="page-19-1"></span>3.2.1 NIVEL 1 O LIBRE.

Las funciones pertenecientes a este nivel de acceso están accesibles siempre. Es decir, se pueden ejecutar en todo momento independientemente del nivel de acceso actual.

#### <span id="page-19-2"></span>3.2.2 NIVEL 2 O USUARIO.

Para ejecutar una función de este nivel, es necesario que el nivel de acceso actual sea el nivel 2 o superior.

El nivel de acceso 2 se puede establecer mediante la llave situada en el frontal de la central o bien, introduciendo la clave de acceso de un usuario personalizado con nivel 2.

#### <span id="page-19-3"></span>3.2.3 NIVEL 3 O SUPERVISOR.

Este nivel está reservado para las funciones más comprometidas.

La única forma de establecer el nivel de acceso 3 es introduciendo una clave de acceso perteneciente a un usuario de nivel de acceso 3.

### <span id="page-19-4"></span>3.3 NIVEL DE ACCESO ACTUAL.

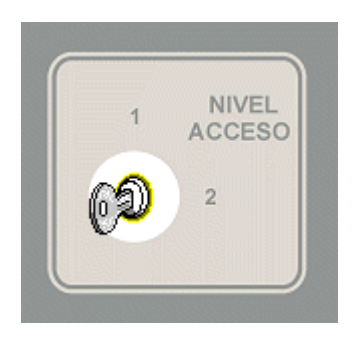

La central se encuentra en todo momento con un nivel de acceso determinado. Cuando la central inicializa el sistema al encenderla, fija como nivel de acceso actual el indicado por la llave del frontal, es decir nivel 1 ó 2.

Cada vez que se cambia la posición de la llave, la central determina el nivel de acceso actual en función de la nueva posición.

Cuando un usuario intenta ejecutar una opción, bien a través del menú, bien mediante las teclas del frontal, la central obtiene el nivel de acceso

asociado a dicha función. Si el nivel requerido es menor o igual al nivel de acceso actual, la opción se ejecuta sin más.

Si el nivel de acceso actual no es suficiente, se muestra una pantalla para introducir la clave de acceso de un usuario con privilegios suficientes.

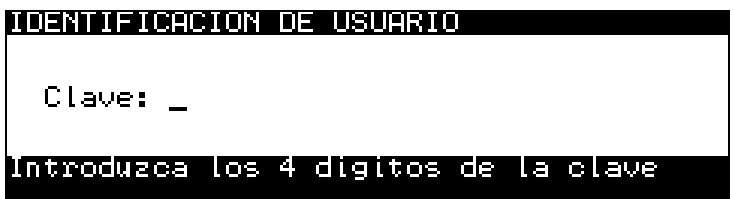

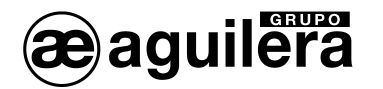

En este punto pueden darse dos posibilidades:

- 1. El usuario cancela la entrada de clave pulsando la tecla <NO>, se introduce una clave desconocida o la clave pertenece a un usuario sin privilegios suficientes. La central vuelve al estado anterior sin ejecutar la opción. Opcionalmente se mostrará un mensaje de error.
- 2. La clave introducida pertenece a un usuario personalizado con nivel de acceso suficiente. La central fija como nuevo nivel de acceso el nivel del usuario registrado, inicia una temporización para restaurar automáticamente el nivel de acceso y ejecuta la opción.

#### <span id="page-20-0"></span>3.4 RESTAURACION DEL NIVEL DE ACCESO.

Como hemos visto en el punto anterior, al introducir la clave de un usuario, la central inicia un temporizador para restaurar el nivel de acceso.

Esta temporización, que es personalizable para cada central desde el Personalizador de Instalaciones y cuyo valor por defecto es de 60 segundos, se emplea para evitar que la central se quede con un nivel de acceso determinado para siempre.

Cada vez que el usuario ejecuta una nueva opción, el temporizador se reinicia de nuevo con el tiempo personalizado y al consumirse o llegar a 0, se restaura el nivel de acceso al nivel indicado en la llave del frontal: 1 ó 2.

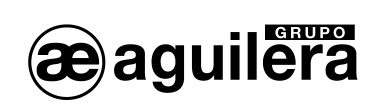

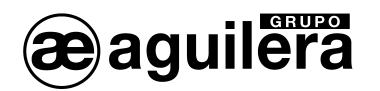

## <span id="page-22-0"></span>4 OPERACIONES MANUALES.

En el capítulo anterior hemos visto como la central determina cual o cuales son los estados en que se encuentra en cada momento a partir del estado de las zonas de la instalación. Del mismo modo, mediante un mecanismo de prioridades, decide que estado es el más importante y lo muestra en pantalla manteniéndolo actualizado constantemente.

Todo esto se realiza de forma automática, sin intervención alguna por parte del usuario.

En este capítulo vamos a ver como puede el operador de la central presentar un estado u otro y que acciones puede llevar a cabo sobre los mismos.

#### <span id="page-22-1"></span>4.1 SELECCIÓN DEL ESTADO A PRESENTAR.

El operador de la central puede "forzar" la presentación de un estado concreto en cualquier momento, mediante las cuatro teclas de presentación de zonas, ubicadas en la parte superior del frontal de la central.

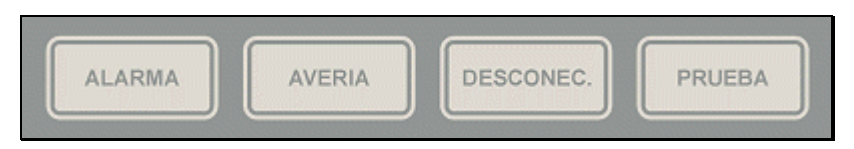

Si la central no está en el estado seleccionado, es decir, no hay ninguna zona en ese estado, la pantalla tendrá el siguiente aspecto.

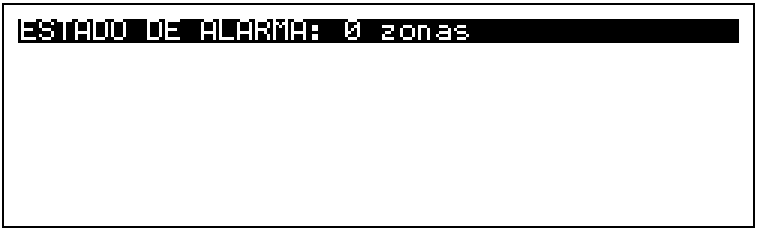

Pulsando la tecla <NO>, la central cancela la presentación actual y vuelve a mostrar el estado prioritario.

#### <span id="page-22-2"></span>4.1.1 ZONAS DESCONECTADAS, CON PUNTOS EN ALARMA.

Con el fin de evitar falsas alarmas, es posible desconectar elementos de la instalación.

El paso a estado de alarma de puntos que se encuentran desconectados (por desconexión de riesgos, sectores, zonas o puntos), no provoca que la Central pase a estado de alarma. Estos puntos no se quedan enclavados, y pueden volver a reposo automáticamente cuando desaparece la causa de la alarma.

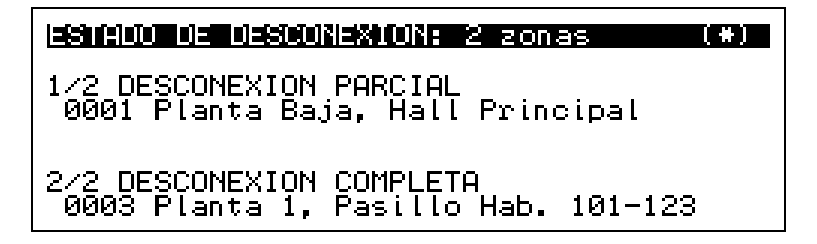

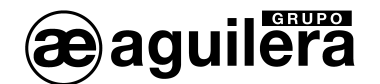

Con el fin de señalizar que, alguno de los puntos desconectados se encuentra en estado de alarma en el momento de la consulta, al mostrar la presentación de las zonas desconectadas, se muestra en la línea superior un asterisco parpadeando.

#### <span id="page-23-0"></span>4.1.2 CANCELACIÓN AUTOMÁTICA.

Cuando el operador selecciona la presentación de un estado distinto al estado prioritario actual, la central activa un temporizador. Este temporizador, al consumirse totalmente, cancela la presentación actual y vuelve a mostrar, de forma automática, el estado prioritario.

Cada vez que el operador lleva a cabo alguna acción sobre el estado presentado: entrada en las vistas de detalle, activación del menú local, etc., la central recarga de nuevo este temporizador.

Según la normativa EN54-2, este tiempo no debe ser superior a 30 segundos.

## <span id="page-23-1"></span>4.2 VISTA DETALLE DE ZONAS.

Independientemente del estado general mostrado, prioritario o manual, podemos activar la vista de detalle de zonas mediante la tecla <SI>.

La vista de detalle de zonas tiene el siguiente aspecto:

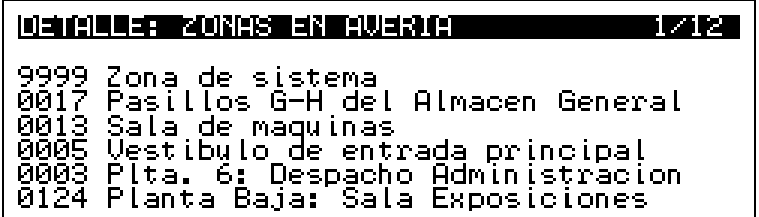

En esta vista se muestran todas las zonas que están en el estado general mostrado. En el ejemplo es el estado de avería.

El orden de presentación es cronológico, de más antigua a más reciente. En la esquina superior derecha muestra un contador con el número de página actual, y el número de páginas totales.

Las zonas desconectadas, de modo parcial o completo, que tengan alguno de sus puntos desconectados, en estado de alarma, se indican mediante un asterisco en la parte derecha de la pantalla.

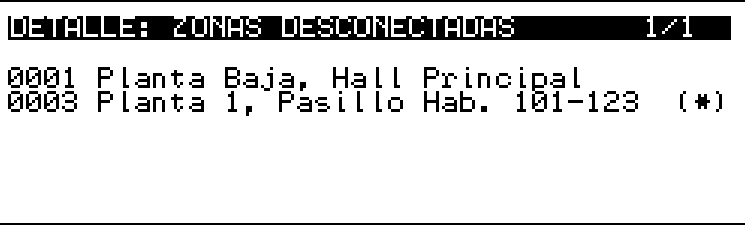

Para movernos por la lista de zonas se emplean las teclas siguientes:

Flecha arriba: Selecciona la zona anterior o retrocede una página si ya está seleccionada la primera zona presentada. De la primera página pasa a la última.

#### **MANUAL DE MANEJO**

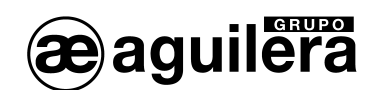

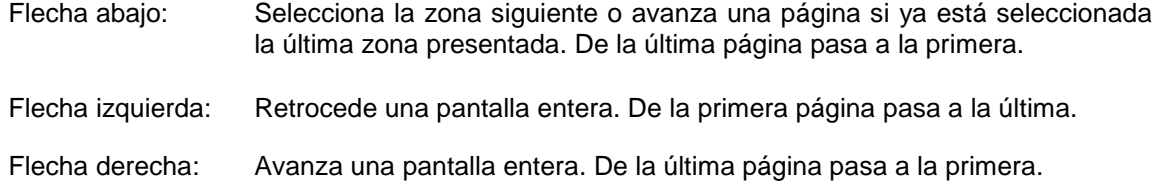

Al pulsar la tecla <NO> se cancela la vista de detalle y se vuelve a mostrar el estado general.

#### <span id="page-24-0"></span>4.2.1 MENÚ LOCAL.

Pulsando la tecla <MENÚ> se accede al menú local de zonas, desde donde se pueden ejecutar diversas opciones sobre la zona actualmente seleccionada, de una forma cómoda y rápida.

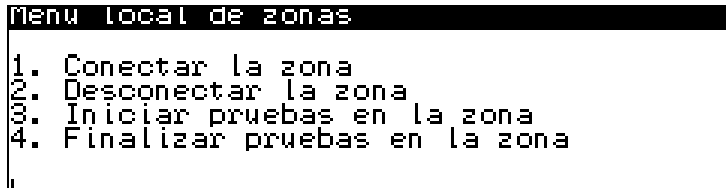

La única zona que no admite el menú local es la zona de sistema ya que esta zona no admite la desconexión total ni el paso a modo de pruebas.

El menú local se cancela pulsando la tecla <NO>.

La ejecución de una opción del menú local, cancela el propio menú y la vista de detalle pasando a mostrar la pantalla del estado general.

La ejecución de una opción precisa de un Acceso de Nivel 2. Si la Central de acceso no se encuentra en este nivel, pedirá la clave de acceso al usuario que esté manipulándola.

<span id="page-24-1"></span>4.2.1.1 CONEXIÓN DE UNA ZONA CON PUNTOS EN ALARMA.

Con el fin de evitar situaciones erróneas de estado de alarma en la instalación, si cuando se quiere conectar una zona previamente desconectada, de modo completo (todos sus puntos están desconectados), o de modo parcial (al menos uno de sus puntos está desconectado), tiene alguno de sus puntos en estado de alarma, se muestra una pantalla avisándonos de dicho estado.

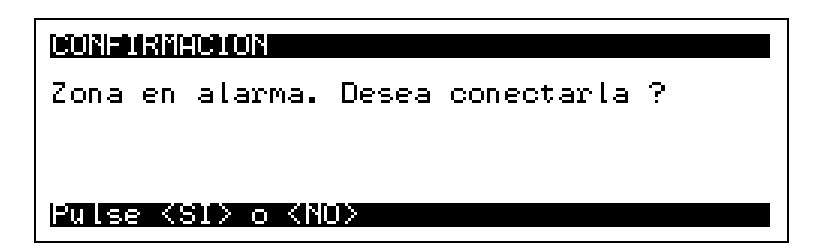

La confirmación provocará que la Central pase a estado de alarma, activando las secuencias de evacuación y maniobras que tenga programada para dicha zona.

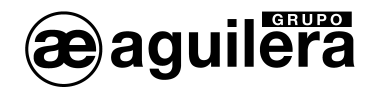

#### <span id="page-25-0"></span>4.3 VISTA DETALLE DE PUNTOS.

Desde la vista de detalle de zonas, se puede acceder a un nivel superior de detalle en el que podremos inspeccionar los puntos de una zona concreta que están en el estado actualmente presentado.

La vista de detalle de puntos se activa mediante la tecla <SI> y tiene esta apariencia:

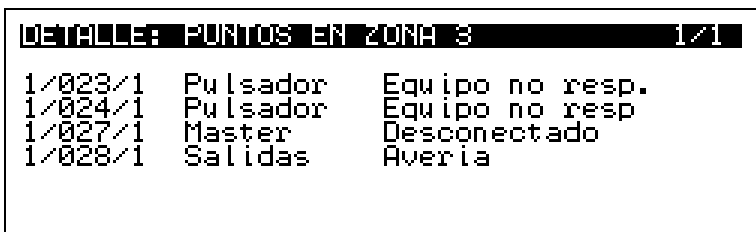

En la primera línea de la pantalla se indica el número de zona cuyos puntos se están inspeccionando, el número de página en la que nos encontramos, y el número de páginas totales de puntos correspondientes a esta zona, y a continuación, se muestran todos los puntos de la zona inspeccionada ordenados por identificación física.

Para cada punto presentado se indica:

- La identificación física del punto (canal/equipo en canal/ punto en equipo).
- El riesgo al que pertenece el punto.
- La última incidencia que provocó la activación del estado inspeccionado en el punto.

Para los puntos en estado de desconexión, se muestra si la desconexión a sido de modo Manual (por intervención de un operador), o Automática (por programación de modo de funcionamiento), y si se encuentra en estado de alarma.

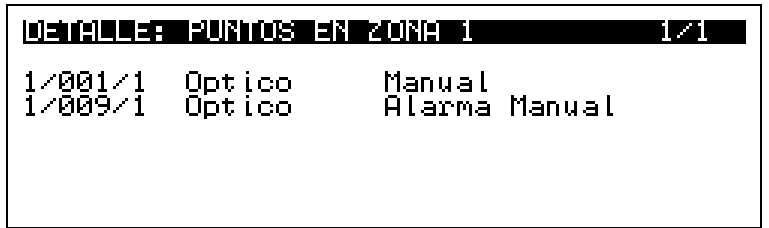

Para movernos por la lista de zonas se emplean las teclas siguientes:

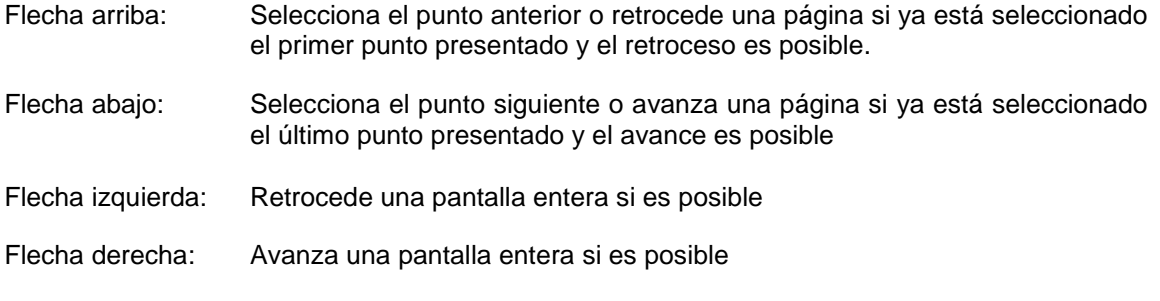

Al pulsar la tecla <NO> se cancela la vista de detalle de puntos y se vuelve a mostrar la vista de detalle de la zona.

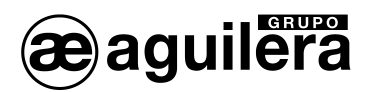

#### <span id="page-26-0"></span>4.3.1 MENÚ LOCAL.

Pulsando la tecla <MENÚ> se accede al menú local de puntos, desde donde se pueden ejecutar diversas opciones sobre el punto actualmente seleccionado, de forma rápida y cómoda.

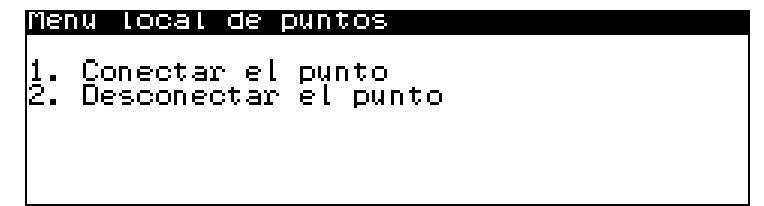

Algunos puntos de la zona de sistema no admiten este tipo de funciones. En estos casos se muestra un mensaje informando al usuario de este hecho.

El menú local se cancela pulsando la tecla <NO>.

La ejecución de una opción del menú local, cancela el propio menú y las vistas de detalle, pasando a mostrar la pantalla del estado general.

La ejecución de una opción precisa de un Acceso de Nivel 2. Si la Central de acceso no se encuentra en este nivel, pedirá la clave de acceso al usuario que esté manipulándola.

#### <span id="page-26-1"></span>4.3.1.1 CONEXIÓN DE UN PUNTO EN ALARMA.

Con el fin de evitar situaciones erróneas de estado de alarma en la instalación, si cuando se quiere conectar un punto, este se encuentra en estado de alarma, se muestra una pantalla avisándonos de dicho estado.

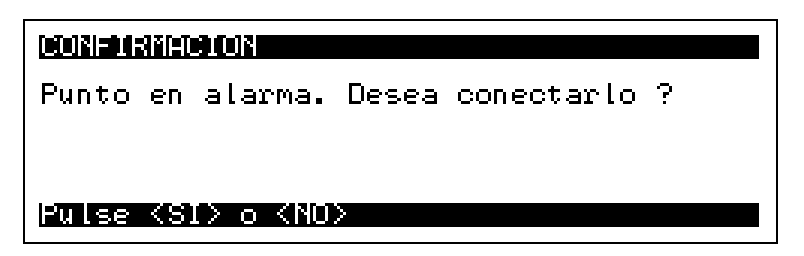

La confirmación provocará que la zona a la que pertenece pase a estado de alarma, indicándolo la Central, y activando las secuencias de evacuación y maniobras que tenga programada para la zona a la que pertenece el punto.

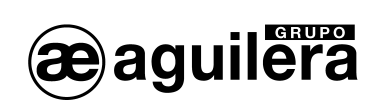

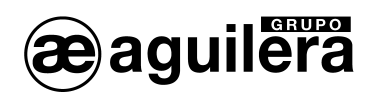

# <span id="page-28-0"></span>5 ARBOL DE MENUS EN CENTRAL SIN PERSONALIZAR.

Si la Central está sin personalizar, se mostrará la siguiente información en el display, indicando la fecha, hora, modelo de la Central, versión de firmware, y la configuración de velocidad los puertos de comunicaciones.

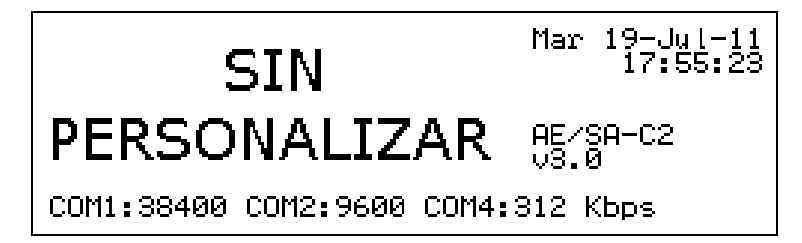

Los puertos COM1 y COM2 se configuran por defecto como RS-232.

Pulsando la tecla "MENU" accedemos al menú principal, cuya estructura se muestra en la siguiente ventana:

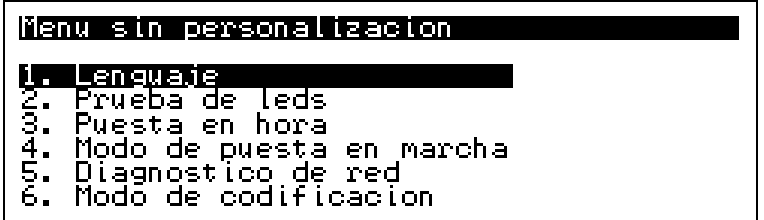

Solo las opciones de Lenguaje, Prueba de leds y Puesta en hora corresponden a un nivel de acceso de Nivel 1. El resto de opciones corresponden acceso de Nivel 2

Mientras la central no sea personalizada, la instalación no será operativa.

#### <span id="page-28-1"></span>5.1 LENGUAJE.

Permite seleccionar el idioma de funcionamiento de la Central.

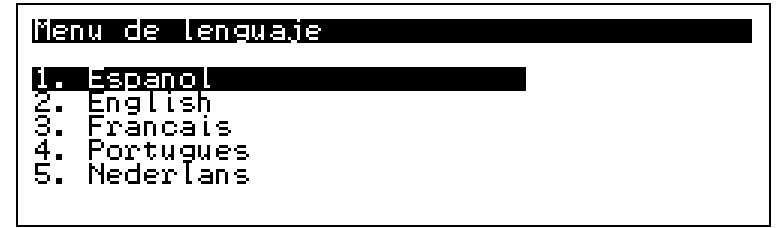

Una vez indicado el idioma, los menús cambian automáticamente a dicho idioma.

La selección de idioma solo está disponible en Centrales sin personalizar. La personalización de la instalación incluye el idioma en el que la Central debe estar operativa.

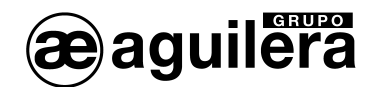

### <span id="page-29-0"></span>5.2 PRUEBA DE LEDS.

Se realiza una prueba de funcionamiento de todos los indicadores luminosos del frontal del Panel, activándolos durante 2 s.

En el display se muestra el modelo del Panel de Control, y la versión de software de la C.P.U..

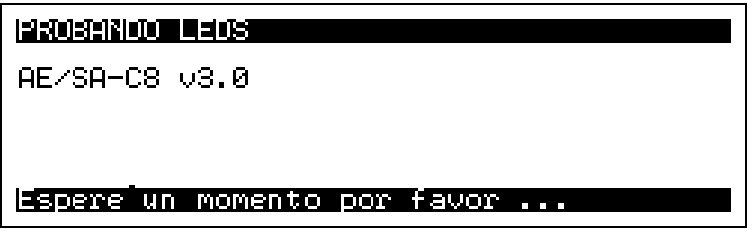

## <span id="page-29-1"></span>5.3 PUESTA EN HORA.

Permite ajustar la fecha y hora del reloj en tiempo real con el que está equipado el Panel.

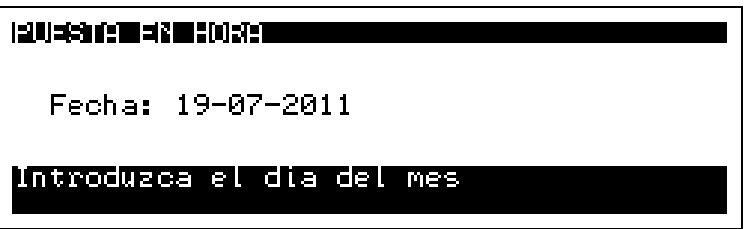

Los datos se introducen directamente con las teclas de números, pudiendo aceptar el valor del campo presentado con la tecla "SI".

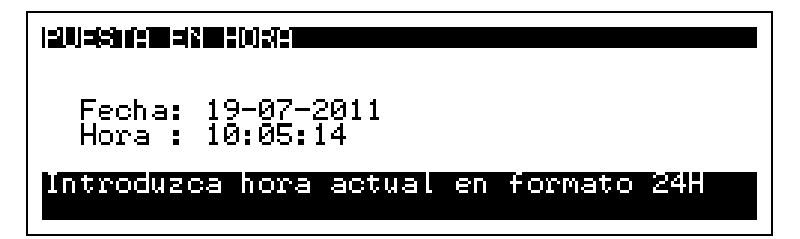

Es muy importante que se encuentre con fecha y hora correcta, ya que las incidencias se almacenan en los listados históricos con la fecha y hora que tenía el Panel en el momento de producirse.

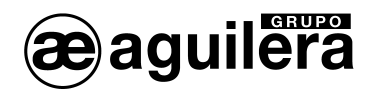

#### <span id="page-30-0"></span>5.4 PUESTA EN MARCHA.

Este modo de funcionamiento permite verificar los equipos conectados a cada uno de los canales, y su estado genérico. Este estado puede no coincidir con su estado real en modo de funcionamiento normal, según el tipo de programación realizado sobre dicho punto en la personalización de la instalación.

Por ejemplo, un módulo de entradas puede aparecer en Alarma, porque una de las entradas esté en estado "cerrado", que es el estado de reposo del sensor conectado, pero en el modo de puesta en marcha se considera el estado de reposo cuando las entradas están en "abierto".

Al entrar en el modo de Puesta en Marcha local, pide confirmación, mostrando la siguiente pantalla:

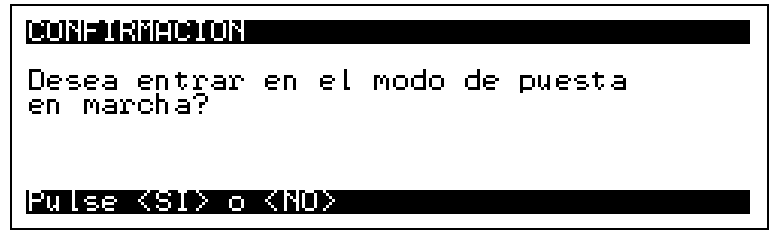

 Si se accede al modo "Puesta en marcha" telecontrolando la Central desde el programa AGE44 o un panel de Control Remoto AE/SA-TCR, se interrumpirán las comunicaciones, y será necesario salir de este modo de funcionamiento desde la propia Central.

Una vez aceptado, muestra en la pantalla la información de los diferentes equipos reconocidos en cada canal, con el siguiente formato:

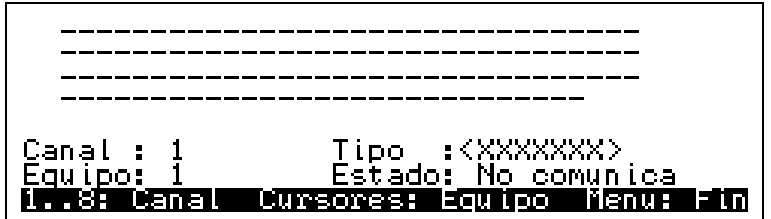

Las cuatro primeras líneas muestran un carácter por cada posible equipo detectado en el canal (125 equipos en total).

El carácter mostrado indica el estado del equipo tal y como sigue:

- '**-**' Un guión indica que el equipo no está comunicando en estos momentos.
- '**R**' El equipo está respondiendo correctamente y además está en reposo.
- '**A**' El equipo responde adecuadamente pero está en alarma. En los módulos de entradas indica que el estado de alguna de las entradas es cerrado.
- '**V**' El equipo responde adecuadamente pero está en avería.
- '**M**' Dos o más equipos están respondiendo a la vez. Tienen el mismo numero de equipo codificado.

Las líneas siguientes muestran información detallada del equipo seleccionado actualmente:

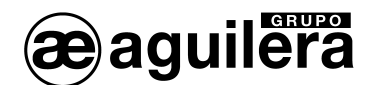

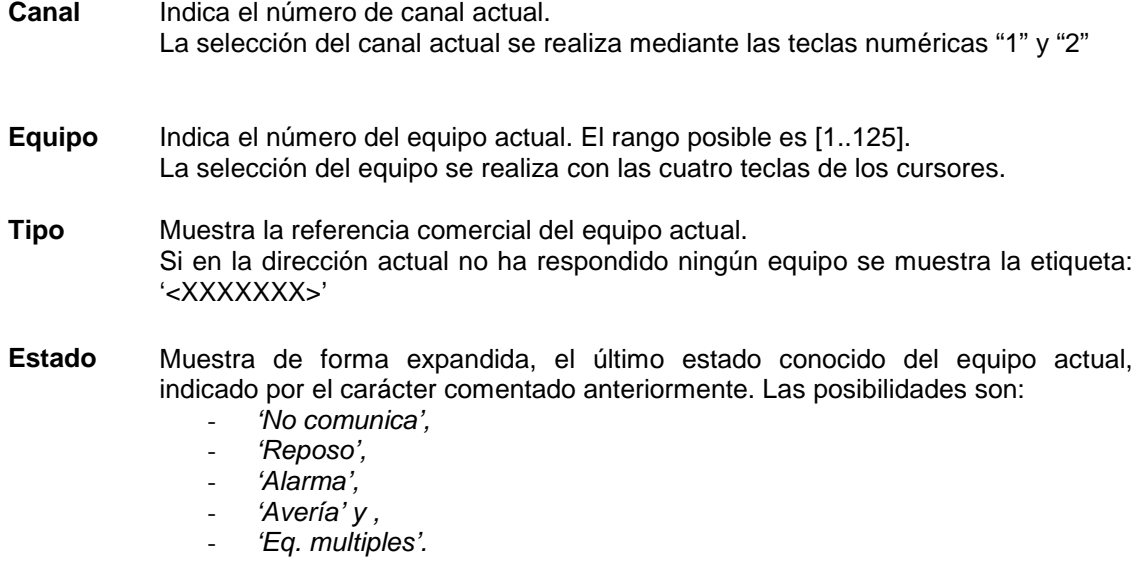

Mediante el software AGE41 podemos realizar la puesta en marcha desde un ordenador portátil, teniendo mucha más información y control sobre la instalación.

Una representación de un canal con equipos funcionando sería algo así:

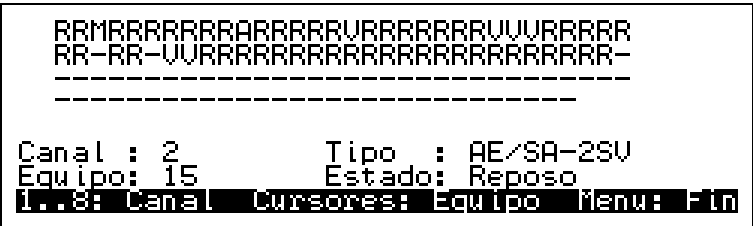

Con las teclas numéricas "1" y "2" seleccionamos el canal que queremos visualizar.

Con las teclas de los cursores, seleccionamos el equipo a inspeccionar, pudiendo desplazarnos a izquierda, derecha, arriba y abajo.

Pulsando la tecla "Menú" salimos del modo de funcionamiento de puesta en marcha local, pidiendo confirmación, antes de abandonarlo.

 El estado "Equipo múltiple" solo está disponible en la Centrales AE/SA-C1, AE/SA-C2 y AE/SA-C8 equipadas con tarjetas de control de línea AE/SA-CTL, y equipos algorítmicos con conexión a 2 hilos.

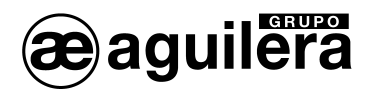

#### <span id="page-32-0"></span>5.5 DIAGNÓSTICO DE RED.

El diagnóstico de red es un modo de trabajo especial, diseñado para verificar el correcto funcionamiento de la red AE2NET.

Solo puede ejecutarse correctamente en las centrales AE/SA-C1RS, AE/SA-C2RS, AE/SA-C8RS, AE/SA-C23HRS y AE/SA-C83HRS que incorporar el hardware necesario para funcionar en conexión a la red AE2NET.

Este modo de funcionamiento solo debe ejecutarse a la vez en una de las Centrales o Repetidores de la instalación conectados a la red.

Para entrar en el modo de diagnostico de red, pide confirmación, mostrando la siguiente pantalla:

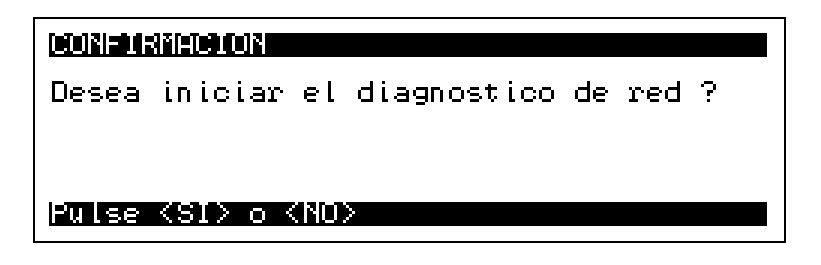

 Si se accede al modo "Puesta en marcha" telecontrolando la Central desde el programa AGE44 o un panel de Control Remoto AE/SA-TCR, se interrumpirán las comunicaciones, y será necesario salir de este modo de funcionamiento desde la propia Central.

Tras responder "SI", la Central realiza un reset y muestra la siguiente información en pantalla:

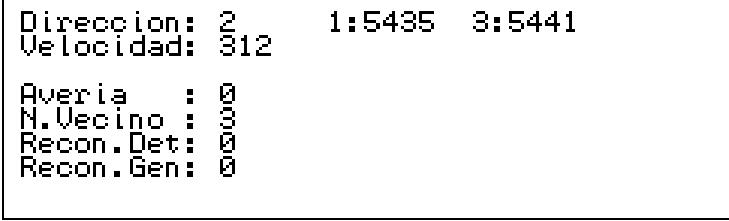

El significado de los campos mostrados es el siguiente:

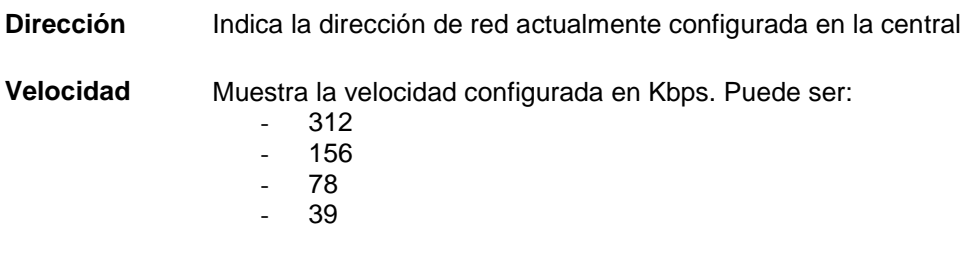

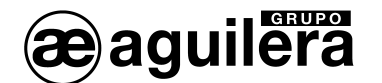

**Avería** Si la Central no puede acceder a la red debido a una avería, este campo muestra el número que identifica la causa de la misma, y corresponde con el número de destellos mostrados por el led amarillo DL1 de la C.P.U. 0 no hay avería. 1 dirección errónea. 2 error en diagnostico de hardware. 3 dirección de red duplicada. 4 no hay más nodos en la red. **N.Vecino** Indica la dirección del nodo "vecino". Nodo vecino es el nodo siguiente a la propia central, y es el que recibe las "invitaciones transmitir" desde la Central. **Recon.Det** Indica el número de reconfiguraciones detectadas en la red. Lo normal es que este contador se incremente cada vez que un nodo entra o sale de la red, y no siempre. Si se producen reconfiguraciones sin que entren o salgan nodos de la red, es que hay un problema en la misma. **Recon.Gen** Es un contador similar al anterior, pero en este caso solo contabiliza las reconfiguraciones generadas por la propia Central. Si la Central es el único nodo presente en la red, es normal que este contador vaya incrementándose en una unidad cada segundo aproximadamente. En cualquier otro caso indica la existencia de un problema en la red. **Contadores** La parte derecha de la pantalla muestra el número de mensajes recibido por la Central para cada nodo existente en la red. En circunstancias normales, en ausencia de eventos en al instalación, cada contador se incrementa en una unidad por segundo aproximadamente, por lo que todos los contadores deberían mostrar valores similares.

La pulsación de la tecla ·"Rearme" reinicia completamente el modo diagnóstico, mostrando la pantalla inicial con los contadores a 0 y sin información alguna de otros nodos.

El modo diagnóstico se debe terminal manualmente, pulsando la tecla "Menu" y confirmando la acción. La central se resetea, e inicia el modo de funcionamiento normal.

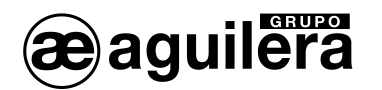

## <span id="page-34-0"></span>5.6 MODO CODIFICACIÓN.

 Este modo de funcionamiento solo está disponible en las Centrales AE/SA-C1, AE/SA-C2 y AE/SA-C8.

Este modo permite codificar los equipos algorítmicos, asignándolos un número de dirección, y el modo de funcionamiento del led de estado como testigo de funcionamiento, permitiendo o no que den un destello periódicamente para indicar que están operativos.

 La codificación se realiza sobre el equipo conectado en el **Canal 1**, por lo que **es muy importante que solo se conecte un equipo a la vez**, en un zócalo o conector preparado a tal efecto, y con el bucle de la instalación desconectada, ya que **todos** los equipos conectados en el bucle tomarán el número que se programe, detectándose posteriormente equipos múltiples, al existir varios con el mismo número.

Para entrar en el modo codificación, pide confirmación, mostrando la siguiente pantalla:

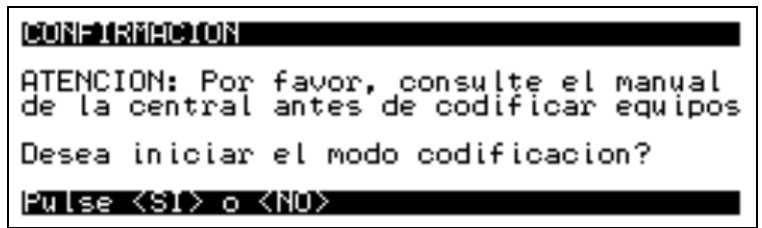

Antes de proceder, se muestra una segunda ventana de aviso:

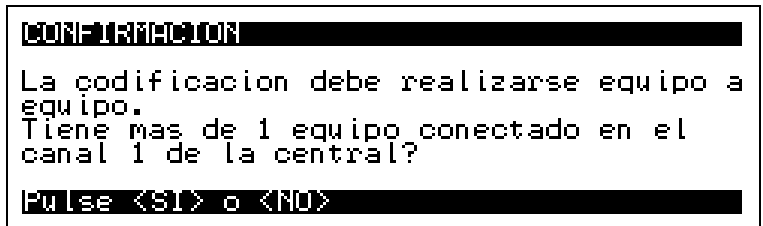

Una vez confirmado, muestra la siguiente pantalla:

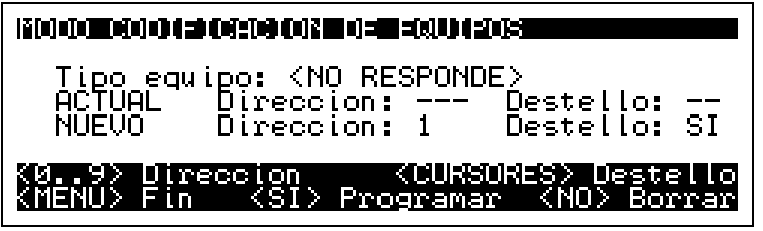

Al conectar un equipo, nos muestra su tipo, y su programación. Todos los equipos son suministrados con una programación previa, que ha sido utilizada en el proceso de fabricación para comprobar su correcto funcionamiento.

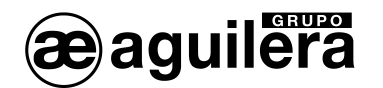

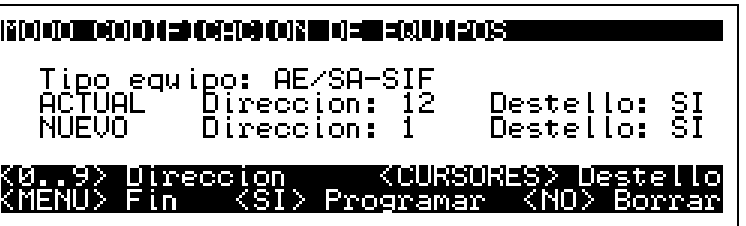

Mediante las teclas numéricas podemos modificar el número a programar, en el rango 1 a 125. Pulsando la tecla "NO" borramos este campo, poniéndolo a 0.

Con las teclas de cursores modificamos el modo de funcionamiento del destello.

Pulsando la tecla "SI" procedemos a la grabación de los datos en el equipo, que son leídos nuevamente y mostrados en el campo ACTUAL. La dirección mostrada en el campo NUEVO se incrementa en 1, permitiendo de este modo la grabación de direcciones consecutivas sin tener que introducir los datos continuamente.

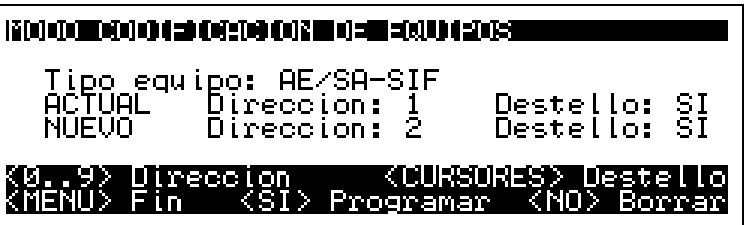

El modo codificación se termina manualmente, pulsando la tecla "MENU" y confirmando la acción. La central se resetea, e inicia el modo de funcionamiento normal.

Los equipos también pueden codificarse usando el Programador de Direcciones AE/SA-PRG.
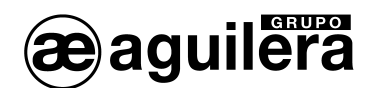

# 6 ARBOL DE MENUS EN CENTRAL PERSONALIZADA.

Con la Central personalizada, pulsando la tecla "MENU" accedemos al menú principal.

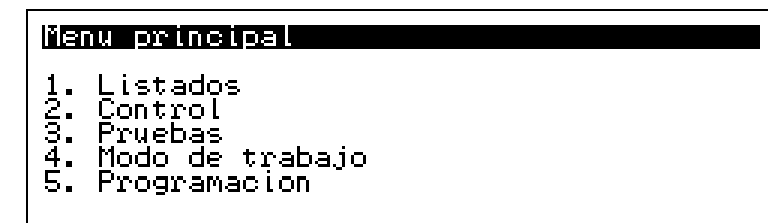

## 6.1 LISTADOS.

Permite sacar listados por impresora, y algunos opcionalmente por pantalla.

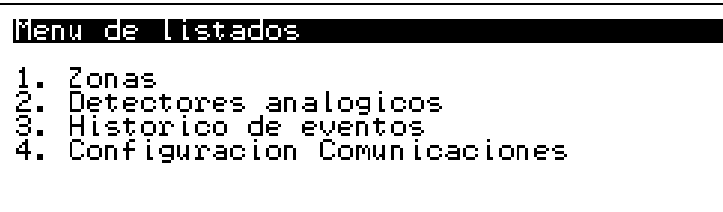

Para sacar listados por impresora, esta debe haber sido definida previamente en la personalización de la instalación, asignándola la conexión a uno de los puertos serie RS-232 disponibles.

Si intentamos sacar algún listado que precise de la impresora obligatoriamente, y esta no está definida, se muestra el siguiente error:

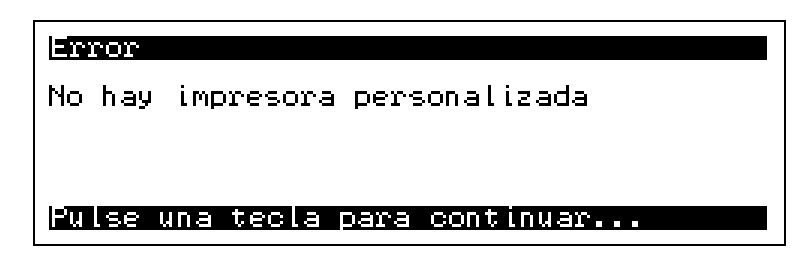

## 6.1.1 ZONAS.

Permite sacar listados correspondientes a los diferentes estados de las zonas.

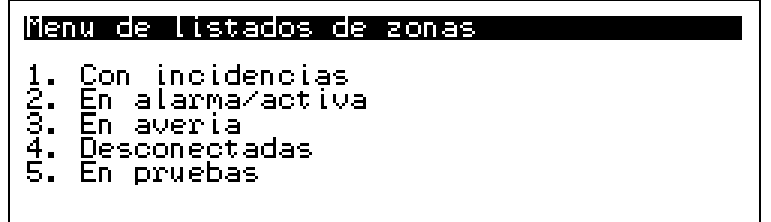

Estos listados solo se pueden sacar por impresora.

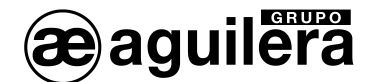

El listado generado tiene el siguiente formato:

```
========================================================================================
Listado de zonas con incidencias.
05-Jun 09:28 
ZONA TEXTO DESCRIPTIVO ESTADOS
----------------------------------------------------------------------------------------
0001 PLANTA BAJA. DESPACHO Averia 
    1/001/1 Optico AE/SA-OP9999 Zona de sistema<br>
- Rele repeticion de averia
  - Rele repeticion de averia
Elementos listados: 2
========================================================================================
```
Para cada una de las zonas, se muestra el detalle de los puntos que provocan el estado de la zona, indicando el numero de Canal/Equipo/Punto, así como su tipo, para su fácil localización en el plano de la instalación.

## 6.1.2 DETECTORES ANALÓGICOS.

Permite sacar listados de los niveles de los detectores analógicos.

El listado puede ser sacado tanto por pantalla como por impresora, mostrando una ventana de selección.

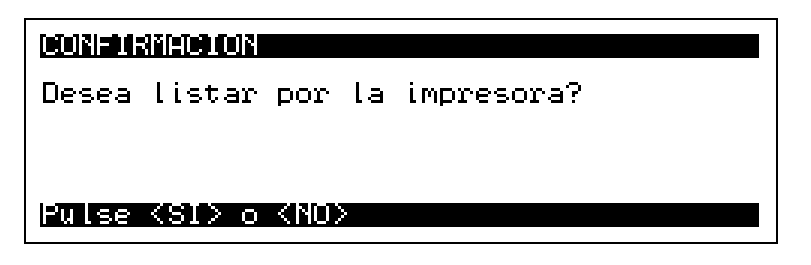

El listado mostrado por pantalla tiene el siguiente aspecto:

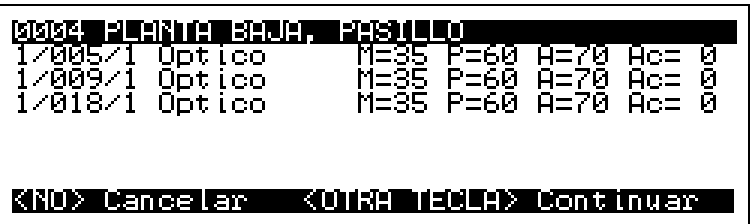

En la línea superior, y en video invertido, se indica el número de zona y su texto descriptivo. En las restantes líneas se indican los puntos asociados a la zona, con sus niveles programados de mantenimiento, prealarma y alarma, y el nivel actual del detector analógico correspondiente.

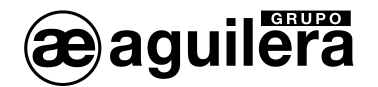

El listado por impresora tiene el siguiente aspecto:

```
========================================================================================
Listado de niveles analogicos
05-Jun 10:25 
PUNTO MANTEN PREALA ALARMA ACTUAL
----------------------------------------------------------------------------------------
Zona: 0001 PLANTA BAJA. DESPACHO 
  1/001/1 Optico AE/SA-OP 35% 60% 70% 0%
Zona: 0002 PLANTA BAJA. CONSERJERIA<br>1/002/1 Optico AE/SA-OP 35%
  1/002/1 Optico AE/SA-OP 35% 60% 70% 0%
Zona: 0004 PLANTA BAJA. PASILLO 
  1/005/1 Optico AE/SA-OP 35% 60% 70% 0%
 1/009/1 Optico AE/SA-OP 35% 60% 70% 0%
 1/018/1 Optico AE/SA-OP 35% 60% 70% 0%
Elementos listados: 3
========================================================================================
```
## 6.1.3 HISTÓRICO DE EVENTOS.

Permite sacar listados correspondientes a las diferentes incidencias de las zonas producidas en la instalación en un periodo determinado de tiempo.

Puede solicitarse un listado completo de incidencias, o aplicar un filtro, seleccionando solo los mensajes correspondientes a algunos de los estados indicados.

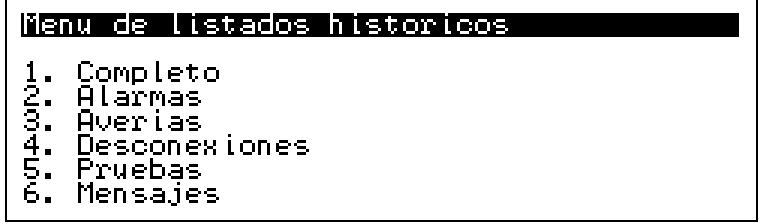

Posteriormente se selecciona el periodo de tiempo a listar.

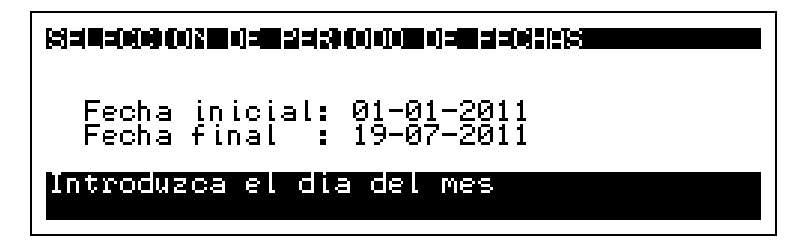

El listado puede ser sacado tanto por pantalla como por impresora, mostrando una ventana de selección.

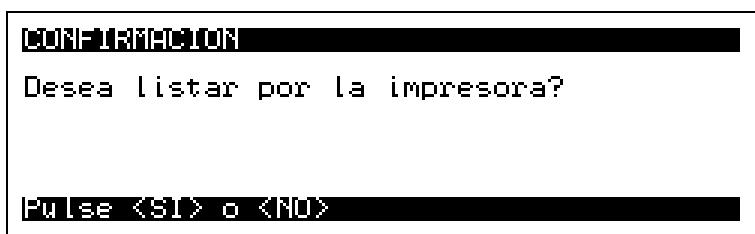

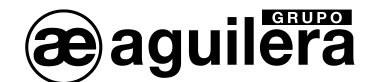

El listado mostrado por pantalla tiene el siguiente aspecto:

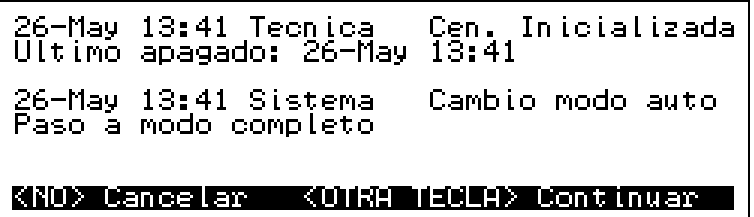

Las incidencias se van mostrando de modo secuencial por pantalla, mostrando dos incidencias cada vez.

El listado por impresora tiene el siguiente aspecto:

```
========================================================================================
Listado historico del 01-Ene-2011 al 19-Jul-2011: completo
19-Jul 10:31 
FECHA/HORA INCIDENCIA ZONA/ELEMENTO INVOLUCRADO
----------------------------------------------------------------------------------------
26-May 13:41 Tecnica Cen.inicializada Ultimo apagado: 26-May 13:41
26-May 13:41 Sistema Cambio modo auto Paso a modo Completo
26-May 13:41 Tecnica CTL inicializada Tarjeta numero 0
26-May 13:41 Optico *** ALARMA *** 1/003/1 PLANTA BAJA. ACCESO 
26-May 13:41 Optico *** ALARMA *** 1/004/1 PLANTA BAJA. ACCESO 
26-May 13:41 Optico *** ALARMA *** 1/005/1 PLANTA BAJA. PASILLO 
                     PASO A ALARMA 0003 PLANTA BAJA. ACCESO
26-May 13:41 Sistema PtoSis: Activado Rele evacuacion local 
26-May 13:41 Sistema PtoSis: Activado Rele repeticion de alarma 
Elementos listados: 9
========================================================================================
```
La Central puede guardar en la memoria histórica 4.096 incidencias.

## 6.1.4 CONFIGURACIÓN COMUNICACIONES.

Este listado solo se muestra en pantalla, e indica la configuración de los Puertos de Comunicaciones existentes en la Central.

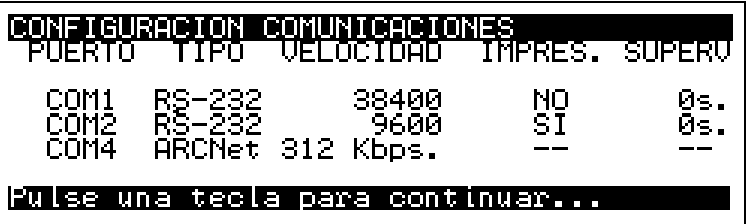

Se muestra la siguiente información:

- 
- Tipo configurado RS-232, RS-485 a ARCNet

- Puerto COM1, COM2 y COM4

- Velocidad de comunicaciones - para RS-232 o RS-485 - para ARCNet

2400, 4800, 9600, 19200, 38400. 57600 o 115200 baudios No instalado, 39, 78, 156 o 312 Kbps

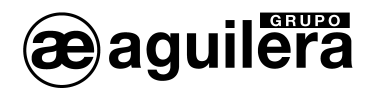

- Impresora configurada SI / NO - Supervisión comunicaciones Tiempo en segundos (0 a 60)

La configuración de los puertos COM1 y COM2 se realiza en la personalización de la Central. Si la Central no está personalizada, a partir de la versión de firmware V3.0 se configura por defecto se la siguiente manera:

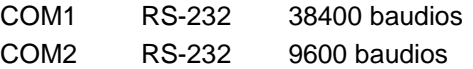

El puerto COM4 solo puede ser de tipo ARCNet, y la velocidad de selecciona mediante dos selectores del dilswitch la C.P.U.

## 6.2 CONTROL.

Permite actuar sobre los elementos que componen la instalación, permitiendo que funcionen o no, determinadas partes de la instalación, conectándolos o desconectándolos.

También permite activar y reponer las secuencias de maniobras que no han sido asociadas a las teclas programables del frontal.

Se muestran las siguientes opciones en pantalla:

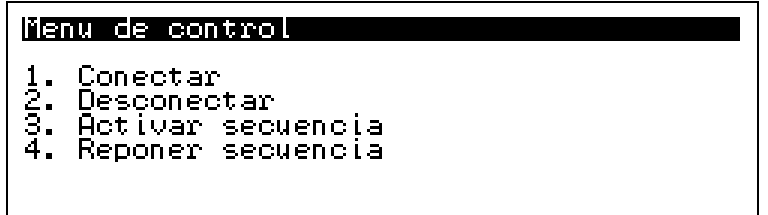

La ejecución de una opción precisa de un Acceso de Nivel 2. Si la Central de acceso no se encuentra en este nivel, pedirá la clave de acceso al usuario que esté manipulándola.

## 6.2.1 CONECTAR.

Permite conectar (poner en servicio) determinadas partes de la instalación, pudiendo seleccionar por:

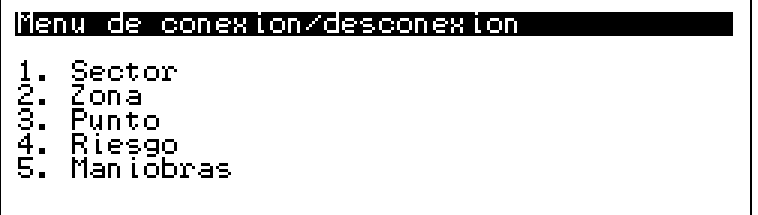

Para poder conectar un elemento de la instalación, este debe haber sido previamente desconectado.

#### 6.2.1.1 SECTOR.

Permite conectar sectores de la instalación.

Un sector está compuesto por un numero de zonas agrupadas por algunas característica común, como puede ser un sector de incendio delimitado por los muros y puertas cortafuego.

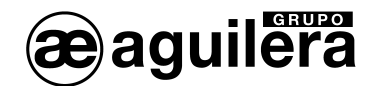

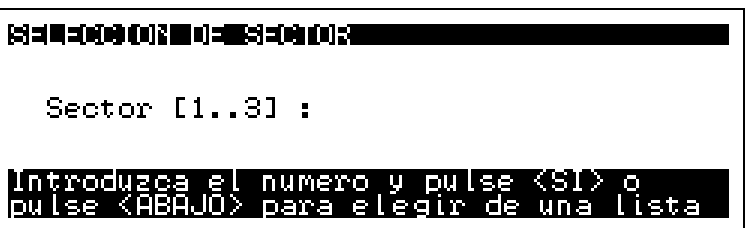

Si no conocemos el número de sector a conectar, podemos buscarlo en la lista mostrada:

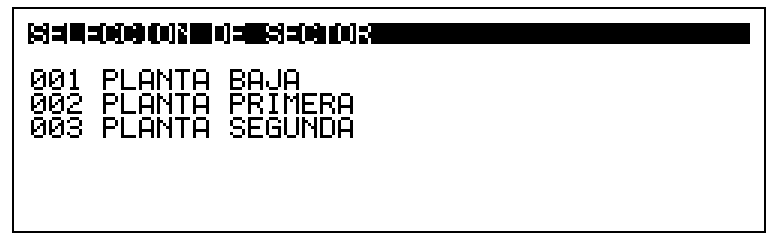

El sector se selecciona con las teclas de cursor y se acepta pulsando <SI>.

Si algún punto de la instalación, perteneciente a las zonas asociadas al sector a conectar, se encuentra en estado de alarma, se muestra una pantalla avisándonos de dicho estado.

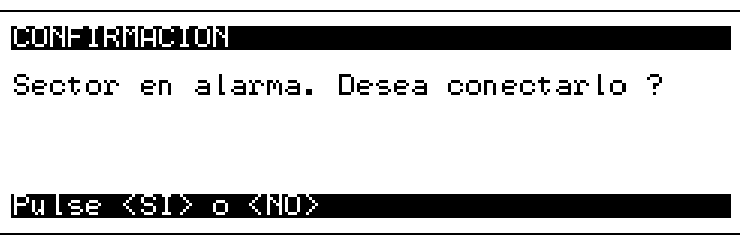

La confirmación provocará que la Central pase a estado de alarma, activando las secuencias de evacuación y maniobras que tenga programada para la zona que se encuentra en alarma.

### 6.2.1.2 ZONA.

Permite conectar zonas de la instalación.

Una zona, tal y como lo define la normativa EN 54-2 es una subdivisión geográfica de los locales protegidos en la cual están instalados uno o más puntos y por la que se provee una indicación común de zona.

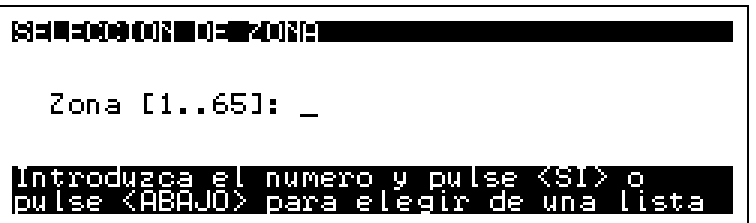

Si no conocemos el número de zona a conectar, podemos buscarlo en la lista mostrada:

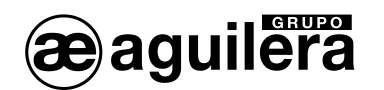

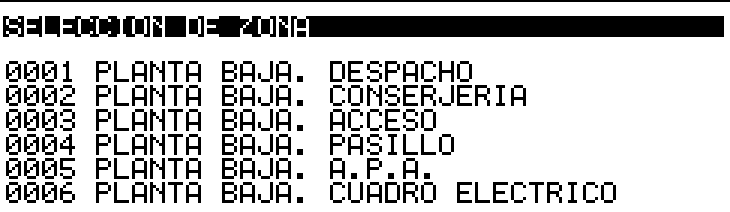

La zona se selecciona con las teclas de cursor y se acepta pulsando <SI>.

Si algún punto de la instalación, perteneciente a la zona a conectar, se encuentra en estado de alarma, se muestra una pantalla avisándonos de dicho estado.

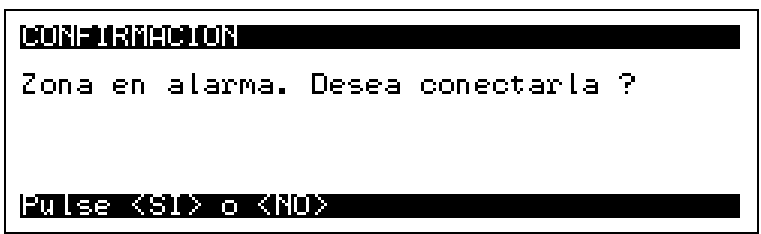

La confirmación provocará que la Central pase a estado de alarma, activando las secuencias de evacuación y maniobras que tenga programada para esta zona.

La conexión de una zona, también puede realizarse desde el menú local de zonas en estado de desconexión. Ver apartado [4.2.1](#page-24-0)

#### 6.2.1.3 PUNTO.

Permite conectar puntos de la instalación.

Los puntos corresponden a los diferentes detectores, pulsadores, señales, etc. Repartidas por la instalación, y deben estar obligatoriamente asociados a zonas.

La conexión de un punto puede ocasionar que:

- La zona asociada pase a estado de conexión, si solo tiene un punto asociado.
- La zona asociada pase a estado de desconexión parcial, si tiene dos o más puntos asociados.

En primer lugar debe seleccionarse la zona asociada:

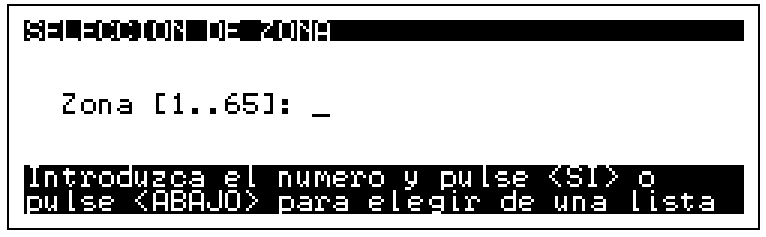

Y posteriormente el punto asociado a la zona:

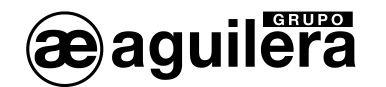

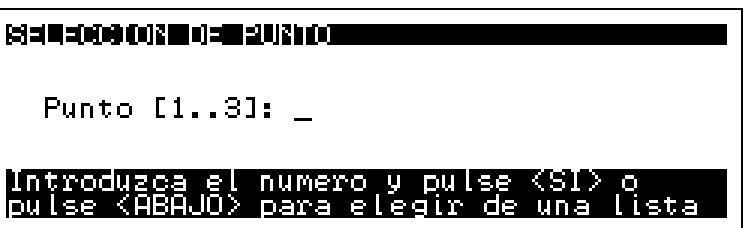

Si no conocemos el número de punto a conectar dentro de la zona, podemos buscarlo en la lista mostrada:

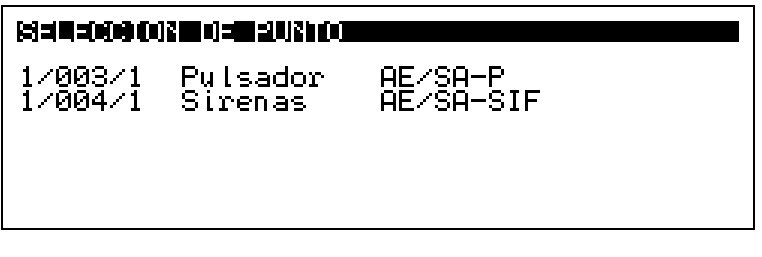

Para la selección del punto se indica su identificación física Canal/Equipo/Punto, el riesgo al que pertenece, y el modelo del equipo.

Si el punto de la instalación a conectar, se encuentra en estado de alarma, se muestra una pantalla avisándonos de dicho estado.

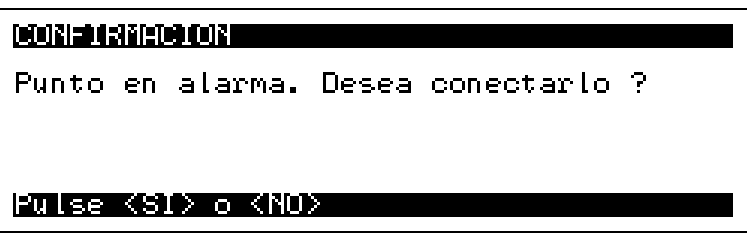

La confirmación provocará que la Central pase a estado de alarma, activando las secuencias de evacuación y maniobras que tenga programada para la zona a la que pertenece el punto.

La conexión de un punto de una zona, también puede realizarse desde el menú local de puntos en estado de desconexión. Ver apartado [4.3.1](#page-26-0)

#### 6.2.1.4 RIESGO.

Permite conectar todos los puntos de la instalación, pertenecientes a un determinado riesgo.

Los diferentes detectores, pulsadores, señales, etc. se asocian en riesgos en función de las características que comparten.

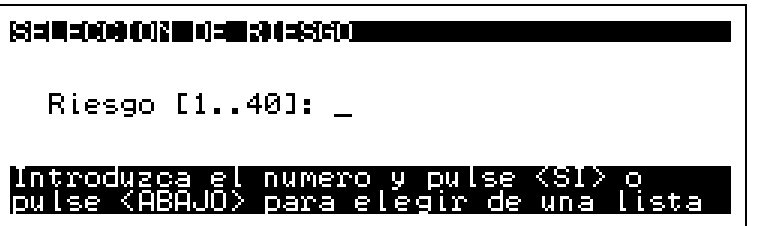

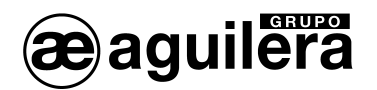

Si no conocemos el número de riesgo a conectar dentro de la instalación, podemos buscarlo en la lista mostrada:

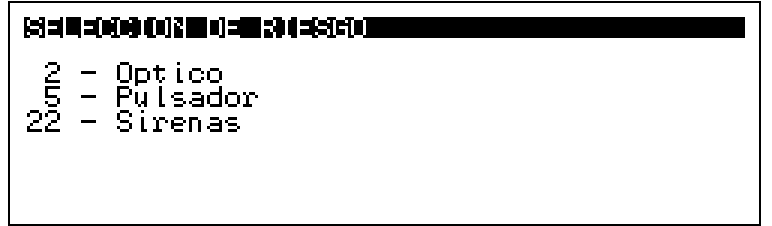

En esta lista solo se mostrarán los riesgos que tengan puntos asociados en la instalación.

Si algún punto de la instalación a conectar perteneciente a este riesgo, se encuentra en estado de alarma, se muestra una pantalla avisándonos de dicho estado.

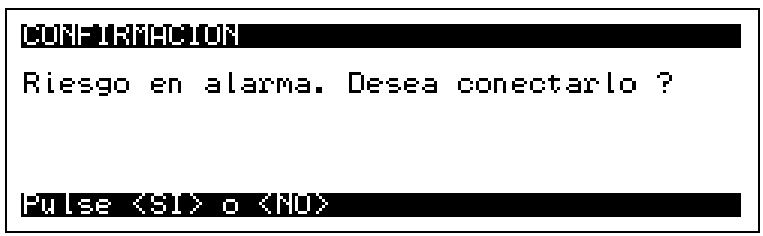

La confirmación provocará que la Central pase a estado de alarma, activando las secuencias de evacuación y maniobras que tenga programada para las zonas a las que pertenezcan los puntos.

#### 6.2.1.5 MANIOBRAS.

Permite conectar las salidas de maniobra de la Central.

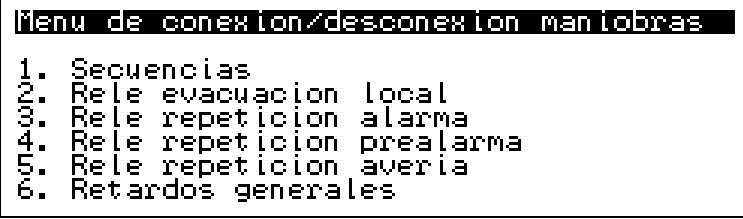

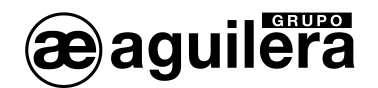

#### 6.2.1.5.1 SECUENCIAS.

Permite conectar las secuencias de maniobras, que ejecutan acciones sobre el estado de las salidas remotas de la instalación.

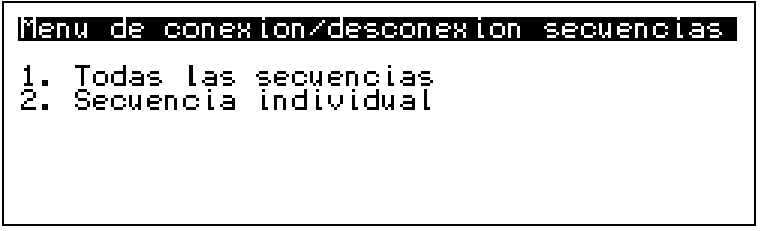

Pueden conectarse todas las secuencias de la instalación, o individualmente.

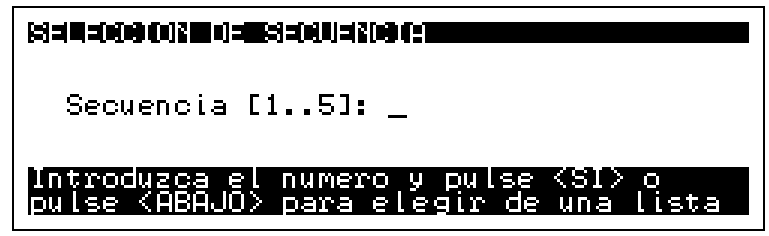

Si no conocemos el número de secuencia a conectar, podemos buscarlo en la lista mostrada:

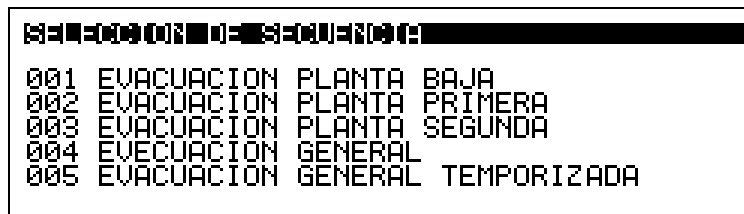

#### 6.2.1.5.2 RELÉ EVACUACIÓN LOCAL.

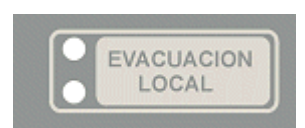

Permite conectar la salida de evacuación local, permitiendo su activación de modo manual y automático.

La salida del relé evacuación local está asociada a la tecla del frontal de la central, y solo provoca la activación de las campanas o sirenas de evacuación conectadas a la línea de evacuación conectadas a esta salida.

La salida de evacuación local se activará cuando la Central pase a estado de Alarma, o se actúe manualmente sobre esta tecla.

 La salida de Evacuación Local, es una salida vigilada. Cualquier anomalía en la línea (línea abierta, cortocircuito, etc.) provocará un mensaje de avería, iluminándose el indicador de color amarillo de modo continuo. Si la salida está en avería, se impide la activación.

 Las campanas y sirenas remotas se activan mediante Secuencias de maniobras. La activación de la Evacuación local no tiene ningún efecto sobre las salidas remotas.

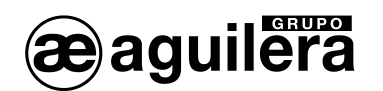

#### 6.2.1.5.3 RELÉ REPETICIÓN DE ALARMA.

Permite conectar la salida de repetición de estado de Alarma de la central.

En la personalización, se le pueden asignar diferentes modos de funcionamiento:

- Alarma General Inmediata. Este relé se activará cuando la Central pase a estado de alarma, iluminándose el indicador de alarma. Es el modo normal de funcionamiento.
- Alarma Pulsador Inmediata. Este relé se activará cuando la Central pase a estado de alarma, por la activación de un punto del riesgo "Pulsador".
- Alarma General Retardada. Este relé se activará:
	- De modo inmediato, si los Retardos Generales están desconectados.
		- Cuando la Central pase a estado de alarma, iluminándose el indicador de alarma.
	- o De modo retardado, si los Retardos Generales están conectados, de forma automática obedeciendo al modo de funcionamiento programado (Día/Noche/Completo), o manual, al actuar sobre la tecla "Retardos", o por menú. Ver apartado [6.2.1.5.6.](#page-46-0)
		- Si pasado el tiempo de reconocimiento de la alarma, el operador no ha pulsado la tecla "Silencio".
		- Si una vez reconocida la alarma, ha pasado el tiempo de investigación de alarma programado, y no se ha cancelado la activación.

 La salida del Relé de repetición de alarma, es una salida vigilada. Si la activación no se produce de modo efectivo, por un problema de hardware, se genera un mensaje de avería.

## 6.2.1.5.4 RELÉ REPETICIÓN DE PREALARMA.

Permite conectar la salida de repetición de estado de Prealarma de la central.

En la personalización, se le pueden asignar diferentes modos de funcionamiento:

- Prealarma General Inmediata. Este relé se activará cuando la Central pase a estado de prealarma, iluminándose el indicador de prealarma.
- Alarma Pulsador Inmediata. Este relé se activará cuando la Central pase a estado de alarma, por la activación de un punto del riesgo "Pulsador".

 La salida del Relé de repetición de prealarma, es una salida vigilada. Si la activación no se produce de modo efectivo, por un problema de hardware, se genera un mensaje de avería.

#### 6.2.1.5.5 RELÉ REPETICIÓN DE AVERÍA.

Permite conectar la salida de repetición de estado de Avería de la central. Este relé se activará cuando la Central pase a estado de avería, iluminándose el indicador de avería.

<span id="page-46-0"></span> La salida del Relé de repetición de avería, es una salida vigilada. Si la activación no se produce de modo efectivo, por un problema de hardware, se genera un mensaje de avería.

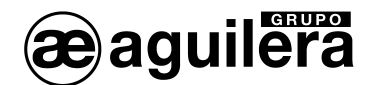

#### 6.2.1.5.6 RETARDOS GENERALES.

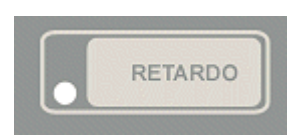

Permite conectar la función Retardos Generales de Salidas (R.G.S).

Esta función está asociada a la tecla RETARDO del frontal de la central. La activación del indicador luminoso amarillo indica que los retardos están conectados.

La conexión de los Retardos Generales de Salidas activa dos tipos diferentes de retardos, que se tienen en cuenta cuando la Central pasa a estado de Alarma:

- Los retardos programados por riesgo. El tiempo programado para cada riesgo se tiene en cuenta antes de ejecutar:
	- o La activación automática de secuencias.
	- o La activación automática del relé de evacuación general.
- Retardos de relé de alarma general. Si ha sido personalizado en modo retardado.

 La función RGS se activa de modo automático cuando el modo de funcionamiento de la Central cambia a modo Día, y en la personalización se ha especificado que los retardos obedecen al modo de trabajo actual.

 Los retardos generales de salidas se definen por riesgos, y pueden ser editados en la propia Central. La normativa EN 54-2 especifica que el tiempo definido para la activación de salidas por señales de pulsadores de alarma sólo debe ser usado en circunstancias excepcionales.

## 6.2.2 DESCONECTAR.

Permite desconectar (poner fuera de servicio) determinadas partes de la instalación, pudiendo seleccionar por:

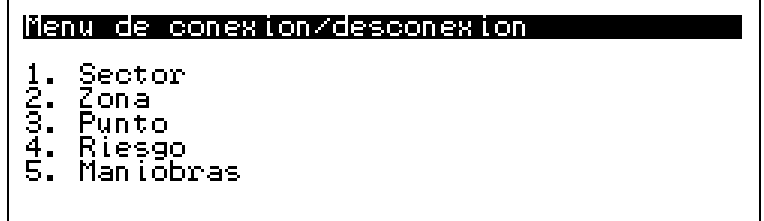

Para poder desconectar un elemento de la instalación, este debe haber sido previamente conectado. Por defecto, todos los puntos de la instalación están es estado conectado, a no ser que su modo de funcionamiento no corresponda con el que se encuentre la Central (Día/Noche).

La desconexión de un elemento de la instalación provoca el paso a estado de desconexión de la Central, activando el indicador luminoso de Desconexión, y presentando en el display la zona afectada.

#### 6.2.2.1 SECTOR.

Permite desconectar sectores de la instalación.

Un sector está compuesto por un numero de zonas agrupadas por algunas característica común, como puede ser un sector de incendio delimitado por los muros y puertas cortafuego.

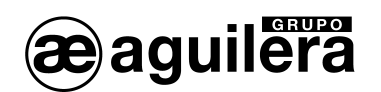

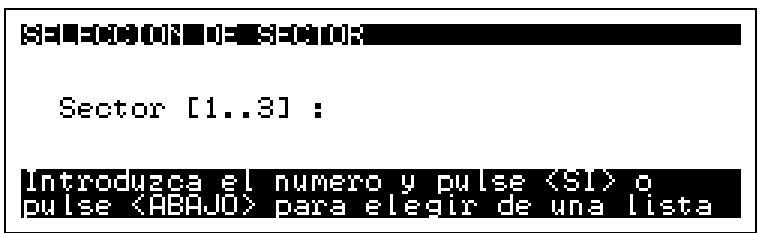

Si no conocemos el número de sector a desconectar, podemos buscarlo en la lista mostrada:

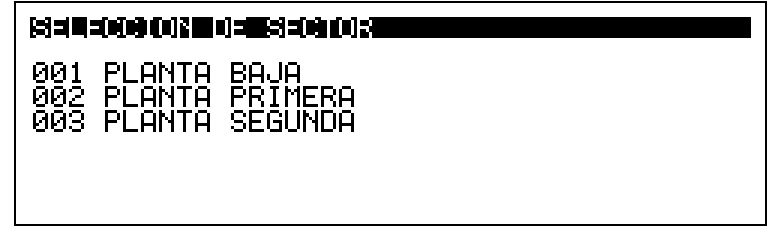

El sector se selecciona con las teclas de cursor y se acepta pulsando <SI>.

#### 6.2.2.2 ZONA.

Permite desconectar zonas de la instalación.

Una zona, tal y como lo define la normativa EN 54-2 es una subdivisión geográfica de los locales protegidos en la cual están instalados uno o más puntos y por la que se provee una indicación común de zona.

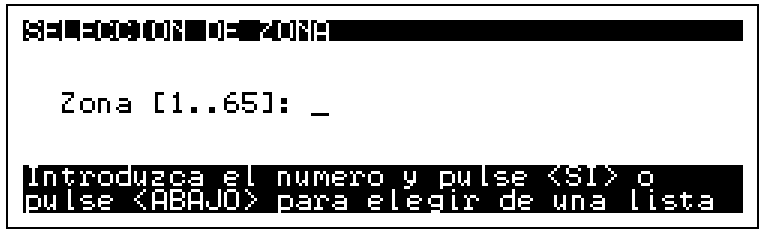

Si no conocemos el número de zona a desconectar, podemos buscarlo en la lista mostrada:

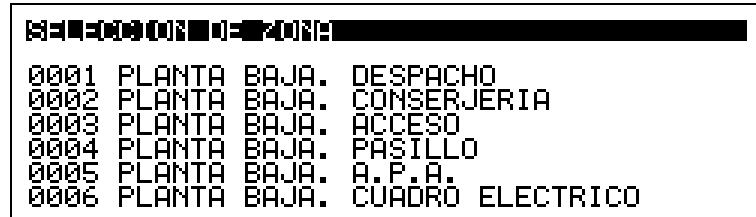

El sector se selecciona con las teclas de cursor y se acepta pulsando <SI>.

La desconexión de una zona, también puede realizarse desde el menú local de zonas en estado de desconexión. Ver apartado [4.2.1](#page-24-0)

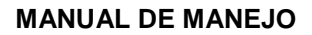

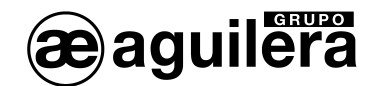

#### 6.2.2.3 PUNTO.

Permite desconectar puntos de la instalación.

Los puntos corresponden a los diferentes detectores, pulsadores, señales, etc. Repartidas por la instalación, y deben estar obligatoriamente asociados a zonas.

La desconexión de un punto puede ocasionar que:

- La zona asociada pase a estado de desconexión, si solo tiene un punto asociado.
- La zona asociada pase a estado de desconexión parcial, si tiene dos o más puntos asociados.

En primer lugar debe seleccionarse la zona asociada:

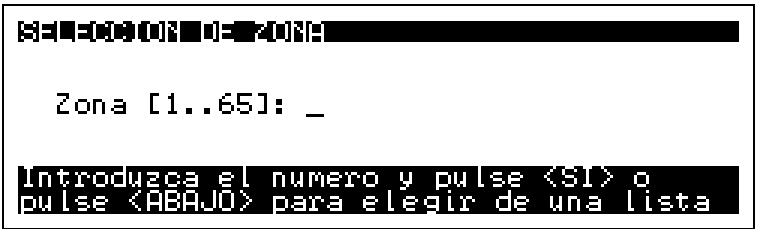

Y posteriormente el punto asociado a la zona:

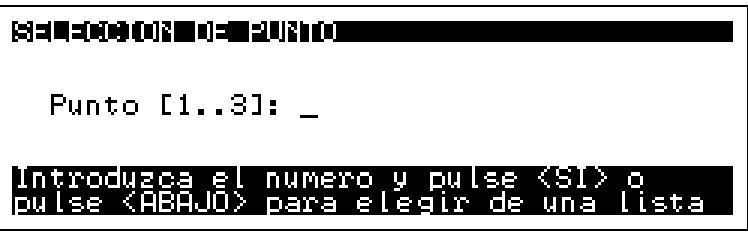

Si no conocemos el número de punto a conectar dentro de la zona, podemos buscarlo en la lista mostrada:

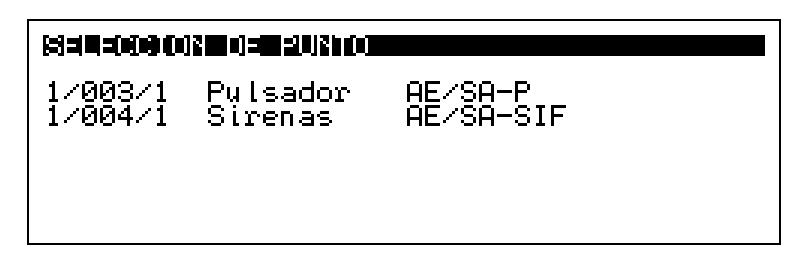

Para la selección del punto se indica su identificación física Canal/Equipo/Punto, el riesgo al que pertenece, y el modelo del equipo.

La desconexión de un punto de una zona, también puede realizarse desde el menú local de puntos en estado de desconexión. Ver apartado [4.3.1](#page-26-0)

#### 6.2.2.4 RIESGO.

Permite desconectar todos los puntos de la instalación, pertenecientes a un determinado riesgo.

Los diferentes detectores, pulsadores, señales, etc. se asocian en riesgos en función de las características que comparten.

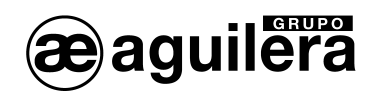

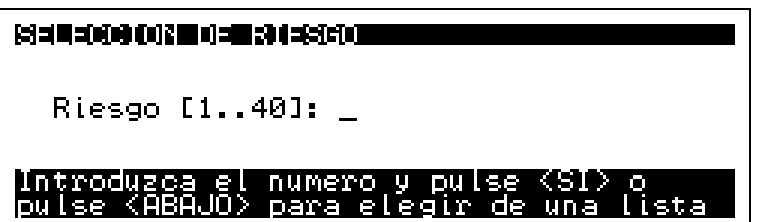

Si no conocemos el número de riesgo a desconectar dentro de la instalación, podemos buscarlo en la lista mostrada:

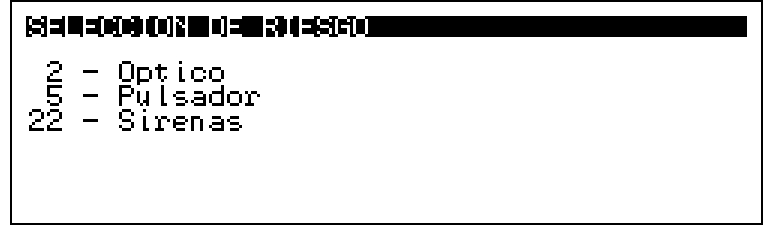

En esta lista solo se mostrarán los riesgos que tengan puntos asociados en la instalación.

#### 6.2.2.5 MANIOBRAS.

Permite desconectar las salidas de maniobra de la Central.

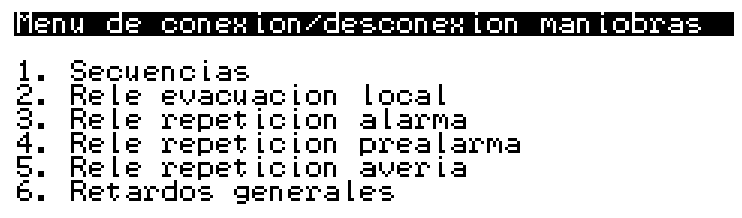

#### 6.2.2.5.1 SECUENCIAS.

Permite desconectar las secuencias de maniobras, que ejecutan acciones sobre el estado de las salidas remotas de la instalación.

La desconexión de una secuencia evita el disparo automático de la misma, independientemente del elemento al que esté asociada (zona, punto, condición de disparo, etc.).

 Las secuencias siempre podrán ser activadas de modo manual, actuando sobre las teclas del frontal, si se han asociado a alguna de ellas, o a través del Menú. Ver apartado [6.2.3.](#page-52-0)

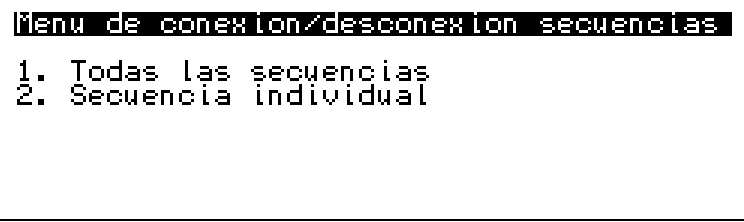

Pueden desconectarse todas las secuencias de la instalación, o individualmente.

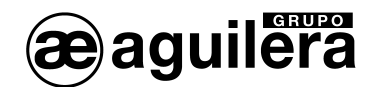

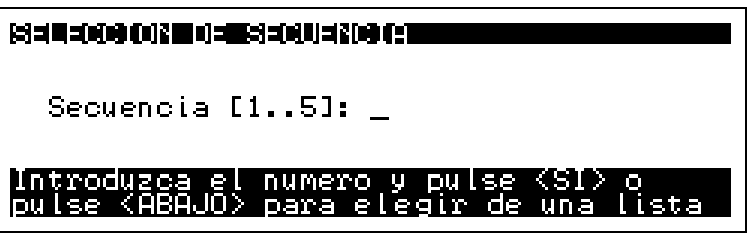

Si no conocemos el número de secuencia a desconectar, podemos buscarlo en la lista mostrada:

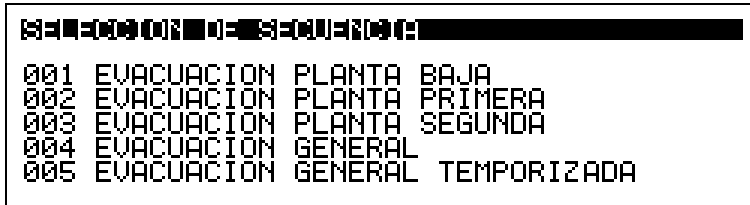

### 6.2.2.5.2 RELÉ EVACUACIÓN LOCAL.

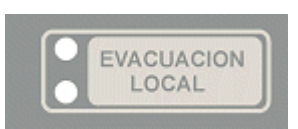

Permite desconectar la salida de evacuación local de modo automático, permitiendo su activación únicamente en modo manual.

La salida del relé evacuación local está asociada a la tecla del frontal de la central, y solo provoca la activación de las campanas o sirenas de evacuación conectadas a esta salida.

Cuando el relé de Evacuación Local está desconectado, el indicador luminoso amarillo se activará de modo intermitente.

 La salida de Evacuación Local siempre podrá ser activada de modo manual, actuando sobre la tecla asociada en el frontal.

 Las campanas y sirenas remotas se activan mediante Secuencias de maniobras. La activación de la Evacuación local no tiene ningún efecto sobre las salidas remotas.

## 6.2.2.5.3 RELÉ REPETICIÓN DE ALARMA.

Permite desconectar la salida de repetición de estado de Alarma de la central. Este relé no se activará cuando la Central pase a estado de alarma, independientemente del modo de funcionamiento en el que haya sido programado en la personalización. En modo retardado, no se activará cuando finalicen los tiempos de reconocimiento o investigación de alarma.

#### 6.2.2.5.4 RELÉ REPETICIÓN DE PREALARMA.

Permite desconectar la salida de repetición de estado de Alarma de la central. Este relé no se activará cuando la Central pase a estado de prealarma, independientemente del modo de funcionamiento en el que haya sido programado en la personalización.

#### 6.2.2.5.5 RELÉ REPETICIÓN DE AVERÍA.

Permite desconectar la salida de repetición de estado de Avería de la central. Este relé no se activará cuando la Central pase a estado de avería, iluminándose el indicador de avería.

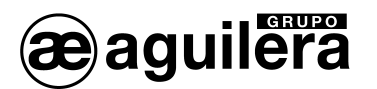

#### 6.2.2.5.6 RETARDOS GENERALES.

Permite desconectar la función Retardos Generales de Salidas (R.G.S).

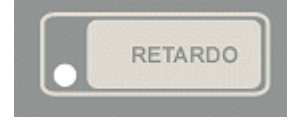

Esta función está asociada a la tecla RETARDO del frontal de la central.

Cuando la función R.G.S. está desconectada, el indicador luminoso amarillo se mantiene apagado.

La desconexión de los Retardos Generales de Salidas, provoca que se ejecuten de modo instantáneo, cuando la Central pasa a estado de Alarma:

- La activación automática de secuencias.
- La activación automática del relé de evacuación general.
- La activación del relé de alarma general. Si ha sido personalizado en modo retardado.

 La función R.G.S. se desconecta de modo automático cuando el modo de funcionamiento de la Central, cambia a modo Noche o Completo, y en la personalización se ha especificado que los retardos obedecen al modo de trabajo actual.

 Los retardos generales de maniobras se definen por riesgos, y pueden ser editados en la propia Central. La normativa EN 54-2 especifica que el tiempo definido para la activación de salidas por señales de pulsadores de alarma sólo debe ser usado en circunstancias excepcionales

## <span id="page-52-0"></span>6.2.3 ACTIVAR SECUENCIA.

Permite activar las secuencias de maniobras definidas en la instalación de modo manual.

En la Central se pueden definir hasta 240 secuencias de maniobras con 250 acciones posibles sobre el estado de las salidas remotas (activar/desactivar), otras secuencias (disparar/reponer) y la propia Central (rearme/reposición/silencio), y con tiempo de retardo entre cada acción.

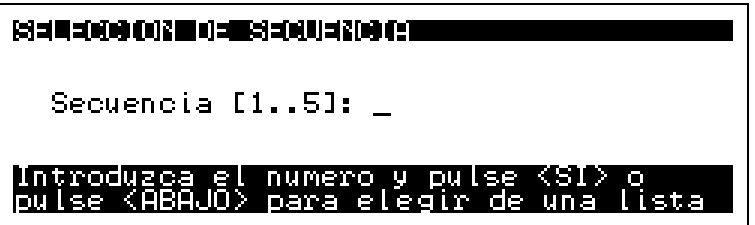

Si no conocemos el número de secuencia a activar, podemos buscarlo en la lista mostrada:

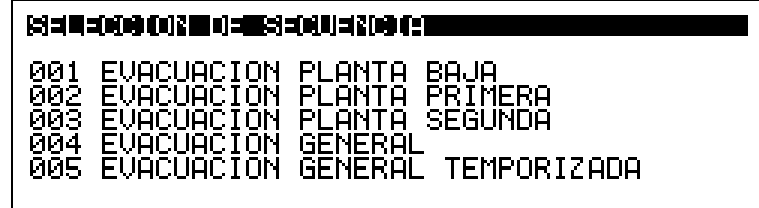

En el frontal de la Central existen 10 teclas programables que pueden ser asociadas al disparo y reposición de las secuencias.

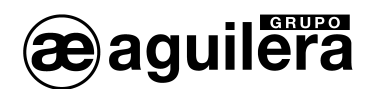

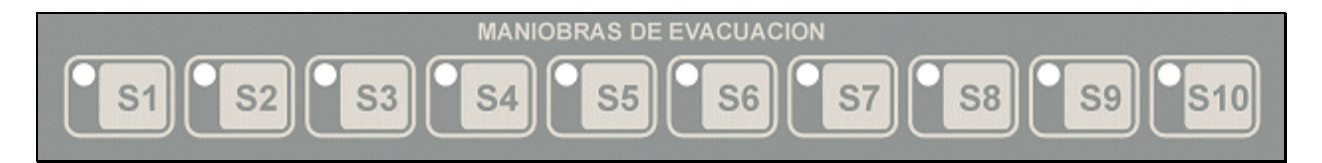

Estas teclas incluyen un indicador luminoso que se activará de modo intermitente durante el proceso de activación, y continuo una vez terminado el proceso.

### 6.2.4 REPONER SECUENCIA.

Permite reponer las secuencias de maniobras definidas en la instalación de modo manual.

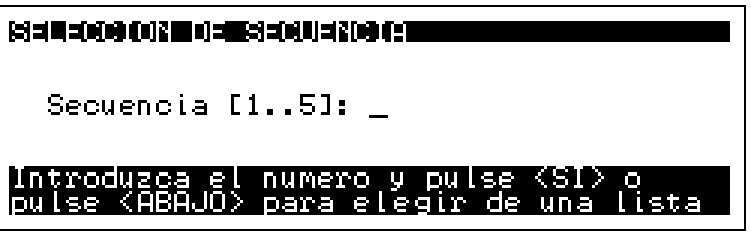

Si no conocemos el número de secuencia a reponer, podemos buscarlo en la lista mostrada:

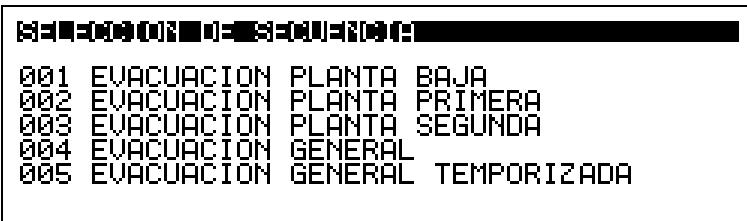

Si la secuencia repuesta está asociada a alguna de las teclas programables, el indicador luminoso se apagará.

## 6.3 PRUEBAS.

Permite realizar pruebas de funcionamiento de la Central y las zonas de la instalación.

La prueba de zonas es un mecanismo que nos permite verificar el correcto funcionamiento del proceso de alarma sin que la central ejecute todas las acciones propias del estado general de alarma.

Los únicos elementos de la instalación que admiten el estado de pruebas son las zonas. Al iniciar o finalizar el estado de pruebas de un sector, realmente estamos iniciando o finalizando el estado de pruebas en todas las zonas asignadas al sector. No se puede activar el estado de pruebas en puntos individuales de la instalación.

Para que una zona pueda iniciar el estado de pruebas es imprescindible que ninguno de sus puntos se encuentre en prealarma o alarma. Al iniciar el estado de pruebas sobre un sector, sólo las zonas que no tienen puntos en prealarma o alarma entrarán realmente en el estado de pruebas.

El estado de pruebas de una zona afecta al proceso que la central sigue cuando alguno de los puntos pertenecientes a la misma entra en el estado de prealarma o alarma. El resto de estados posibles (averías, desconexiones, etc.) no se ven afectados por el estado de prueba de la zona.

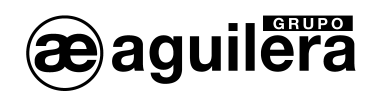

Las acciones que la central ignora al producirse una prealarma o alarma en una zona en pruebas son las siguientes:

- No se activa el zumbador de la central.
- No se enciende el led general de prealarma y/o alarma.
- No se activan los relés locales.
- No se dispara ninguna secuencia asociada a los elementos involucrados en la alarma: punto, zona y sector.
- No se activa ninguna condición de disparo.
- No se activan los sinópticos asociados a los elementos involucrados en la alarma: punto, zona y sector.

Las acciones que sí se llevan a cabo son las siguientes:

- La zona se muestra en el estado general de alarma del display.
- La alarma se envía a la impresora y al histórico de eventos, indicando que es una prueba.
- Se activa el led de estado del equipo en alarma.

A diferencia del modo normal en el que las zonas funcionan con enclavamiento, una zona en pruebas finaliza el estado de alarma cuando la condición de alarma desaparece. En ese momento se llevan a cabo las siguientes acciones.

- La zona se elimina del estado general de alarma del display.
- El fin de alarma se envía a la impresora y al histórico de eventos, indicando que es una prueba.
- Se repone el led del equipo propietario del punto involucrado en la alarma.

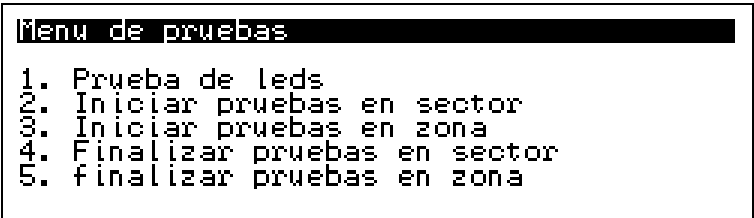

La ejecución de una opción precisa de un Acceso de Nivel 2. Si la Central de acceso no se encuentra en este nivel, pedirá la clave de acceso al usuario que esté manipulándola.

## 6.3.1 PRUEBA DE LEDS.

Se realiza una prueba de funcionamiento de todos los indicadores luminosos del frontal del Panel, activándolos durante 2 segundos.

En el display se muestra el modelo del Panel de Control, y la versión de software de la C.P.U., y de las tarjetas de Control de línea AE/SA-CTL y AE/SA-TA.

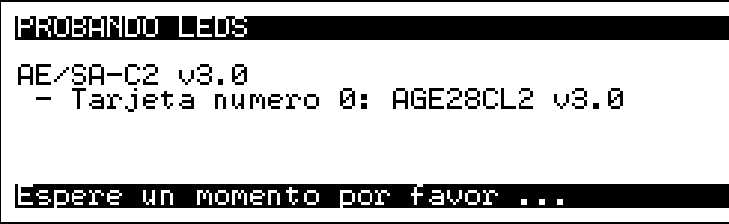

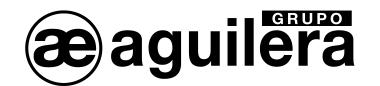

 Para que se muestre la versión del software de las Tarjetas de Control de Línea, es imprescindible que la Central se encuentre personalizada, y solo se mostrará la de aquellas tarjetas que hayan sido dadas de alta en la personalización, y por lo tanto estén comunicando con la C.P.U..

## 6.3.2 INICIAR PRUEBAS EN SECTOR.

Pone todas las zonas asociadas al sector, que se no se encuentren en estado de alarma o prealarma, en modo de prueba.

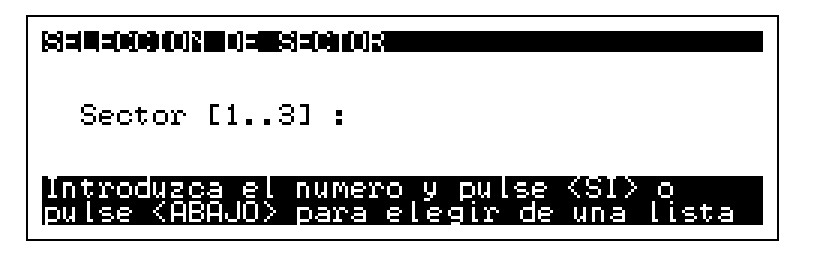

Si no conocemos el número de sector, podemos buscarlo en la lista mostrada:

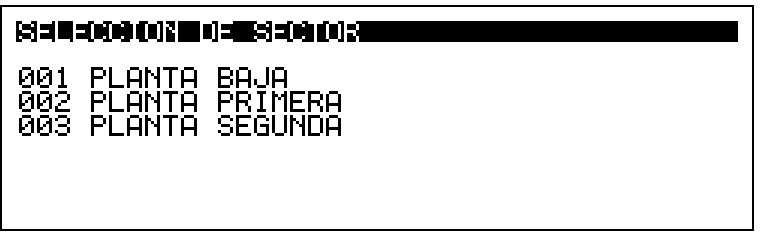

El sector se selecciona con las teclas de cursor y se acepta pulsando <SI>.

## 6.3.3 INICIAR PRUEBAS EN ZONA.

Pone la zona seleccionada en modo de prueba, siempre que esta no se encuentre en estado de alarma o prealarma.

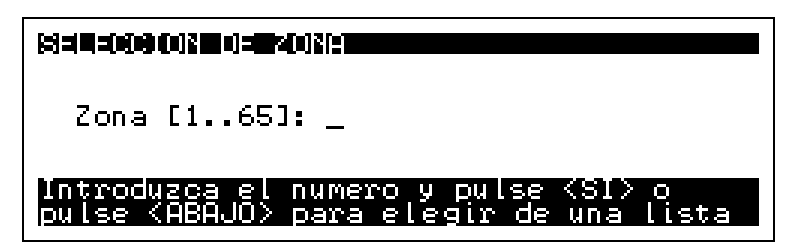

Si no conocemos el número de zona, podemos buscarlo en la lista mostrada:

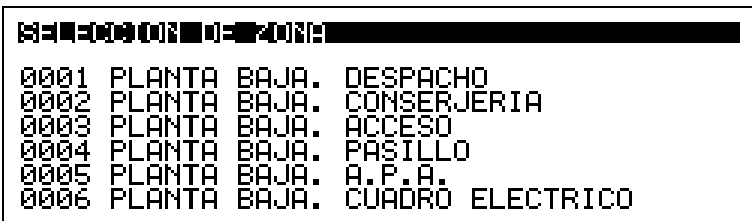

El sector se selecciona con las teclas de cursor y se acepta pulsando <SI>.

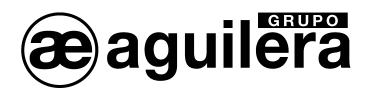

### 6.3.4 FINALIZAR PRUEBAS EN SECTOR.

Finaliza el proceso de prueba de las zonas asignadas a un sector.

Al finalizar el estado de pruebas sobre un sector, sólo las zonas que no tienen puntos en prealarma o alarma abandonarán realmente el estado de pruebas.

### 6.3.5 FINALIZAR PRUEBAS EN ZONA.

Finaliza el proceso de prueba de una zona.

Para que una zona pueda finalizar el estado de pruebas es imprescindible que ninguno de sus puntos se encuentre en prealarma o alarma.

## 6.4 MODO DE TRABAJO.

Permite modificar el modo de trabajo o modo de funcionamiento de la Central.

El modo de trabajo o modo de funcionamiento es un mecanismo que nos permite gestionar el estado de desconexión de determinados elementos de la instalación. Esta gestión puede realizarse de forma automática, según una programación establecida, o manual, mediante una acción de usuario.

La central opera en todo momento en uno de los siguientes modos de trabajo:

- Modo día.
- Modo noche.
- Modo completo. Este es el modo por defecto. La central arranca siempre en este modo.

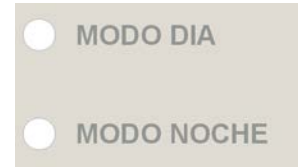

La señalización del modo de trabajo actual se realiza a través de los indicadores luminosos 'MODO DÍA' y 'MODO NOCHE' situados en la parte superior izquierda de la central. Cuando ambos indicadores están apagados la central trabaja en modo COMPLETO.

Los elementos de la instalación afectados por los cambios de modo de trabajo son:

- Puntos.
- **Secuencias**
- Retardo General de Salidas (RGS).

Los puntos y las secuencias permiten que se les asocie un modo de trabajo de forma individual. El Retardo General de Salidas (RGS) puede "seguir" el modo de trabajo de la central o no, según se haya definido en la personalización de la instalación.

Cuando en la central se produce un cambio del modo de trabajo, ya sea de forma automática o manual, la central realiza un proceso en el cual se compara el nuevo modo de trabajo operativo con el modo personalizado para cada elemento de la personalización.

En la siguiente tabla se ilustra la lógica empleada para evaluar el estado resultante de cualquier elemento.

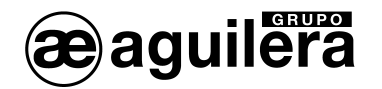

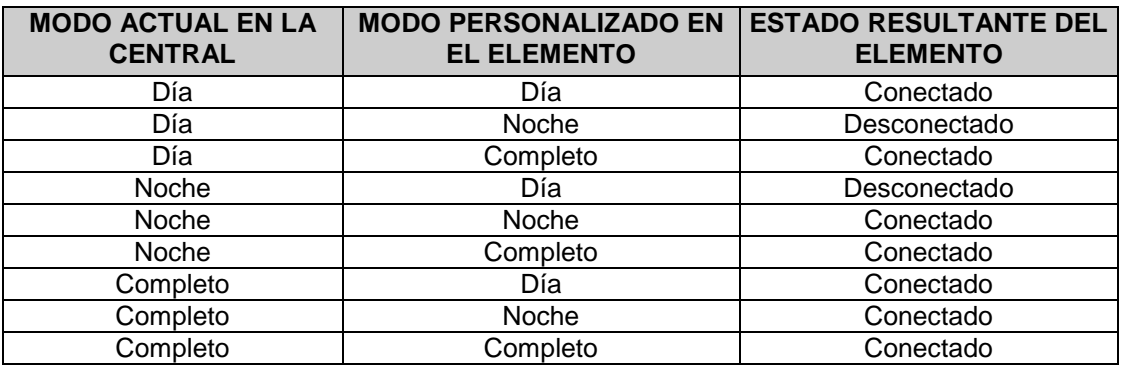

La central puede personalizarse opcionalmente con una programación de modos de trabajo de forma que ésta, realice de forma automática los cambios de modo preestablecidos a la hora indicada.

La programación de cambios de modo automáticos se lleva a cabo desde el Personalizador de Instalaciones. Los cambios de modo se pueden programar con una resolución de 15 minutos y se establecen basándose en un calendario semanal, siendo posible añadir días festivos que se gestionarán con la programación establecida para los Domingos.

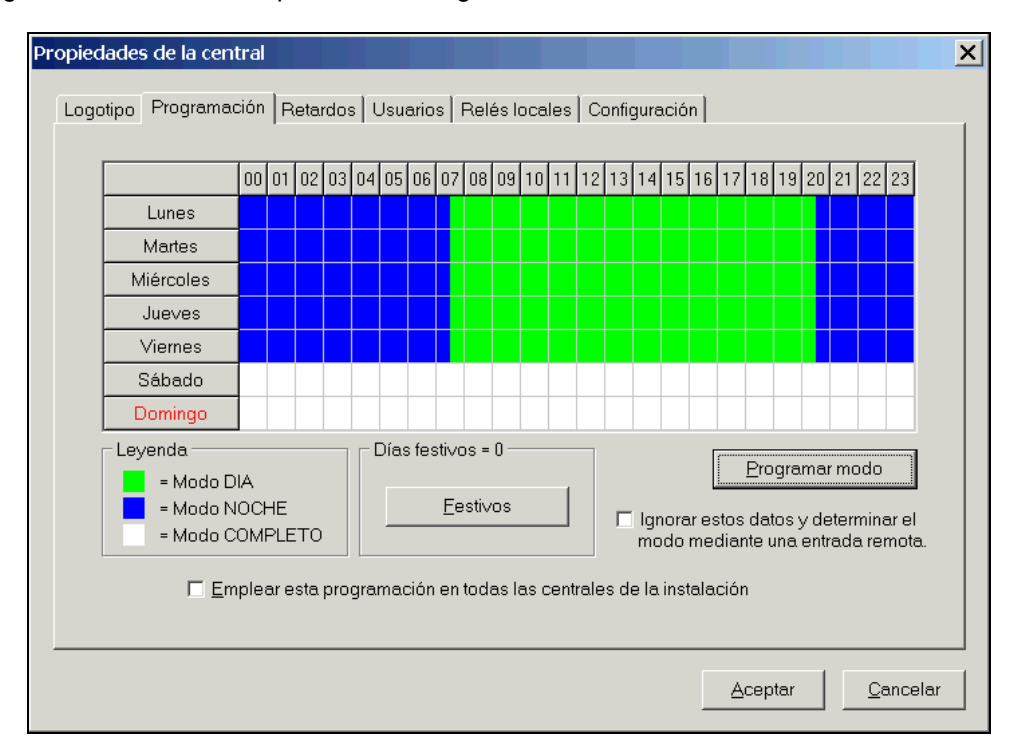

Cada minuto la central examina la programación existente en su personalización y la coteja con la fecha y hora actuales realizando un cambio de modo cuando sea preciso.

Opcionalmente la central permite que el modo de trabajo operativo se gestione remotamente mediante una entrada habilitada para este fin. Cuando la gestión de esta entrada remota se habilita desde el Personalizador de Instalaciones, la central opera en modo 'DIA' o 'NOCHE' en función de esta entrada y no se permite la programación de cambios de modo automáticos. Los cambios de modo de trabajo manuales tienen vigencia hasta que la entrada bascula su estado.

El operador de la central puede cambiar en cualquier momento el modo de trabajo operativo a través del menú "Modo de trabajo" de la central.

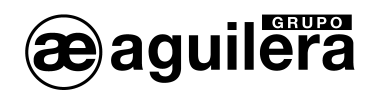

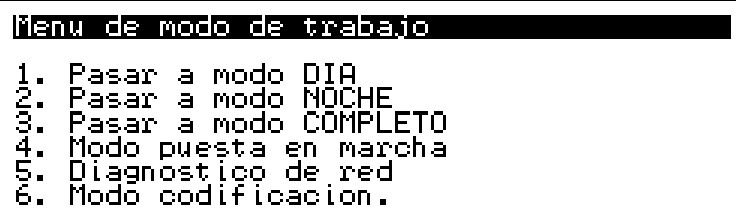

El nuevo modo de trabajo establecido permanece activo hasta el siguiente cambio de modo automático programado o hasta que un usuario vuelva a cambiarlo manualmente.

#### 6.4.1 PASAR A MODO DIA.

El modo de funcionamiento de la central pasa a ser MODO DIA.

Únicamente estarán operativos aquellos puntos y secuencias de la instalación cuyo modo de funcionamiento sea DIA o COMPLETO.

El resto de elementos de la instalación estarán desconectados.

#### 6.4.2 PASAR A MODO NOCHE.

El modo de funcionamiento de la central pasa a ser MODO NOCHE.

Únicamente estarán operativos aquellos puntos y secuencias de la instalación cuyo modo de funcionamiento sea NOCHE o COMPLETO.

El resto de elementos de la instalación estarán desconectados.

### 6.4.3 PASAR A MODO COMPLETO.

El modo de funcionamiento de la central pasa a ser MODO COMPLETO.

Todos los elementos de la instalación estarán operativos.

#### 6.4.4 MODO PUESTA EN MARCHA.

Este modo de funcionamiento permite verificar los equipos conectados a cada uno de los canales, y su estado genérico.

Para acceder a este modo de funcionamiento, es necesario que se acceda con una clave de usuario de Nivel 3.

El funcionamiento de este modo de trabajo se ha explicado en el apartado [5.4](#page-29-0)

El modo mantenimiento local se debe terminar manualmente. La pulsación de la tecla <MENU> presenta un mensaje de confirmación en pantalla y caso de aceptar mediante la tecla <SI>, la central lleva a cabo un reset automático para iniciar el funcionamiento en modo normal.

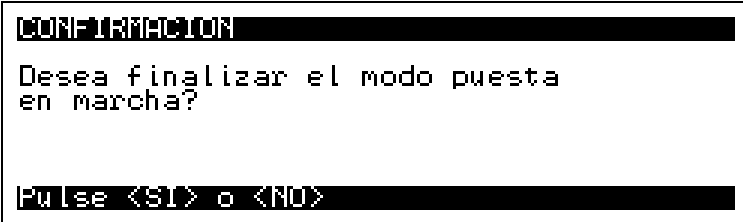

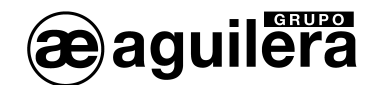

 Cuando la Central se encuentra en Modo Puesta en Marcha, la instalación de detección de incendios no está operativa. Este modo solo debe utilizarse para la puesta en marcha de la instalación, y para labores de mantenimiento.

## 6.4.5 DIAGNÓSTICO DE RED.

El diagnóstico de red es un modo de trabajo especial, diseñado para verificar el correcto funcionamiento de la red AE2NET.

Solo puede ejecutarse correctamente en las centrales AE/SA-C1RS, AE/SA-C2RS, AE/SA-C8RS, AE/SA-C23HRS y AE/SA-C83HRS que incorporar el hardware necesario para funcionar en conexión a la red AE2NET.

Para acceder a este modo de funcionamiento, es necesario que se acceda con una clave de usuario de Nivel 3.

El funcionamiento de este modo de trabajo se ha explicado en el apartado [5.5.](#page-31-0)

El modo diagnostico de red se debe terminar manualmente. La pulsación de la tecla <MENU> presenta un mensaje de confirmación en pantalla y caso de aceptar mediante la tecla <SI>, la central lleva a cabo un reset automático para iniciar el funcionamiento en modo normal.

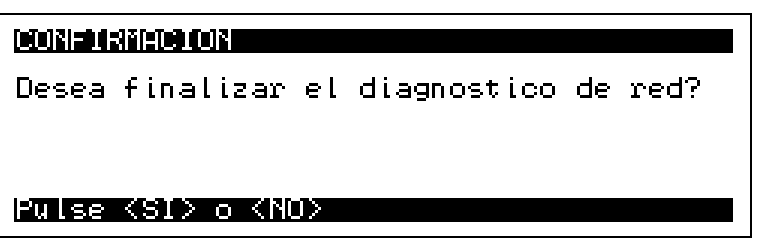

 Cuando la Central se encuentra en Modo Diagnostico de Red, la instalación de detección de incendios no está operativa. Este modo solo debe utilizarse para la puesta en marcha de la instalación, y para labores de mantenimiento.

## 6.4.6 MODO CODIFICACIÓN.

 Este modo de funcionamiento solo está disponible en las Centrales AE/SA-C1, AE/SA-C2 y AE/SA-C8.

El modo Codificación de Equipos es un modo de trabajo especial, cuya finalidad es permitir al usuario de la central, verificar y programar la dirección de comunicaciones en los equipos algorítmicos que posteriormente se instalarán en los canales de las tarjetas AE/SA-CTL.

Para acceder a este modo de funcionamiento, es necesario que se acceda con una clave de usuario de Nivel 3.

El funcionamiento de este modo de trabajo se ha explicado en el apartado [5.6](#page-33-0)

El modo codificación se termina manualmente, pulsando la tecla "MENU" y confirmando la acción. La central se resetea, e inicia el modo de funcionamiento normal.

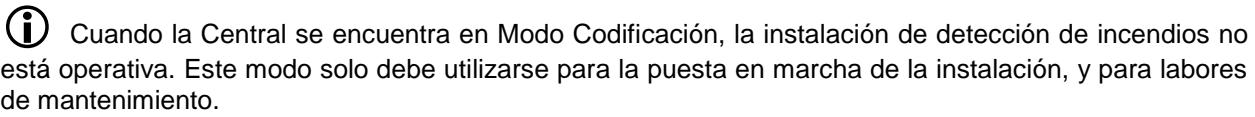

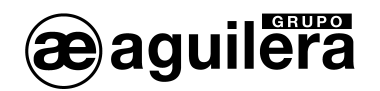

## 6.4.7 MODO DE FUNCIONAMIENTO "SIN MANIOBRAS".

La Central incorpora un modo de funcionamiento especial, no accesible por menú, que permite arrancar la instalación con todas las maniobras desconectadas.

Para entrar en este modo es necesario que la Central está apagada y, encenderla manteniendo pulsada la tecla "DESCONEC".

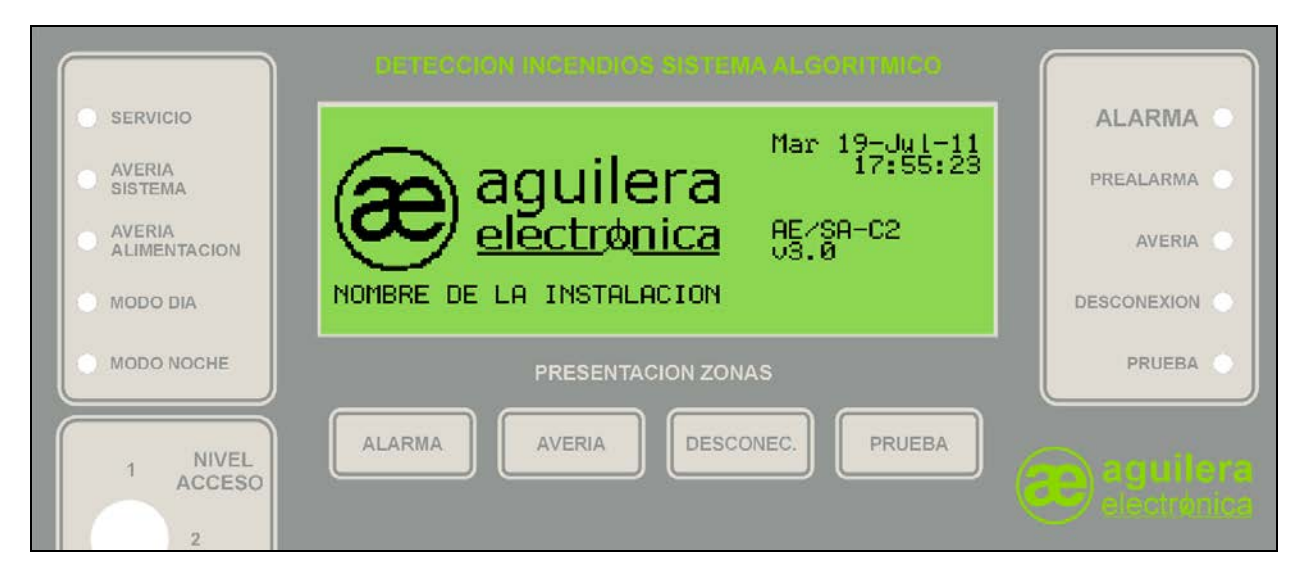

Cuando la Central se inicia en este modo, se desconectan automáticamente las secuencias y los relés locales de forma que la Central no lleva a cabo ninguna maniobra, independientemente del estado de la instalación.

Una vez desconectadas las maniobras, el modo de funcionamiento de la Central será COMPLETO, DÍA o NOCHE, según la programación de la personalización, pudiendo volver a conectarse todas las maniobras y relés desconectados, según necesidad.

## 6.5 PROGRAMACIÓN.

Permite la modificación de algunos parámetros de la programación de la Central.

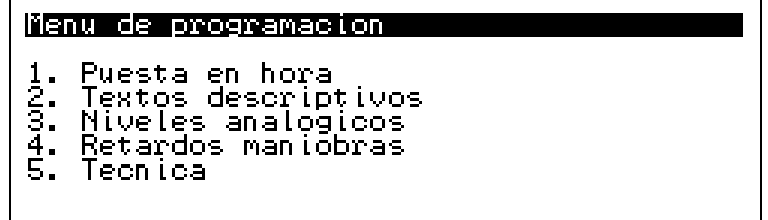

La modificación de los valores de los parámetros que se almacenan en la memoria FLASH de la C.P.U. de la Central, supondrá que la personalización contenida en la central no corresponderá con la realizada con el programa AGE42. Al comparar ambas personalizaciones no coincidirán, y si se envía nuevamente la personalización desde el programa AGE42, se perderán las modificaciones que hayamos realizado desde el teclado de la Central.

 Si se desean conservar las modificaciones realizadas, debe importarse la personalización desde la central, y actualizarla en el PC donde se tenga almacenada. Consultar el manual del programa AGE42 para ver como debe realizarse el proceso.

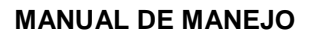

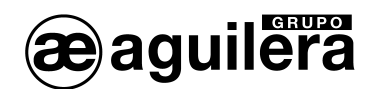

## 6.5.1 PUESTA EN HORA.

Permite ajustar la fecha y hora del reloj en tiempo real con el que está equipado la Central.

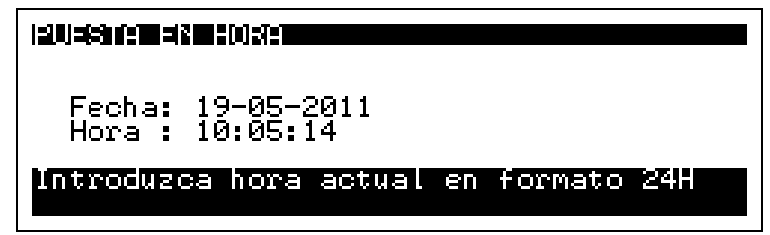

El funcionamiento de este modo de trabajo se ha explicado en el apartado [5.3.](#page-29-1)

## 6.5.2 TEXTOS DESCRIPTIVOS.

Permite editar los textos descriptivos asociados a algunos elementos de la instalación.

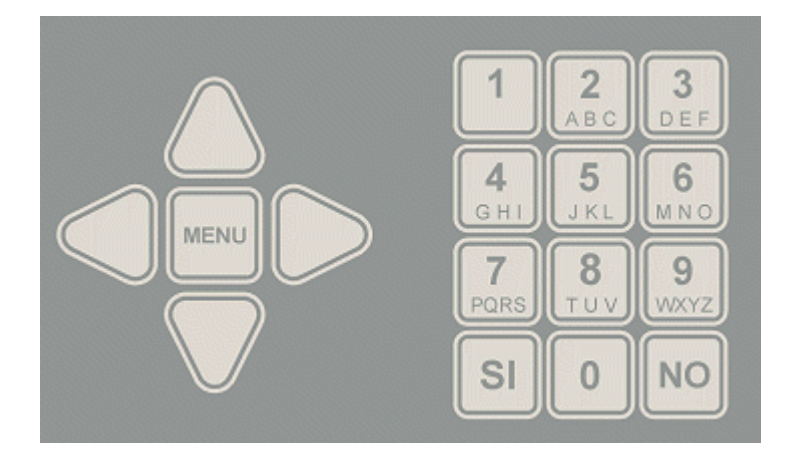

La edición del texto se realiza con las teclas del cursor, y el teclado numérico. Cada una de las teclas tiene asignadas una serie de letras y caracteres especiales que son mostrados en el display.

Para seleccionar el carácter correspondiente hay que pulsar repetidamente la tecla hasta que sea mostrado en la posición donde se encuentra el cursor. Los diferentes caracteres disponibles son mostrados secuencialmente.

Pasado un determinado periodo de

tiempo sin pulsar ninguna tecla, el carácter mostrado es aceptado, y el cursor se desplaza hasta la siguiente posición.

La asignación de caracteres disponibles a las teclas es la siguiente:

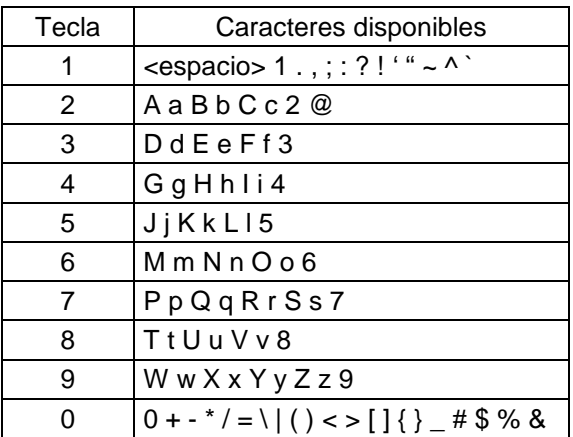

Para acceder a esta función, es necesario que se acceda con una clave de usuario de Nivel 3.

Los elementos sobre los que podemos editar el texto son:

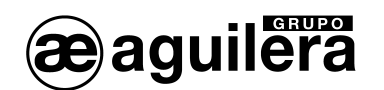

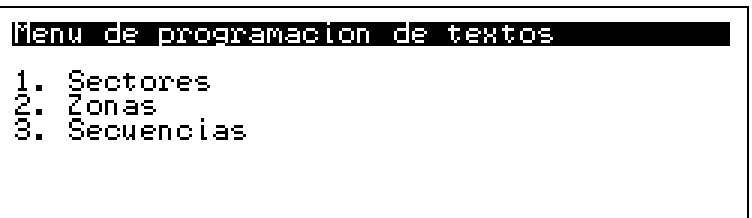

6.5.2.1 SECTORES.

Permite modificar el texto descriptivo asociado a los sectores.

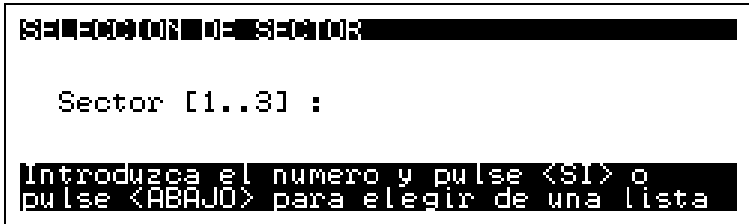

Si no conocemos el número de sector a conectar, podemos buscarlo en la lista mostrada:

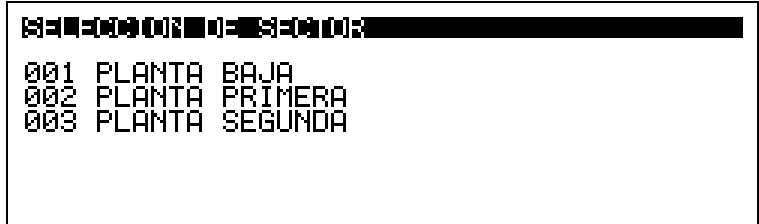

El sector se selecciona con las teclas de cursor y se acepta pulsando <SI>.

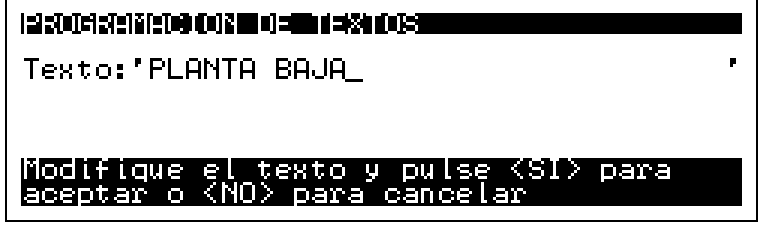

Una vez finalizado el proceso de modificación de textos, al salir de los menús, se actualiza la programación de la Central, quedando grabada en la memoria FLASH.

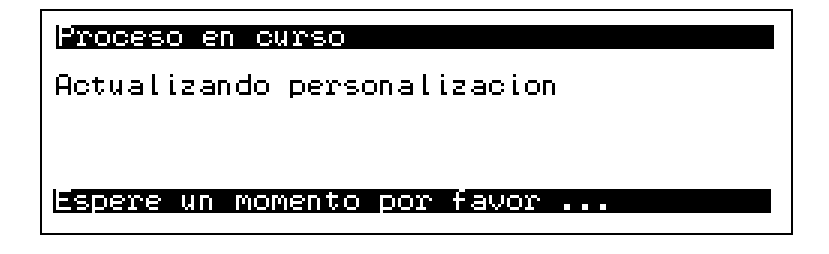

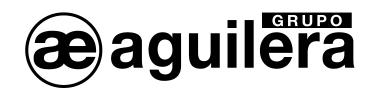

### 6.5.2.2 ZONAS.

Permite modificar el texto descriptivo asociado a las zonas.

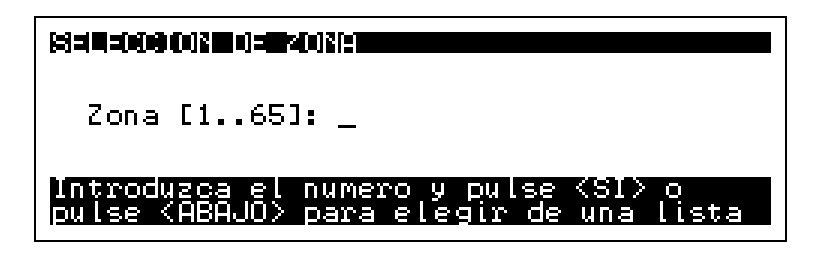

Si no conocemos el número de zona a conectar, podemos buscarlo en la lista mostrada:

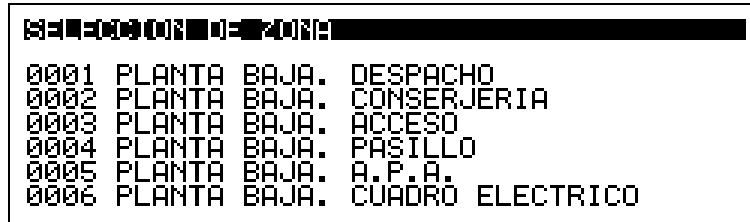

La zona se selecciona con las teclas de cursor y se acepta pulsando <SI>.

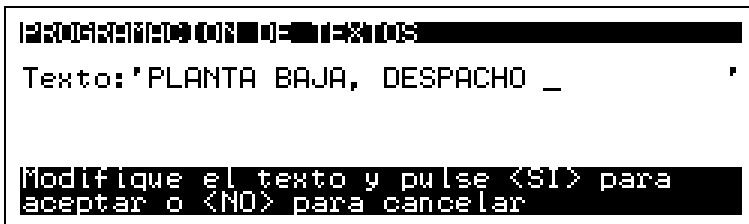

6.5.2.3 SECUENCIAS.

Permite modificar el texto descriptivo asociado a las secuencias.

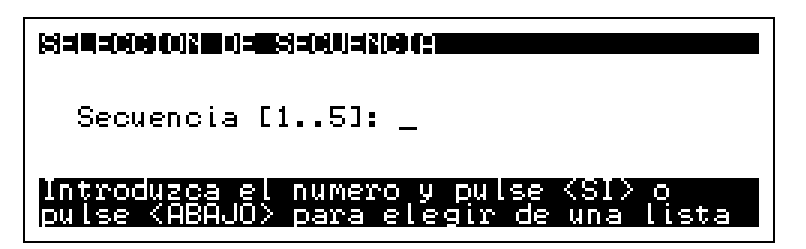

Si no conocemos el número de secuencia a conectar, podemos buscarlo en la lista mostrada:

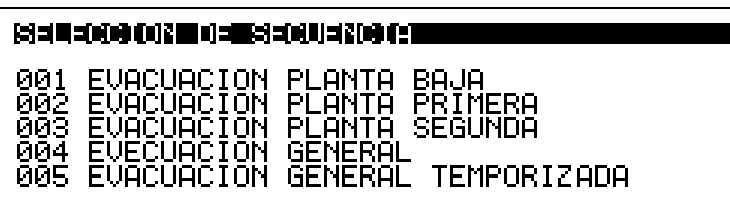

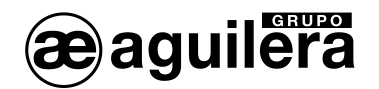

La secuencia se selecciona con las teclas de cursor y se acepta pulsando <SI>.

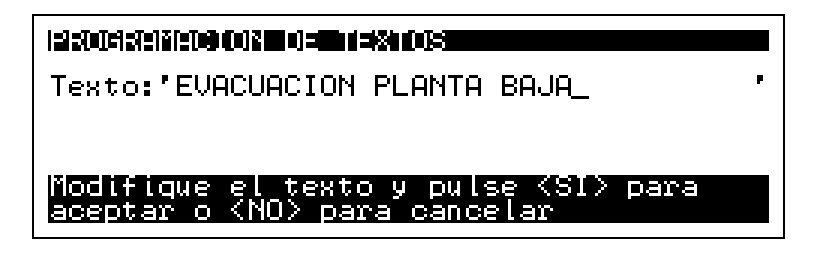

## 6.5.3 NIVELES ANALÓGICOS.

Permite modificar los valores de alarma, prealarma y mantenimiento definidos para los detectores analógicos.

La modificación se realiza para todos los detectores de la instalación, o una parte de ellos, y según su tipo

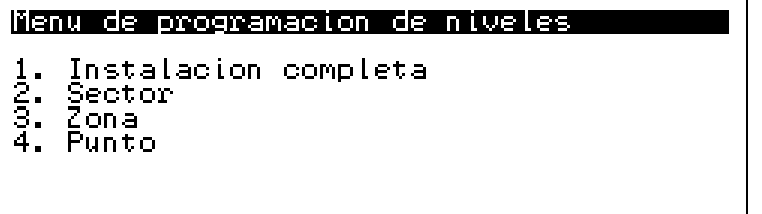

6.5.3.1 INSTALACIÓN COMPLETA.

Modifica los valores definidos para todos los detectores de la instalación de un determinado tipo.

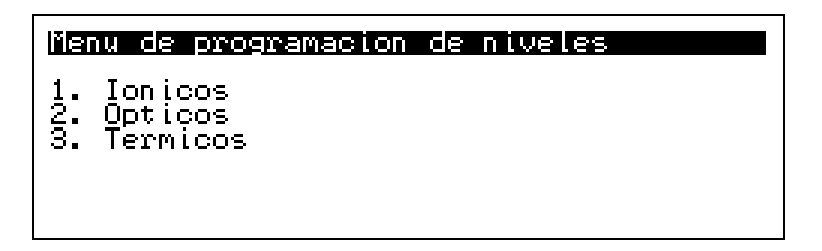

Una vez seleccionado se van mostrando los valores a modificar, y el rango de los parámetros.

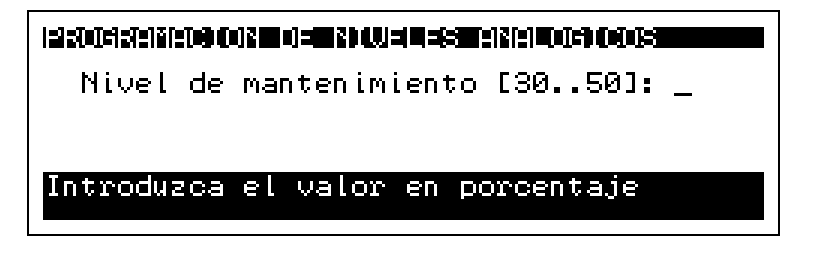

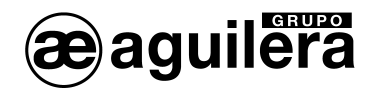

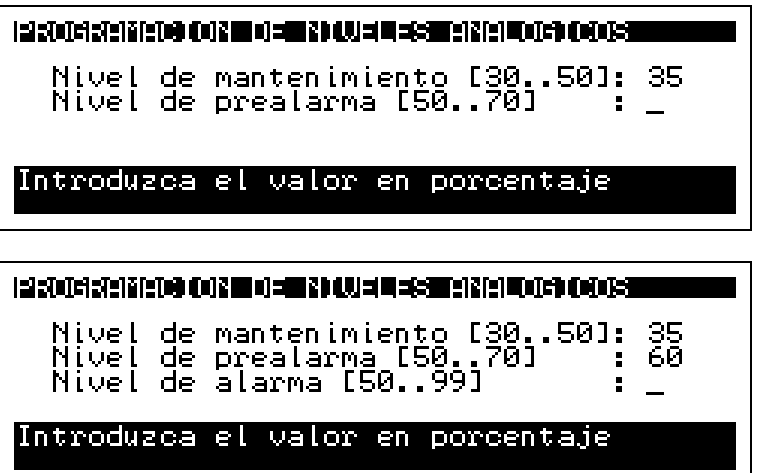

Los parámetros solicitados variarán en función del tipo de detector analógico seleccionado. Posteriormente, indica el número de detectores analógicos que han sido calibrados:

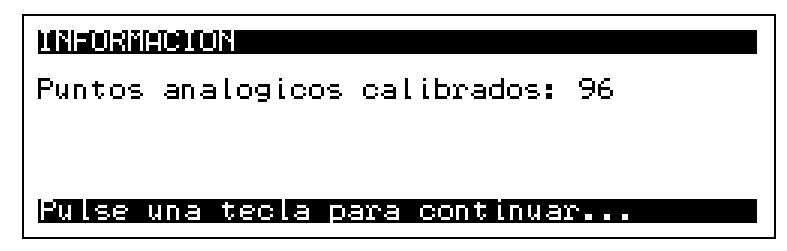

Una vez finalizado el proceso, al salir de los menús, se actualiza la programación de la Central, quedando grabada en la memoria FLASH.

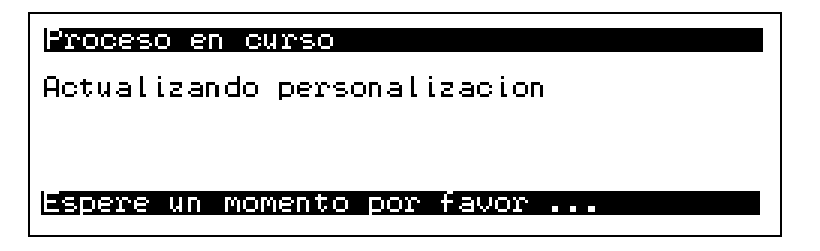

6.5.3.2 SECTOR.

Modifica los valores definidos para todos los detectores asociados a un determinado sector de la instalación, de un determinado tipo.

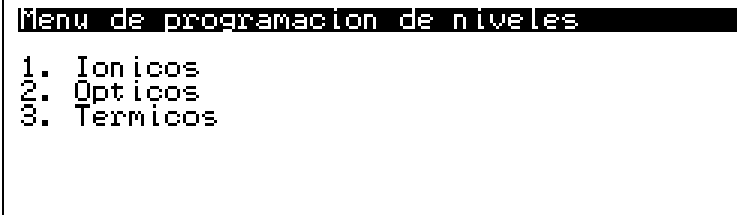

Una vez seleccionado el tipo de detector analógico solicita la selección del sector a modificar.

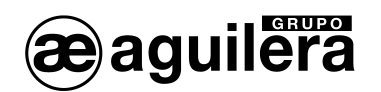

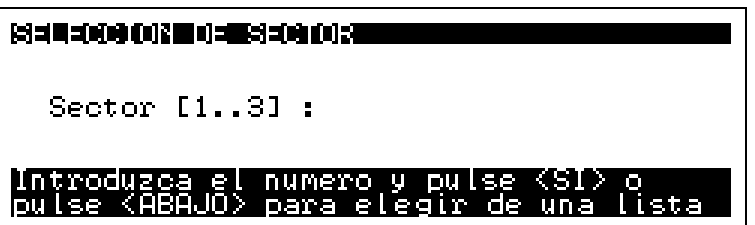

Si no conocemos el número de sector a conectar, podemos buscarlo en la lista mostrada:

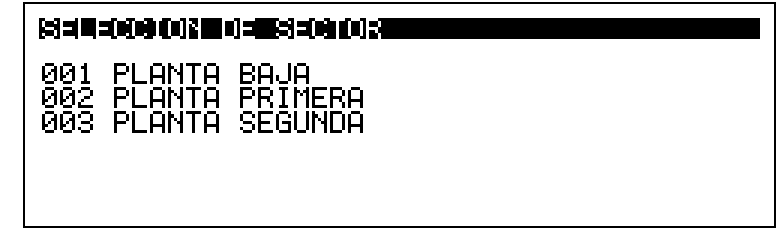

El sector se selecciona con las teclas de cursor y se acepta pulsando <SI>.

Una vez seleccionado se van mostrando los valores a modificar, y el rango de los parámetros.

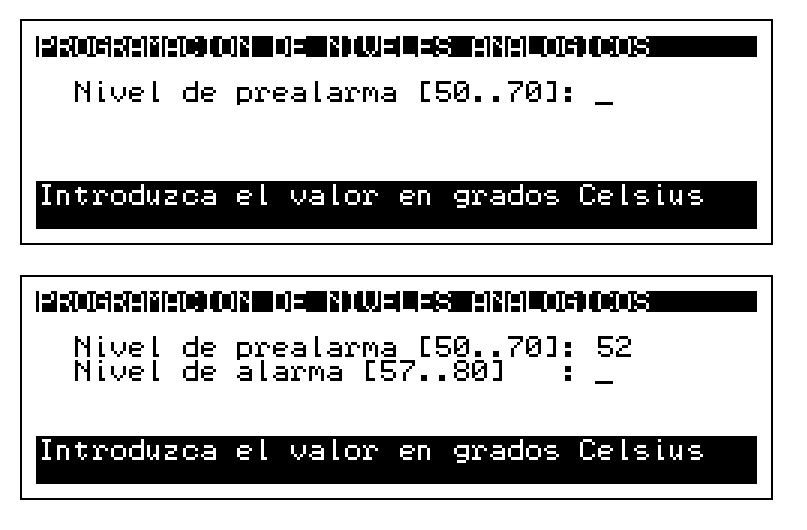

Los parámetros solicitados variarán en función del tipo de detector analógico seleccionado.

Posteriormente, indica el número de detectores analógicos que han sido calibrados:

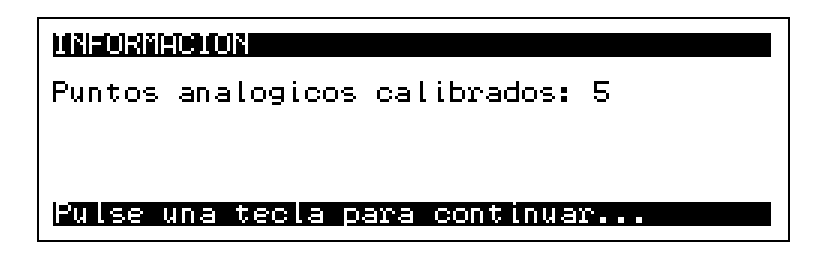

Una vez finalizado el proceso, al salir de los menús, se actualiza la programación de la Central, quedando grabada en la memoria FLASH.

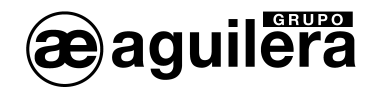

Proceso en curso **de la c** Actualizando personalizacion Espere un momento por favor ...

6.5.3.3 ZONA.

Modifica los valores definidos para todos los detectores asociados a una determinada zona de la instalación, de un determinado tipo.

El proceso es similar al indicado para los sectores, pero seleccionando la zona sobre la que se quiere actuar.

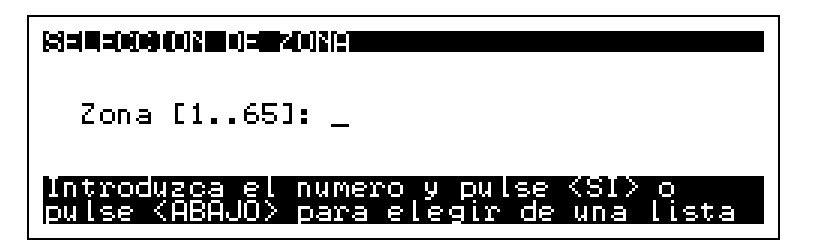

6.5.3.4 PUNTO.

Modifica los valores definidos para un detector concreto, asociados a una determinada zona de la instalación, y de un determinado tipo.

En primer lugar debe seleccionarse la zona a la que pertenece el punto.

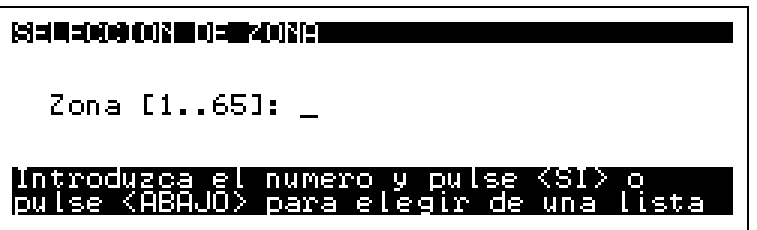

Si no conocemos el número de zona a conectar, podemos buscarlo en la lista mostrada:

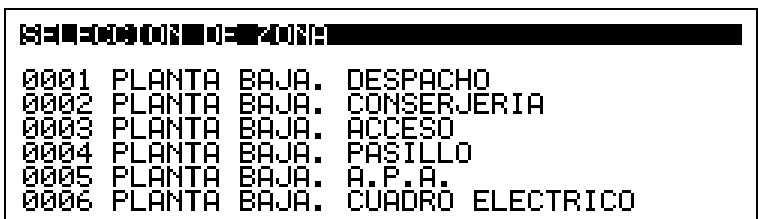

La zona se selecciona con las teclas de cursor y se acepta pulsando <SI>.

Y posteriormente el punto asociado a la zona:

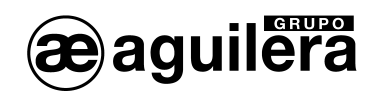

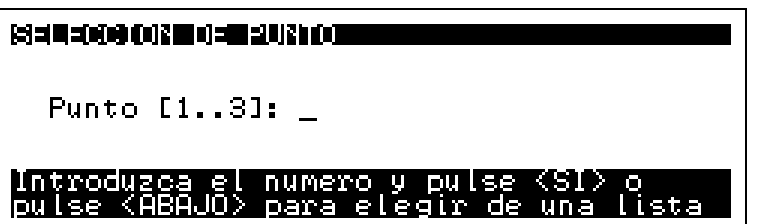

Si no conocemos el número de punto a conectar dentro de la zona, podemos buscarlo en la lista mostrada:

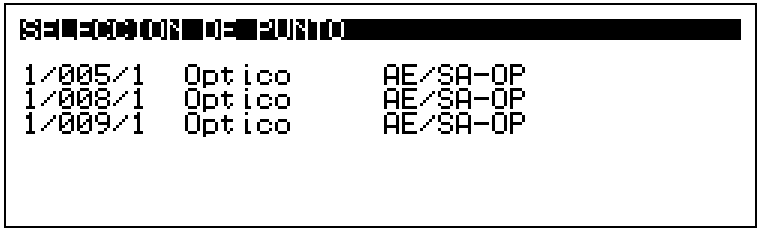

Para la selección del punto se indica su identificación física Canal/Equipo/Punto, el riesgo al que pertenece, y el modelo del equipo. Los parámetros solicitados variarán en función del riesgo o tipo de detector.

El resto del proceso es el mismo que para zonas y sectores.

#### 6.5.4 RETARDOS MANIOBRAS.

Permite modificar el tiempo de retardo general de maniobra asociado a un determinado riesgo, y que es el tiempo que transcurrirá entre el paso a alarma de un elemento de la instalación y la ejecución de las maniobras correspondientes, cuando la función Activación Inmediata de Salidas esté desactivada.

La normativa EN 54-2 especifica que el tiempo de retardo máximo no puede ser superior a 10 minutos, así como que el retardo de señales de pulsadores de alarma sólo debería ser usado en circunstancias excepcionales.

Para modificarlo debe seleccionarse en primer lugar el riesgo.

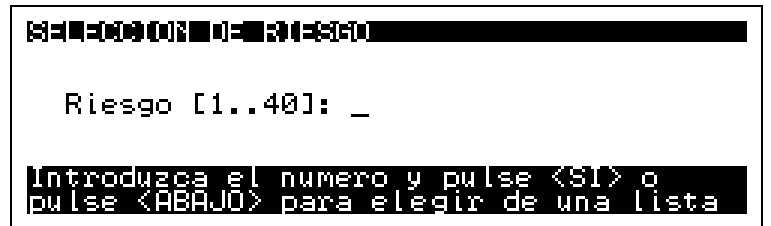

Si no conocemos el número de riesgo a conectar dentro de la instalación, podemos buscarlo en la lista mostrada:

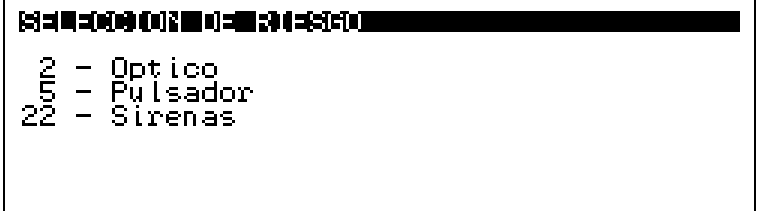

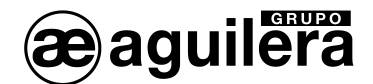

En esta lista solo se mostrarán los riesgos que tengan puntos asociados en la instalación.

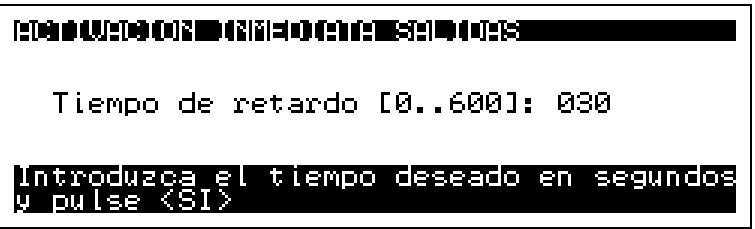

Se muestra el rango de tiempo a programar, y tiempo programado para dicho riesgo.

Una vez modificado, vuelve al menú de selección de riesgos, por si queremos modificar algún valor más.

Una vez finalizado el proceso, al salir de los menús, se actualiza la programación de la Central, quedando grabada en la memoria FLASH.

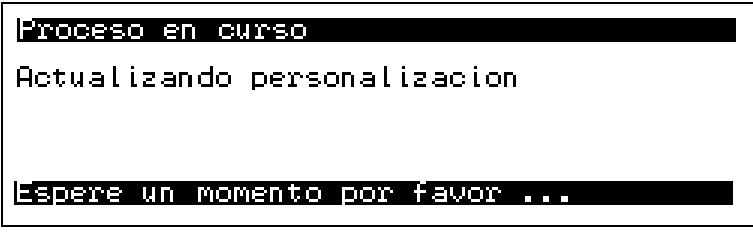

## 6.5.5 TÉCNICA.

Permite configurar otros parámetros de funcionamiento de la Central.

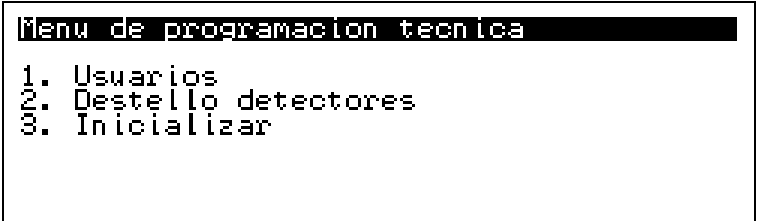

## 6.5.5.1 USUARIOS.

Permite editar los usuarios definidos en la personalización de la instalación, y su nivel de acceso.

En primer lugar solicita la clave de identificación del usuario que queremos modificar.

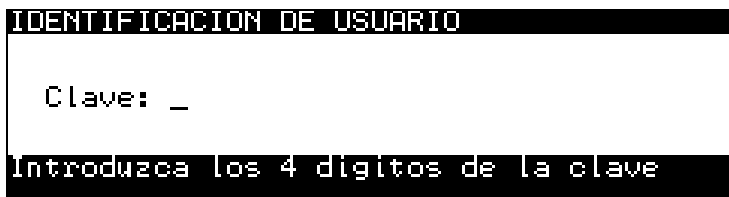

Después pide la nueva clave a asignar al usuario, o la misma si no la deseamos modificar.

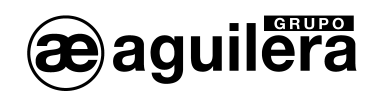

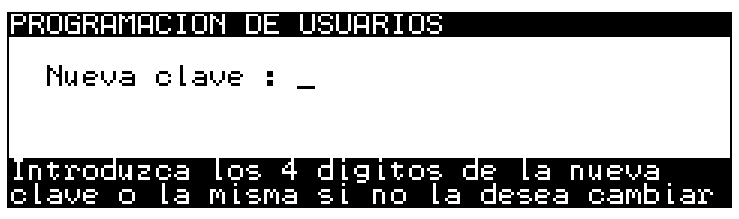

Los números introducidos son mostrados con asteriscos por seguridad. Posteriormente solicita la repetición de la clave para verificarla.

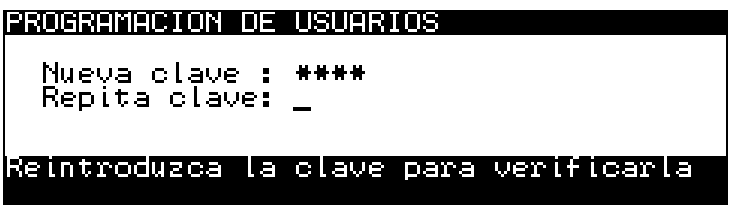

Y por ultimo solicita el nivel de acceso que queremos asignar a este usuario. En el apartado [3](#page-17-0) Niveles de acceso, se pude encontrar información detallada sobre las diferencias entre ambos niveles.

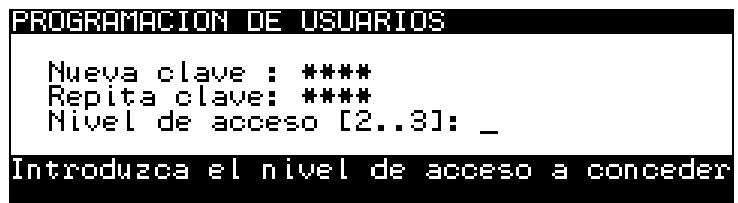

Después de introducir el nivel de acceso, vuelve al menú de programación técnica.

Una vez finalizado el proceso, al salir de los menús, se actualiza la programación de la Central, quedando grabada en la memoria FLASH.

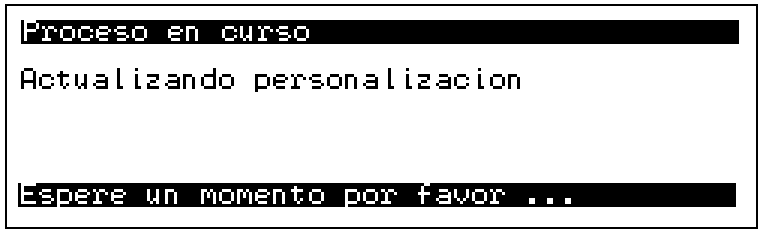

 No se permite la creación de nuevos usuarios. Estos deben crearse con el programa de personalización AGE42.

## 6.5.5.2 DESTELLO DETECTORES.

Permite anular la función de destello como confirmación de funcionamiento correcto en los detectores analógicos<sup>[1](#page-70-0)</sup> de la serie AE/SA. Esta función afecta a todos los detectores de la instalación.

Esta función es especialmente útil en instalaciones de hoteles y hospitales, donde el destello de los detectores puede llegar a ser molesto por la noche.

 $\overline{a}$ 

<span id="page-70-0"></span><sup>&</sup>lt;sup>1</sup> Los detectores algorítmicos de la serie AE/SA son detectores analógicos, cuya señal es procesada mediante complejos algoritmos para optimizar su respuesta ante alarmas reales.

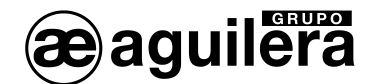

Muestra el siguiente texto en pantalla:

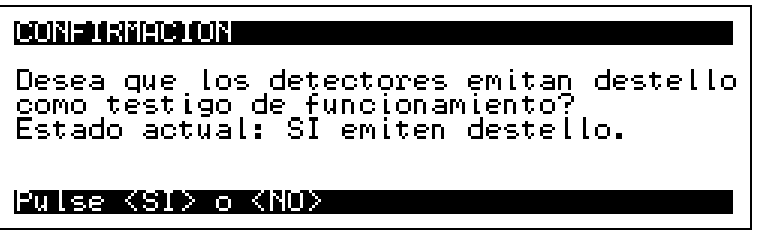

El nuevo valor seleccionado no tendrá efecto hasta que la personalización se haya actualizado, al salir de los menús.

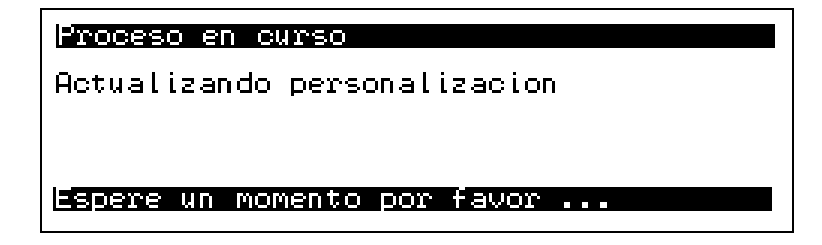

 A los detectores algorítmicos de la serie AE/SA se les puede quitar la función de destello individualmente. Puede realizarse con el programador de direcciones AE/SA-PRG o con la Central en modo codificación. Ver apartado [5.6.](#page-33-0)

6.5.5.3 INICIALIZAR.

Permite inicializar algunas funciones de la Central.

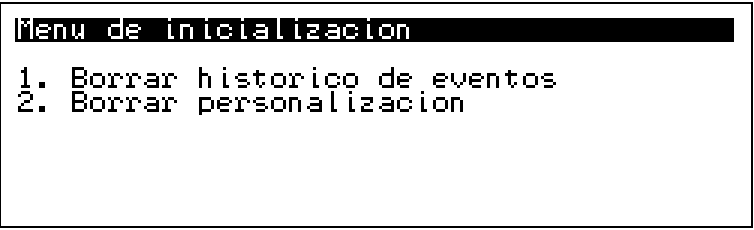

6.5.5.3.1 BORRAR HISTÓRICO DE EVENTOS.

Borra la memoria histórica de eventos. Solicita confirmación antes de ejecutar la acción.

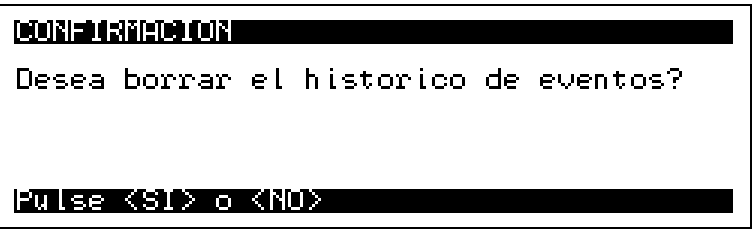

 Cada vez que se realicen cambios en la personalización, que afecten a los puntos instalados, asignación de zonas, sectores, secuencias, etc., en necesario borrar el histórico de eventos, ya que las incidencias mostradas pudieran no corresponder en la instalación actual.
Después de realizar la puesta en marcha de la instalación, y realizar las pruebas de funcionamiento correspondientes, es recomendable borrar el histórico de eventos.

6.5.5.3.2 BORRAR PERSONALIZACIÓN.

Permite borrar la personalización de la instalación. Solicita confirmación antes de ejecutar la acción.

Si borramos la personalización, la instalación quedará fuera de servicio.

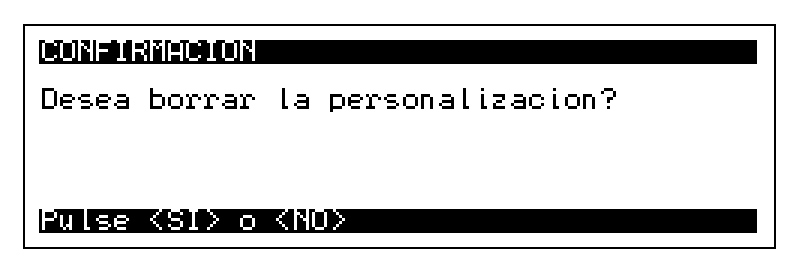

Una vez confirmada la acción, actualiza los datos en la memoria FLASH.

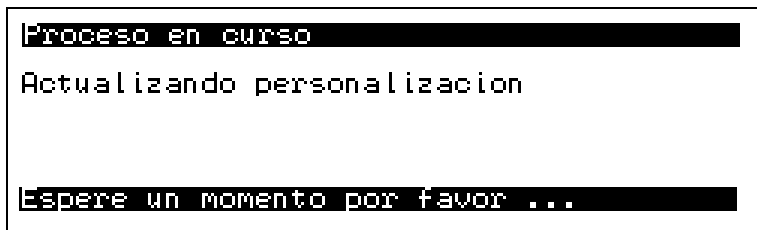

A partir de este momento, la instalación no estará operativa, y la Central mostrará la siguiente información en la pantalla.

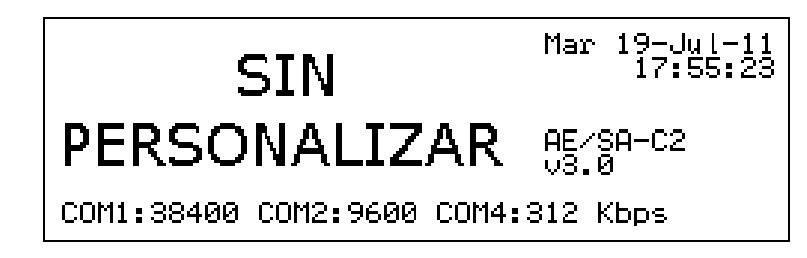

La Central solo podrá operar en los modos descritos en el Apartado [5.](#page-27-0)

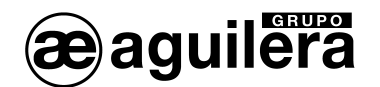

## IMPRESORA.

A las Centrales Algorítmicas AE/SA-C1, AE/SA-C2 y AE/SA-C8 se les puede conectar una impresora matricial AE/V-LPTTSA, donde se irán volcando todas las incidencias ocurridas en la instalación.

La impresora a conectar debe ser de tipo matricial, ya que a diferencia de las de inyección de tinta o láser, no necesita llenar el "buffer" de datos antes de realizar la impresión, y los datos que recibe desde la Central, son impresos inmediatamente.

La conexión con la Central se realiza mediante el cable CO-LI28 suministrado con cada impresora AE/V-LPTTSA. Es un cable cruzado o "null modem" con un conector DB9 hembra para la central y un conector DB[2](#page-73-0)5 macho para la impresora<sup>2</sup>.

Para la comunicación se utiliza un puerto serie tipo RS-232, con la siguiente configuración:

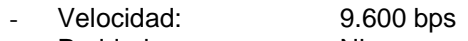

- Paridad: Ninguna
- Longitud de palabra: 8 bits.

Aunque se admiten otras velocidades de configuración, se recomienda mantenerla a 9.600 bps ya que esta selección nos permitirá compartir el puerto de comunicaciones de la central destinado a la impresora, con conexiones puntuales del Personalizador de Instalaciones y/o el programa de Puesta en Marcha que operan por defecto a esta velocidad.

Para mayor información, consultar el documento Ae-man-818-0.0

 Para que las incidencias sean volcadas a la impresora, es necesario haber configurado previamente uno de los puertos de la Central para este uso. Esto se realiza a través del programa de Personalización de Instalaciones AGE42.

<span id="page-73-0"></span>La composición del cable puede variar en función de las características de la impresora utilizada. Consultar el manual de la impresora para confirmar el tipo de conexión.  $\sqrt{2}$ 

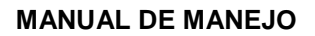

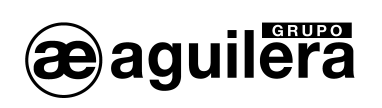

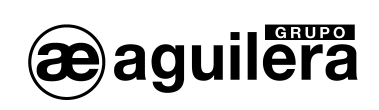

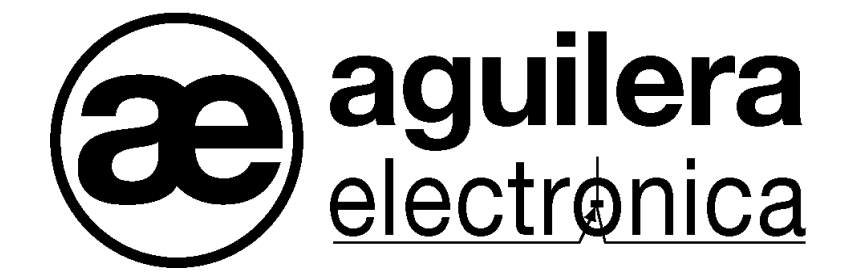

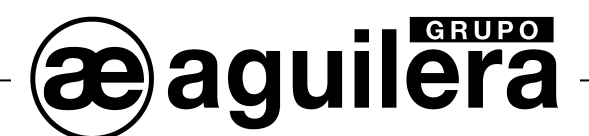

## **SU PUNTO DE ASISTENCIA Y SUMINISTRO MÁS PRÓXIMO**

SEDE CENTRAL C/ Julián Camarillo, 26 – 2ª Planta – 28037 Madrid Tel: 91 754 55 11

FACTORÍA DE TRATAMIENTO DE GASES Av. Alfonso Peña Boeuf, 6. Pol. Ind. Fin de Semana – 28022 Madrid Tel: 91 754 55 11

DELEGACIÓN NORESTE C/ Rafael de Casanovas, 7 y 9 – SANT ADRIA DEL BESOS – 08930 Barcelona Tel: 93 381 08 04

> DELEGACIÓN NOROESTE C/ José Luis Bugallal Marchesi, 9 – 15008 – A Coruña Tel: 98 114 02 42

> > DELEGACIÓN ESTE Tel: 628 927 056

DELEGACIÓN SUR C/ Industria, 5 - Edificio METROPOL 3 - 3ª Planta Mod.17 Parque Industrial y de Servicios del Aljarafe (P.I.S.A.) – 41927 – Mairena del Aljarafe – SEVILLA Tel: 95 465 65 88

DELEGACIÓN CANARIAS C/ Sao Paulo, 17, 2ª Planta. Oficina 3-2-15. Urb. Ind. El Sebadal – 35008 Las Palmas de Gran Canaria Tel: 928 24 45 80

**http://www.aguilera.es e-mail: comercial@aguilera.es**